## Information on Disposal in other Countries outside the European Union

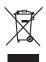

This symbol is only valid in the European Union. If you wish to discard this product, please contact your local authorities or dealer and ask for the correct method of disposal.

## [India Only]

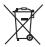

For the purpose of recycling to facilitate effective utilization of resources, please return this product to a nearby authorized collection center, registered dismantler or recycler, or Panasonic service center when disposing of this product.

Please see the Panasonic website for further information on collection centers, etc.

lease see the Fahasonic website for further information on collection centers,

http://www.panasonic.co.in/wps/portal/home

### **Customer's Record**

The model number and serial number of this product may be found on its rear panel. You should note this serial number in the space provided below and retain this book, plus your purchase receipt, as a permanent record of your purchase to aid in identification in the event of theft or loss, and for Warranty Service purposes.

Model Number Serial Number

M0312-0

Panasonic Corporation

Web Site: http://panasonic.net

# **Panasonic**

VT50D series **GT50D** series VT50K series GT50K series VT50M series **GT50M** series VT50P series **GT50P** series **GT50T** series VT50T series

**Operating Instructions** Plasma Television

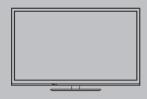

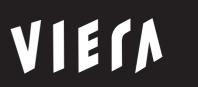

Thank you for purchasing this Panasonic product. Please read these instructions carefully before operating this product and retain them for future reference.

The images shown in this manual are for illustrative purposes only.

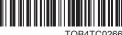

English

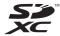

SDXC Logo is a trademark of SD-3C, LLC.

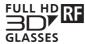

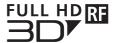

"Full HD 3D Glasses™" logo and "Full HD 3D Glasses™" word are trademark of Full HD 3D Glasses Initiative

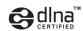

DLNA®, the DLNA Logo and DLNA CERTIFIED™ are trademarks, service marks, or certification marks of the Digital Living Network Alliance.

**SD/Progressive** 

"AVCHD", "AVCHD 3D" and "AVCHD Progressive" are trademarks of Panasonic Corporation and Sony Corporation.

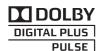

Manufactured under license from Dolby Laboratories. Dolby and the double-D symbol are trademarks of Dolby Laboratories.

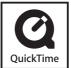

QuickTime and the QuickTime logo are trademarks or registered trademarks of Apple Inc., used under license therefrom.

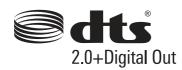

Manufactured under license under U.S. Patent Nos: 5,956,674; 5,974,380; 6,487,535 & other U.S. and worldwide patents issued & pending. DTS, the Symbol, & DTS and the Symbol together are registered trademarks & DTS 2.0+Digital Out is a trademark of DTS, Inc. Product includes software. © DTS, Inc. All Rights Reserved.

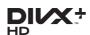

DivX®, DivX Certified®, DivX Plus® HD and associated logos are trademarks of Rovi Corporation or its subsidiaries and are used under license.

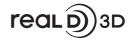

"RealD 3D" is a trademark of RealD.

THX and the THX Logo are trademarks of THX Ltd., which may be registered in some jurisdictions. All rights reserved

The Bluetooth® word mark and logos are registered trademarks owned by the Bluetooth SIG, Inc. and any use of such marks by Panasonic Corporation is under license. Other trademarks and trade names are those of their respective owners.

HDMI, the HDMI Logo, and High-Definition Multimedia Interface are trademarks or registered trademarks of HDMI Licensing LLC in the United States and other countries.

Windows is a registered trademark of Microsoft Corporation in the United States and other countries.

VGA is a trademark of International Business Machines Corporation.

S-VGA is a registered trademark of the Video Electronics Standard Association.

See page 98 for more information.

Panasonic does not guarantee operation and performance of peripheral devices made by other manufacturers; and we disclaim any liability or damage arising from operation and/ or performance from usage of such other maker's peripheral devices.

This product is licensed under the AVC patent portfolio license for the personal and non-commercial use of a consumer to (i) encode video in compliance with the AVC Standard ("AVC Video") and/or (ii) decode AVC Video that was encoded by a consumer engaged in a personal and non-commercial activity and/or was obtained from a video provider licensed to provide AVC Video. No license is granted or shall be implied for any other use.

Additional information may be obtained from MPEG LA, LLC. See http://www.mpegla.com.

"Full HD 3D Glasses™" Logo indicates compatibility between TV products and 3D Eyewear which are compliant with the "Full HD 3D Glasses™" format, and does not indicate picture quality of TV products.

## Do not display any still part of the image for a long period

In such cases the still part of the image remains dimly on the plasma screen ("image retention"). This is not considered a malfunction and is not covered by the warranty.

Typical still image parts:

- Channel number, channel logo and other logos
- Still or moving pictures viewed in 4:3 or 14:9 aspect ratio

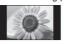

- Video games
- Images from PC

To avoid image retention, the contrast is lowered automatically and the screen becomes dim after a few minutes if no signals are sent or no operations are performed. (p. 92)

The illustration for VT50K series is used in this manual unless otherwise mentioned.

Illustrations shown may be different between models and countries.

## **Contents**

## Be Sure to Read

| Safety Precautions |  |
|--------------------|--|
| Salety Fredautions |  |

## Quick Start Guide

| Accessories / Options  |
|------------------------|
| Identifying Controls11 |
| Basic Connection 14    |
| Auto Tuning ······17   |

## **Enjoy your TV!**

## Basic

| Using "VIERA Connect"20     |
|-----------------------------|
| Watching TV21               |
| Viewing Teletext25          |
| Watching External Inputs27  |
| Viewing 3D images29         |
| How to Use VIERA TOOLS36    |
| How to Use Menu Functions37 |

## Advanced

| Tuning and Editing Channels ······44                 |
|------------------------------------------------------|
| Child Lock47                                         |
| Shipping Condition48                                 |
| Displaying PC Screen on TV49                         |
| Advanced Picture Settings50                          |
| Using Media Player52                                 |
| Using Network Services (DLNA / VIERA Connect) ····62 |
| Link Functions (VIERA Link)73                        |
| External Equipment80                                 |

### Others

| lechnical Information·····83 |
|------------------------------|
| FAQs92                       |
| Maintenance94                |
| Specifications95             |
| icence98                     |

## **Safety Precautions**

## Warning

## Handling the mains plug and lead

- Insert the mains plug fully into the socket outlet. (If the mains plug is loose, it could generate heat and cause fire.)
- Ensure that the mains plug is easily accessible.
- Ensure the earth pin on the mains plug is securely connected to prevent electrical shock.
- An apparatus with CLASS I construction shall be connected to a mains socket outlet with a protective earthing connection.
- Do not touch the mains plug with a wet hand. (This may cause electrical shock.)
- Do not use any mains lead other than that provided with this TV. (This may cause fire or electrical shock.)
- Do not damage the mains lead. (A damaged lead may cause fire or electrical shock.)
  - Do not move the TV with the lead plugged in the socket outlet.
  - Do not place a heavy object on the lead or place the lead near a high-temperature object.
  - · Do not twist the lead, bend it excessively or stretch it.
  - Do not pull on the lead. Hold onto the mains plug body when disconnecting the lead.
  - · Do not use a damaged mains plug or socket outlet.

If you find any abnormality, remove the mains plug immediately!

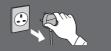

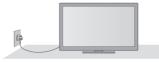

Mains plug types vary between countries.

### Power source

- This TV is designed to operate on:
  - AC 220-240 V, 50 / 60 Hz (GT50P series, VT50P series: AC 110-240 V. 50 / 60 Hz

## Do not remove covers and NEVER modify the TV yourself

- Do not remove the rear cover as live parts are accessible when it is removed. There are no user serviceable parts inside. (High-voltage components may cause serious electrical shock.)
- Have the TV checked, adjusted, or repaired at your local Panasonic dealer.

## Do not expose to direct sunlight and other sources of heat

 Avoid exposing the TV to direct sunlight and other sources of heat.

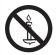

To prevent the spread of fire, keep candles or other open flames away from this product at all times

## Do not expose to rain or excessive moisture

• To prevent damage which might result in electric shock or fire, do not expose this TV to rain or excessive moisture. This TV must not be exposed to dripping or splashing water and objects filled with liquid, such as vases, must not be placed on top of or above the TV.

## Do not insert foreign objects into the TV

 Do not allow any objects to drop into the TV through the air vents. (Fire or electrical shock may result.)

## Do not place the TV on sloped or unstable surfaces, and ensure that the TV does not hang over the edge of the base

• The TV may fall off or tip over.

## Use only the dedicated pedestals / mounting equipment

Using an unapproved pedestal or other fixtures may make the TV unstable, risking injury. Be sure to ask your local Panasonic dealer to perform setup.
Use approved pedestals (p. 8) / wall-hanging brackets (p. 7).

### Do not allow children to handle SD Card

 As with any small object, SD Cards can be swallowed by young children. Please remove SD Card immediately after use and store out of reach of children.

## Caution

## This appliance is intended for use in tropical climates

## When cleaning the TV, remove the mains plug

Cleaning an energised TV may cause electrical shock.

# When the TV is not going to be used for a long period of time, remove the mains plug

 This TV will still consume some power even in the Off mode, as long as the mains plug is still connected to a live socket outlet.

## Transport only in upright position

 Transporting the TV with its display panel facing upward or downward may cause damage to the internal circuitry.

## Allow sufficient space around the TV for radiated heat

Minimum distance

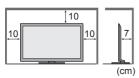

- When using the pedestal, keep the space between the bottom of the TV and the surface where the TV is set.
- In case of using Wall-hanging bracket, follow the manual of it.

### Do not block the rear air vents

 Blocked ventilation by newspapers, table cloths, curtains, etc. may cause overheating, fire or electrical shock.

## Do not expose your ears to excessive volume from the headphones

Irreversible damage can be caused.

## Do not apply strong force or impact to the display panel

This may cause damage resulting in injury.

The TV is heavy. Handle the TV by 2 or more people. Support as shown to avoid injury by the TV tipping or falling.

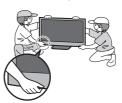

## **Built-in wireless LAN / Bluetooth**

### Warning

## Radio waves

- Do not use the TV, 3D Eyewear and VIERA Touch Pad Controller in any medical institutions or locations with medical
  equipment. Radio waves from the TV, 3D Eyewear and VIERA Touch Pad Controller may interfere with the medical
  equipment and cause accidents due to the malfunction.
- Do not use the TV, 3D Eyewear and VIERA Touch Pad Controller near any automatic control equipment such as automatic doors or fire alarms. Radio waves from the TV, 3D Eyewear and VIERA Touch Pad Controller may interfere with the automatic control equipment and cause accidents due to the malfunction.
- Keep the distance at least 22 cm from the built-in wireless LAN part, 3D Eyewear and VIERA Touch Pad Controller when you have a cardiac pacemaker. Radio waves from them may interfere with the operation of the pacemaker.
- Do not disassemble or alter the built-in wireless LAN, 3D Eyewear and VIERA Touch Pad Controller in any way.

## Caution

#### ■ Built-in wireless LAN

- To use the built-in wireless LAN, an access point needs to be obtained.
- Do not use the built-in wireless LAN to connect to any wireless network (SSID\*) for which you do not have usage rights. Such networks may be listed as a result of searches. However, using them may be regarded as illegal access.
- \*SSID is a name for identifying a particular wireless network for transmission.
- Do not subject the built-in wireless LAN to high temperatures, direct sunlight or moisture. Data transmitted and received over radio waves may be intercepted and monitored.
- The built-in wireless LAN uses 2.4 GHz and 5 GHz frequency bands. To avoid malfunctions or slow response caused by radio wave interference, keep the TV away from the devices such as other wireless LAN devices, microwaves, mobile phones and the devices that use 2.4 GHz and 5 GHz signals when using the built-in wireless LAN.
- When noises occur due to the static electricity, etc., the TV might stop operating for the protection of the devices. In this case, turn the TV off with Mains power On / Off switch, then turn it on again.
- Additional information for built-in wireless LAN and access point may be on the following website. (English only) http://panasonic.jp/support/global/cs/tv/

## ■ Bluetooth® wireless technology

The TV, 3D Eyewear and VIERA Touch Pad Controller use the 2.4 GHz radio frequency ISM band (Bluetooth®). To avoid malfunctions or slow response caused by radio wave interference, keep the TV, 3D Eyewear and VIERA Touch Pad Controller away from the devices such as other wireless LAN devices, other Bluetooth devices, microwaves, mobile phones and the devices that use 2.4 GHz signal.

## **Accessories / Options**

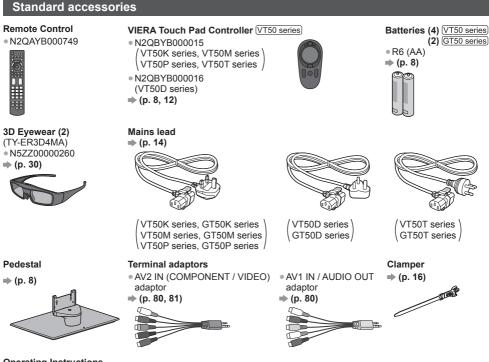

#### Operating Instructions

- Accessories may not be placed all together. Take care not to throw them away unintentionally.
- This product contains possibly dangerous parts (such as plastic bags), that can be breathed in or swallowed by young children accidentally. Keep these parts out of reach of young children.

## Optional accessories

Please contact your local Panasonic dealer to purchase the recommended optional accessories. For additional details, please read the manual of the optional accessories.

### 3D Eyewear set

(Rechargeable type)

- TY-ER3D4MW
- If you need 3D Eyewears additionally, please purchase this optional accessory.
  Use Panasonic 3D Eyewear for active 3D supporting Bluetooth wireless technology.
- TY-ER3D4SW
   Use Panasonic 3D Eyewear for active
   For more information (English only):

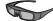

http://panasonic.net/avc/viera/3d/asia.html

#### **Communication Camera**

- TY-CC20W
- This camera can be used on VIERA Connect (p. 20, 63).
- Depending on the area, this optional accessory may not be available.
   For details, consult your local Panasonic dealer.

a: 500 mm

b: 300 mm

## Wall-hanging bracket

TY-WK4P1RW (42" / 50" class)

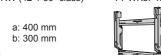

• TY-WK5P1RW (55" class) • TY-WK6P1RW (65" class)

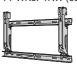

a: 684 mm b: 300 mm

Tilting angle for this TV:

0 (vertical) to 10 degrees (50" / 65" class) / 20 degrees (42" / 55" class)

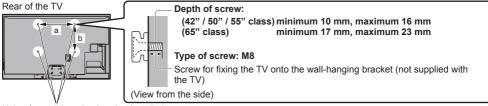

Holes for wall-hanging bracket installation

### Warning

- Using other wall-hanging brackets, or installing a wall-hanging bracket by yourself have the risk of personal injury and
  product damage. In order to maintain the unit's performance and safety, be absolutely sure to ask your dealer or a
  licensed contractor to secure the wall-hanging brackets. Any damage caused by installing without a qualified installer
  will void your warranty.
- Carefully read the instructions accompanying optional accessories, and be absolutely sure to take steps to prevent the TV from falling off.
- Handle the TV carefully during installation since subjecting it to impact or other forces may cause product damage.
- Take care when fixing wall brackets to the wall. Always ensure that there are no electrical cables or pipes in the wall before hanging bracket.
- To prevent fall and injury, remove the TV from its fixed wall position when it is no longer in use.

1

## Installing / removing batteries

## Caution

 Incorrect installation may cause battery leakage and corrosion, resulting in damage to the remote control / touch pad controller.

2

- Do not mix old and new batteries.
- Do not mix different battery types (such as alkaline and manganese batteries).
- Do not use rechargeable (Ni-Cd) batteries.
- Do not burn or break up batteries.

Batteries must not be exposed to excessive heat such as sunshine, fire or the like.

• Do not disassemble or modify the remote control / touch pad controller.

#### ■ Remote Control

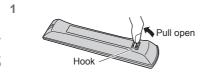

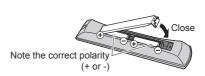

■ VIERA Touch Pad Controller VT50 series

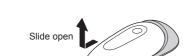

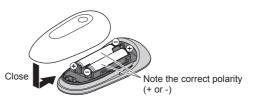

## Attaching / removing the pedestal

## Warning

Do not disassemble or modify the pedestal.

Otherwise the TV may fall over and become damaged, and personal injury may result.

## Caution

Do not use any pedestal other than the one provided with this TV.

Otherwise the TV may fall over and become damaged, and personal injury may result.

Do not use the pedestal if it becomes warped or physically damaged.

 If you use the pedestal while it is physically damaged, personal injury may result. Contact your local Panasonic dealer immediately.

During set-up, make sure that all screws are securely tightened.

If insufficient care is taken to ensure screws are properly tightened during assembly, the pedestal will not be strong
enough to support the TV, and it might fall over and become damaged, and personal injury may result.

Ensure that the TV does not fall over.

 If the TV is knocked or children climb onto the pedestal with the TV installed, the TV may fall over and personal injury may result.

Two or more people are required to install and remove the TV.

• If two or more people are not present, the TV may be dropped, and personal injury may result.

When removing the pedestal from the TV, do not remove the pedestal by the methods other than the specified procedure. ⇒ (p. 10)

Otherwise the TV and / or pedestal may fall over and become damaged, and personal injury may result.

(A) Assembly screw (5) (42" / 50" class) (1) (55" / 65" class) (black)

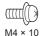

Assembly screw

(7) (42" / 50" class) (12) (55" / 65" class) (silver)

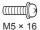

Neck

© Bracket

• TXFBL5Z0099 (42" class)

TXFBL5Z0088

(42" / 50" class) • TXFBL5Z0054

(55" / 65" class)

• TXFBL5Z0083 (50" class)

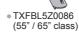

© Cover

- TXFBL5Z0091 (42" / 50" class)
  - TXFBL5Z0056 (55" / 65" class)

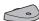

F Base

- TBL5ZX0309 (42" class)
- TBL5ZX0313 (50" class)
- TBL5ZX0328 (55" class)TBL5ZX0381
- (65" class)

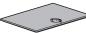

## ■ Assembling the pedestal

1 Insert the tabs of the neck  $\textcircled{\scriptsize 0}$  into the base  $\textcircled{\scriptsize \mathbb{E}}$  firmly

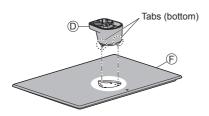

- 2 Turn the base © over and fix the neck © securely with assembly screws ®
  - Do not hold the neck when turning over the base.

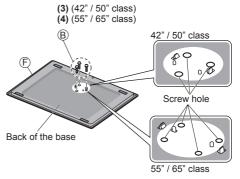

3 Attach the bracket © to the tabs of the neck ® and fix with assembly screws ®

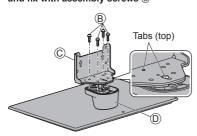

4 Attach the cover  $\mathbin{\circledR}$  and fix securely with assembly screw  $\mathbin{\textcircled{\begin{tikzpicture}(4,0) \put(0,0){\end{tikzpicture}}}}$ 

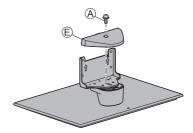

## ■ Securing the TV

Use the assembly screws (42" / 50" class) or (55" / 65" class) to fasten securely.

- Tighten the four assembly screws loosely at first, then tighten them firmly to fix securely.
- Carry out the work on a horizontal and level surface.

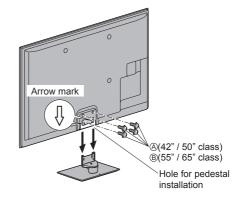

## Removing the pedestal from the TV

Be sure to remove the pedestal in the following way when using the wall-hanging bracket or repacking the TV.

- 1 Remove the assembly screws (A) (42" / 50" class) or (B) (55" / 65" class) from the TV.
- 2 Pull out the pedestal from the TV.
- 3 Remove the assembly screw (A) from the cover.
- 4 Pull out the cover.
- 5 Remove the assembly screws (B) from the bracket.
- 6 Remove the assembly screws ® from the Back of stand and pull out the neck.

## Adjusting the panel to your desired angle (42" / 50" class)

• Do not place any objects within the full rotation range.

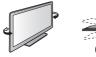

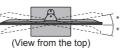

\*(42" class) 15° (50" class) 10°

## Preventing the TV from falling over (42" / 50" class)

Using the fall-prevent screw hole and a screw (commercially available), securely fix the body of the pedestal to the installation surface.

• The place where the pedestal is to be fixed should be thick enough and made of hard material.

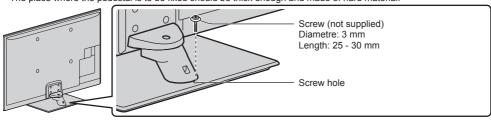

## **Identifying Controls**

## **Remote Control**

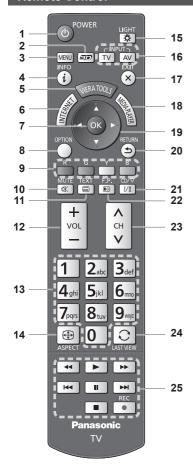

- 1 Standby On / Off switch
  - Switches TV on or off standby.
- 2 3D button (p. 33)
  - Switches the viewing mode between 2D and 3D.
- 3 [Main Menu] → (p. 37)
  - Press to access Picture, Sound, Network, Timer and Setup Menus.
- 4 Information ⇒ (p. 21)
  - Displays channel and programme information.
- 5 VIERA TOOLS ⇒ (p. 36)
  - Displays some special feature icons and accesses easily.

## 6 INTERNET ([VIERA Connect]) ⇒ (p. 20, 63)

Displays VIERA Connect home screen.

#### 7 OK

- Confirms selections and choices.
- Press after selecting channel positions to quickly change channel.
- 8 [Option Menu] ⇒ (p. 22)
  - Easy optional setting for viewing, sound, etc.

#### 9 Coloured buttons

 Used for the selection, navigation and operation of various functions.

#### 10 Sound Mute

Switches sound mute on or off.

#### 11 Teletext\* → (p. 25)

Switches to teletext mode.

#### 12 Volume Up / Down

#### 13 Numeric buttons

- Changes channel and teletext pages.
- Sets characters.
- When in Standby mode, switches TV on.

## 14 Aspect ⇒ (p. 23)

Changes aspect ratio.

### 15 Light

 Lights the buttons for about 5 seconds (except the buttons "25").

### 16 Input mode selection

- TV switches TV mode. → (p. 21)

## 17 Exit

Returns to the normal viewing screen.

### 18 [Media Player] → (p. 53)

 Switches to SD Card and USB device viewing / listening mode.

#### 19 Cursor buttons

Makes selections and adjustments.

#### 20 Return

Returns to the previous menu / page.

#### 21 Sound Selection

Changes multiplex sound mode (if available).
 (p. 84)

#### 22 Favourite Page\* → (p. 25)

Calls up the teletext page stored in blue button.

### 23 Channel Up / Down

## 24 Last view ⇒ (p. 24)

 Switches to previously viewed channel or input mode.

## 25 Operations for contents, connected equipment, etc. → (p. 28, 53, 69, 78)

\* Some countries do not provide a teletext service.

## VIERA Touch Pad Controller VT50 series

This touch pad controller is designed for the convenient operations, especially, on VIERA Connect or internet contents. You can operate the TV intuitively with this controller.

- The touch pad controller can be used by registering to this TV with Bluetooth wireless technology. Setup screen to register will appear in "Auto Tuning" for first using the TV. → (p. 19)
- After registering, you can operate the TV without pointing this controller at the TV (except Standby On / Off switch).
- To use Standby On / Off switch, point the controller directly at the TV's remote control signal receiver (p. 13) because
  it works with the infrared. (You can operate the switch without registration.)

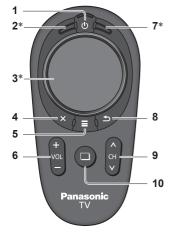

\*The behaviour may vary depending on the mode or content.

#### 1 Standby On / Off switch

- Same function of the remote control button 1 (p. 11).
- 2 OK
- 3 Touch pad (see below)
- 4 Exit
  - Same function of the remote control button 17 (p. 11).

### 5 VIERA TOOLS / On-screen remote control

- VIERA TOOLS: Same function of the remote control button 5 (p. 11).
- On-screen remote control: Press and hold to display the remote control GUI (Graphical User Interface). Press again to move the position of GUI. (To change the page of GUI, slide your finger to the left / right on the touch pad.)

### 6 Volume Up / Down

- Same function of the remote control button 12 (p. 11).
- 7 [Option Menu]
- 8 Return
  - Same function of the remote control button 20 (p. 11).
- 9 Channel Up / Down
  - Same function of the remote control button 23 (p. 11).

## 10 INTERNET ([VIERA Connect])

• Same function of the remote control button 6 (p. 11).

## **■** Touch Pad

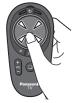

Tap the centre of the pad for "OK".

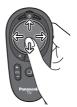

 Slide your finger to move the cursor (on internet contents or [Cursor Settings] in [VIERA Touch Pad Controller] (p. 42)), select the item, adjust levels, etc.

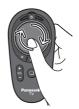

Trace the fringe to scroll.

#### Note

- It is recommended to hold the touch pad controller with your hand when using.
- The battery power will be used whenever you use the touch pad controller (including the touch of the touch pad) even
  if not operating the TV. It may decrease the battery life.

## Indicator / Control panel

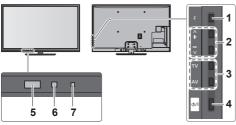

Rear side of the TV

#### 1 Function select

- [Volume] / [Contrast] / [Brightness] / [Colour] / [Sharpness] / [Tint] (NTSC signal) / [Bass]\* / [Treble]\* / [Balance] / [Auto Tuning] \*[Music] or [Speech] mode in the Sound Menu
- 2 Channel Up / Down, Value change (when using the F button), Switching the TV on
- 3 Changes the input mode
- 4 Mains power On / Off switch
  - Use to switch the mains power. If you turned the TV off during Standby mode by the remote control last time, the TV will be in Standby mode when you turn the TV on with Mains power On / Off switch.
- When pressing the control panel button (1 4), the control panel guide appears on the right side of the screen for 3 seconds to highlight the pressed button.

## 5 Remote control signal receiver

- Do not place any objects between the TV remote control signal receiver and remote control.
- 6 C.A.T.S. (Contrast Automatic Tracking System) sensor
  - Senses brightness to adjust picture quality when [Eco Mode] in the Picture Menu is set to [On].

7 Power LED Red: Standby Green: On

> The LED blinks when the TV receives a command from the remote control.

## Using the On Screen Displays - Operation guide

Many features available on this TV can be accessed via the On Screen Display menu.

## ■ Operation guide

Operation guide will help you to operate by using the remote control.

Example: [Sound Menu]

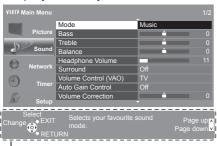

Operation guide

## ■ How to use remote control

MENU

Open the main menu

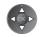

Move the cursor / select from a range of options / select the menu item (up and down only) / adjust levels (left and right only)

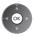

Access the menu / store settings after adjustments have been made or options have been set

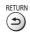

Return to the previous menu

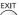

Exit the menu system and return to the normal viewing screen

## Auto power standby function

The TV will automatically go into Standby mode in the following conditions:

- No signal is received and no operation is performed for 30 minutes in TV mode.
- [Off Timer] is active in the Timer Menu. (p. 22)
- · No operation is performed for the period selected in [Auto Standby] (p. 42).

## **Basic Connection**

External equipment and cables shown are not supplied with this TV.

Please ensure that the unit is disconnected from the mains socket before attaching or disconnecting any leads. When disconnecting the mains lead, be absolutely sure to disconnect the mains plug at the socket outlet first. There are some restrictions on placement for viewing 3D images. For details (p. 29, 30)

### **Terminals**

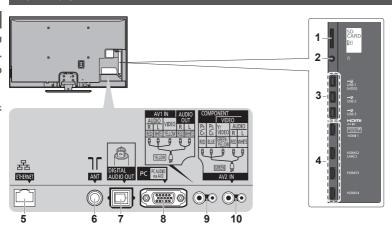

1 SD Card slot ⇒ (p. 52)

4 HDMI1 - 4 ⇒ (p. 15, 80)

- 2 Headphone jack ⇒ (p. 81)
- 3 USB 1 3 ⇒(p. 52, 81)
- Z neauphone jack (p. 61)
- 5 ETHERNET → (p. 16, 64)

8 PC (p. 81)

- 6 Antenna terminal (see below)
- 7 DIGITAL AUDIO OUT ⇒ (p. 80)
- 9 AV1 IN / AUDIO OUT ⇒ (p. 80)
- 10 AV2 IN ⇒(p. 80, 81)

## Connections

## Mains lead and aerial

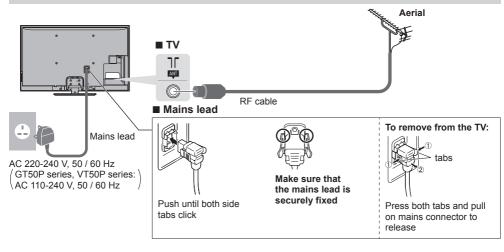

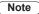

- Keep RF (antenna) cable away from the mains lead to avoid and minimise mains interference pickup.
- Do not place the RF cable under the TV.
- ullet To obtain optimum quality picture and sound, an aerial, the correct cable (75  $\Omega$  coaxial), and the correct terminating plug are required.
- If a communal aerial system is used, you may require the correct connection cable and plug between the wall aerial socket and the TV.
- Your local Television Service Centre or dealer may be able to assist you in obtaining the correct aerial system for your particular area and the accessories required.
- Any matters regarding aerial installation, upgrading of existing systems or accessories required, and the costs incurred, are the responsibility of you, the Customer.

## **AV** devices

## ■ Player / 3D compatible player

TV

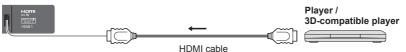

### ■ DVD Recorder / VCR

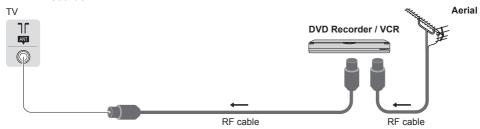

## ■ Set top box

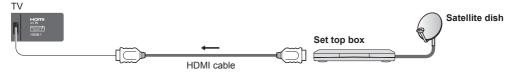

### Note

- Check the type of terminals and cable plugs are correct when connecting.
- VIERA Link connection ⇒ (p. 73, 74)
- Please also read the manual of the equipment being connected.
- Keep the TV away from electronic equipment (video equipment, etc.) or equipment with an infrared sensor.
   Otherwise, distortion of image / sound may occur or operation of other equipment may be interfered.
- When using a HDMI cable, use the fully wired one.

## Network

To enable the network service functions (VIERA Connect, etc.), you need to connect the TV to a broadband network environment.

- If you do not have any broadband network services, please consult your retailer for assistance.
- Prepare the internet environment for wired connection or wireless connection.
- Setup of the network connection will start after the tuning (when first using the TV). → (p. 17 19)

#### ■ Wired connection

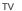

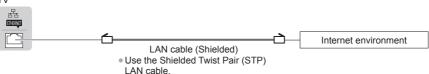

### ■ Wireless connection

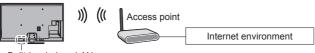

#### Built-in wireless LAN

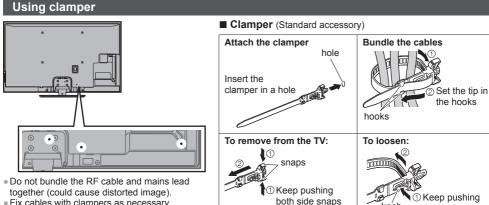

the knob

- - Fix cables with clampers as necessary.
  - When using the optional accessory, follow the option's assembly manual to fix cables.

## **Auto Tuning**

Search and store TV channels automatically.

- These steps are not necessary if the setup has been completed by your local dealer.
- Please complete connections (p. 14 16) and settings (if necessary) of the connected equipment before starting Auto Tuning. For details of settings for the connected equipment, read the manual of the equipment.

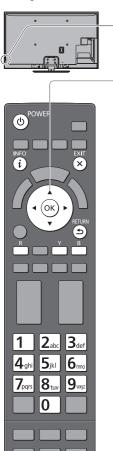

**Panasonic** 

## Plug the TV into mains socket and switch on

Takes a few seconds to be displayed.

 If the red LED shows on the TV, press the Standby On / Off switch on the remote control.

## Select your language

| н | OSD Langua | ge         |          |
|---|------------|------------|----------|
|   | English    | ภาษาไทย    | العربية  |
| п | 中文         | Tiếng Việt | فارسى    |
| п | हिन्दी     | Indonesia  | Français |
| _ |            |            |          |

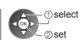

## Select your country

| Country              |              |  |
|----------------------|--------------|--|
| Thailand             | Vietnam      |  |
| India                | Malaysia     |  |
| Singapore            | Indonesia    |  |
| United Arab Emirates | Saudi Arabia |  |
| Kuwait               | Others       |  |
|                      |              |  |

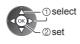

## Select your area

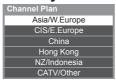

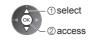

 When selecting [CATV/Other], press the OK button, and then select the Channel Plan from Indian CATV, South Africa, American System, American CATV or Japan CATV.

## Auto Tuning starts

 Auto Tuning will start to search for TV channels and store them.
 The stored channels and sorted channel order vary depending on the area, broadcasting system and conditions of signal reception.

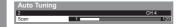

## Setup the network connection

Setup the network connection to enable the network service functions such as VIERA Connect, etc. (p. 20, 63).

- Please note that this TV does not support wireless public access points.
- Ensure the network connections (p. 16) and network environment are completed before starting setup.

### Select the network type

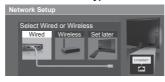

[Wired] → "Wired connection" (p. 16) [Wireless] → "Wireless connection" (p. 16)

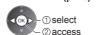

• To setup later on or skip this step

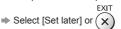

## ■ [Wired]

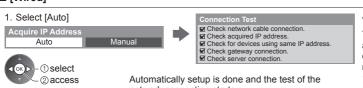

network connection starts.

• To set manually, select [Manual] and set each item. 2. Go to the next step For details (p. 66)

: succeeded

The test is successful and the TV is connected to the network

🛛 : failed

Check the settings and connections. And then select [Retry].

## **■** [Wireless]

Access points found automatically are listed.

1. Select your desired access point

(Press twice)

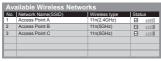

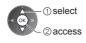

 For the information of the highlighted access point INFO

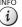

- : Encrypted access point

To set [WPS(Push button)] ⇒(p. 19)

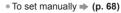

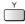

To search access points again

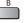

2. Access the encryption key input mode

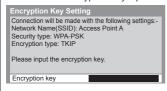

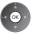

 If the selected access point is not encrypted, the confirmation screen will be displayed. It is recommended to select the encrypted access point.

3. Enter the encryption key of the access point (English only)

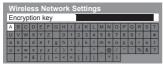

Set characters

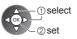

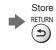

 You can set characters by using numeric buttons. **⇒ (p. 91)** 

4. After the access point setting is finished, perform the connection test

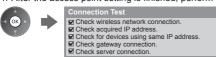

: succeeded

The test is successful and the TV is connected to the network.

X : failed

Check the settings and connections. And then select

To set manually, select [Manual] and set each item. For details (p. 68)

5. Go to the next step

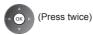

### [WPS(Push button)]

- 1. Press the WPS button on the access point until the light flashes
- 2. Connect the TV with the access point

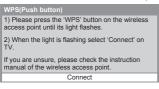

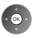

- Ensure that your access point supports WPS for this setup.
- WPS: Wi-Fi Protected Setup™
- If the connection has failed, check the settings and positions of your access point. And then, follow the on-screen instructions.
- 3. After the access point setting is finished, perform the connection test

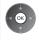

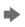

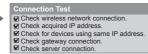

: succeeded

The test is successful and the TV is connected to the network.

🔀 : failed

Check the settings and connections. And then select [Retry].

4. Go to the next step

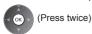

## Register the VIERA Touch Pad Controller to this TV VT50 series

Select [Pairing]

Follow the on-screen instructions to use the touch pad controller (supplied).

To skip this step

To register later on or for detailed settings
 [VIERA Touch Pad Controller] (p. 42)

\_

⇒ Select [Set later] or 🗙

## Select [Home]

Select [Home] viewing environment to use in your home environment.

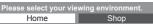

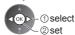

### ■ [Shop] viewing environment (for shop display only)

[Shop] viewing environment is the demonstration mode to explain main features of this TV.

### Select [Home] viewing environment to use in your home environment.

You can return to viewing environment selection screen at the stage of Shop confirmation screen.

## 1 Return to viewing environment selection screen

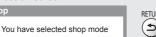

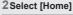

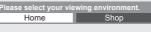

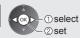

To change viewing environment later on, you will need to initialise all settings by accessing Shipping Condition. ▶ [Shipping Condition] (p. 48)

## Auto Tuning is now complete and your TV is ready for viewing

If tuning has failed, check the connection of the RF cable, and then, follow the on-screen instructions.

## Note

- To edit or hide (skip) channels → "Tuning and Editing Channels" (p. 44 46)
- To retune all channels → [Auto Tuning] in "Tuning and Editing Channels" (p. 45, 46)
- To initialise all settings → [Shipping Condition] (p. 48)

## Using "VIERA Connect"

VIERA Connect is a gateway to the internet services unique to Panasonic.

VIERA Connect allows you to access some specific websites supported by Panasonic, and enjoy internet contents such as videos, games, communication tools, etc. from VIERA Connect home screen.

Some features of the websites may not be available.

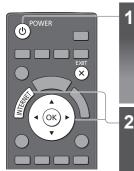

## ■ To exit from VIERA Connect

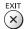

- To set the VIERA Connect introduction banner display off
  - [VIERA Connect Banner] (p. 43)

## Turn power on

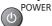

- Mains power On / Off switch should be on. (p. 13)
- Every time you turn on the TV, VIERA Connect introduction banner appears. The banner is subject to change.

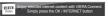

## **Access VIERA Connect**

While the banner is displayed

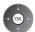

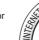

- Depending on the usage conditions, it may take a while to read all the data.
- Messages might be displayed before VIERA Connect home screen.
   Please read these instructions carefully and follow the on-screen instructions.
   Example: VIERA Connect home screen

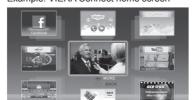

- To go to the next level, select [MORE].
- To back to the previous level, select [BACK].
- To return to VIERA Connect home
  screen

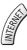

Setup menu (Items in [Setup] may change without notice.)

| Customize HomeScreen Changes the position of each services on VIERA Connect home screen |                                                        |
|-----------------------------------------------------------------------------------------|--------------------------------------------------------|
| My Account Confirms or removes the account information of the TV you entered of Connect |                                                        |
| Lock Sets to restrict access to some services                                           |                                                        |
| Веер                                                                                    | Sets beep sound On or Off when operating VIERA Connect |
| Notices                                                                                 | Displays the information of VIERA Connect              |

- You may operate the internet contents with the free cursor of the VIERA Touch Pad Controller (supplied). (VT50 series)
- Video communication requires an exclusive Communication Camera TY-CC20W.
  - "Optional accessories" (p. 7)

For details, read the manual of the Communication Camera.

- You can connect a keyboard and a gamepad for character input and playing games in VIERA Connect. You can also
  operate the TV with a keyboard or a gamepad other than VIERA Connect features.
   For more information
- ⇒ "USB connection" (p. 89), "Bluetooth Setup" (p. 90), "Operations from Keyboard / Gamepad" (p. 90)

## Note

- If you cannot access VIERA Connect, check the network connections (p. 16) and settings (p. 17 19).
- For more information of VIERA Connect ⇒ (p. 63)

## Watching TV

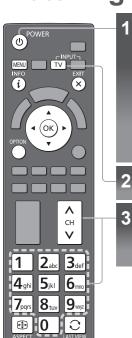

## Turn power on

POWER • Mains power On / Off switch should be on. (p. 13)

## ■ VIERA Connect introduction banner appears

Every time you turn on the TV, this banner appears at the bottom of the

You can access to VIERA Connect easily and enjoy the various contents.  $\Rightarrow$  (p. 20)

- To remove this banner, leave for about 5 seconds or press any
- buttons (except the buttons to access VIERA Connect). To set this banner display off → [VIERA Connect Banner] (p. 43)

## Select TV mode

TV

## Select a channel

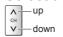

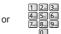

- To select the two-digit channel position number, e.g. 39
  - 3<sub>def</sub> 9<sub>mx</sub>

## Other useful functions

## **Display Information banner**

### **Display Information banner**

INFO

Also appears when changing a channel.

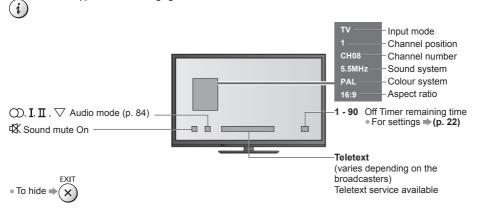

## Display the selectable settings for the current status

## Confirm or change the current status instantly

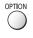

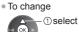

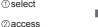

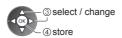

## [Channel Colour Set]

Sets colour density 

→ (p. 38)

## [Teletext Character Set]

Sets the teletext language

⇒ (p. 42)

## [MPX]

Selects multiplex sound mode (if available)

⇒ (p. 41)

### [Volume Correction]

Adjusts volume of individual channel or input mode

### **Off Timer**

## Turn the TV to Standby mode automatically after a fixed period

1 Display the menu

MENU

## 2 Select [Timer]

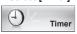

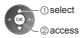

## 3 Select [Off Timer] and set the time in 15-minute increments

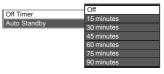

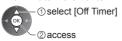

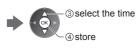

- To cancel, set to [Off] or turn the TV off.
- To confirm the remaining time ⇒ "Display Information banner" (p. 21)
- When the remaining time is within 3 minutes, the remaining time will flash on the screen.

## **Aspect**

## Change the aspect ratio (image size)

### 1 Display Aspect Selection list

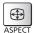

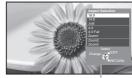

Aspect Selection list

### 2While the list is displayed, select the mode

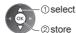

 You can also change the mode only using the ASPECT button.

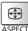

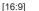

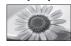

Directly displays the image at 16:9 without distortion (anamorphic).

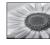

Displays a 4:3 image enlarged horizontally to fit the screen.

• For HD signal

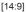

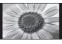

Displays the image at the standard 14:9 without distortion.

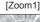

[4:3 Full]

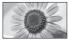

Displays a 16:9 letterbox or 4:3 image without distortion.

## [Just]

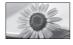

Displays a 4:3 image full-screen. Stretching is only noticeable at the left and right edges.

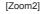

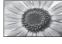

Displays a 16:9 letterbox (anamorphic) image full-screen without distortion.

## [4:3]

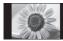

Displays the image at the standard 4:3 without distortion.

## [Zoom3]

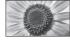

Displays a 2.35:1 letterbox (anamorphic) image full-screen without distortion.

At 16:9, displays the image at its maximum (with slight enlargement).

#### Note

- Only [16:9] and [4:3] are available in PC input mode.
- Aspect cannot be changed in teletext service and 3D mode.
- Aspect mode can be memorised separately for SD (Standard definition) and HD (High definition) signals.

## Last view

## Switch to previously viewed channel or input mode easily

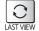

Press again to return to the current view.

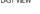

Note

• Watching less than 10 seconds is not regarded as the previously viewed channel or input mode.

## **Change OSD language**

You can change language for on-screen displays.

## 1 Display the menu

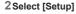

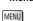

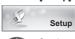

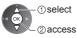

## 3 Select [OSD Language]

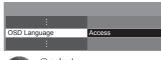

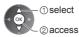

## 4 Select the language and set

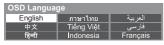

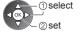

## **Viewing Teletext**

Teletext services are the text information provided by the broadcasters. The features may vary depending on the broadcasters.

#### What is FASTEXT mode?

In FASTEXT mode, four differently coloured subjects are situated at the bottom of the screen. To access more information about one of these subjects, press the appropriate coloured button. This facility enables fast access to information on the subjects shown.

### What is List mode?

In List mode, four differently coloured page numbers are situated at the bottom of the screen. Each of these numbers can be altered and stored in the TV's memory. \*\*Store frequently viewed pages" (p. 26)

■ To change mode → [Teletext] (p. 42)

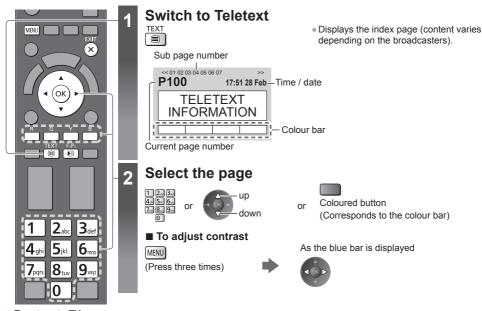

## ■ To return to TV

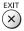

### Reveal hidden data

## Reveal hidden words e.g. quiz page answers

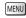

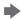

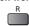

Press again to rehide.

## Call up a favourite page

### View a favourite page stored

Call up the page stored on the blue button (List mode). F.P. Factory setting is "P103".

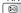

Viewing Teletext

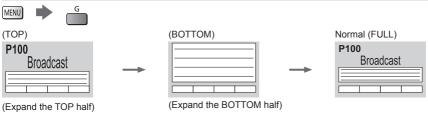

### View in multi window

#### Watch TV and Teletext in two windows at once

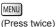

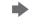

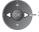

Select Picture and text on or off

Operations can be made only in teletext screen.

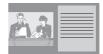

## Store frequently viewed pages

Store frequently viewed pages in the colour bar (List mode only)

As page is displayed

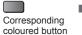

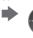

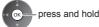

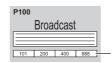

The number changes to white.

## ■ To change stored pages

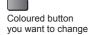

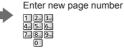

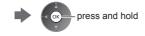

## View sub page

### View sub page (Only when Teletext is more than one page)

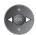

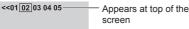

- The number of sub pages varies depending on the broadcasters.
- It may take some time for searching, during which time you can watch TV.

## ■ To view specific sub page

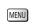

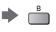

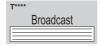

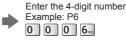

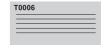

## Watch TV while waiting for update

### View the TV picture while searching for a teletext page

Teletext automatically updates itself when new information becomes available.

Changes to TV screen temporarily

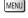

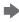

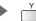

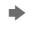

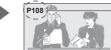

Appears when updating is completed

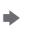

View the updated page

(You cannot change the channel.)

• The news page provides a function that indicates arrival of the latest news ("News Flash").

## **Watching External Inputs**

Connect the external equipment (VCRs, DVD equipment, etc.) and you can watch through the input.

To connect the equipment ⇒ (p. 14 - 16, 80 - 82)

The remote control is capable of operating the contents or external equipment. (p. 28)

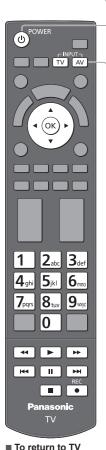

TV

## Turn the TV on

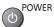

## If input mode is not switched automatically

Perform 2 and 3

Check the setup of the equipment.

## Display the input selection menu

AV

## Select the input mode connected to the equipment

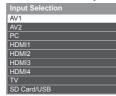

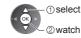

- You can also select the input using the AV button on the remote control or the TV (except [SD Card/USB]).
- Press the button repeatedly until the desired input is selected.
- To switch between [COMPONENT] and [VIDEO] in [AV2], move the indicator by pressing left and right cursor button.
- [SD Card/USB]: Switches to Media Player. ⇒ "Using Media Player" (p. 52)
- You can label or skip each input mode (except [SD Card/USB]).
   "Input Labels" (p. 42)

Skipped inputs will not be displayed when the AV button is pressed.

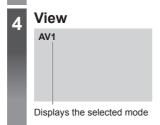

### Note

- If the external equipment has an aspect adjustment function, set it to [16:9].
- For details, read the manual of the equipment or ask your local dealer.

## Operating contents or the equipment with the TV remote control

You can operate the contents in Media Player / media servers or the connected equipment.

| Tou can operate the contents in Media Flayer / media servers of the conhected equipment. |                                                                                                    |  |  |  |
|------------------------------------------------------------------------------------------|----------------------------------------------------------------------------------------------------|--|--|--|
| <b>•</b>                                                                                 | Play Playback videocassette / DVD / video content                                                                               |  |  |  |
|                                                                                          | Stop Stop the operations                                                                                                    |  |  |  |
| 44                                                                                       | Rewind / Search VCR: Rewind, view the picture rapidly in reverse DVD / video content: Press and hold to search backward         |  |  |  |
| H44                                                                                      | Skip DVD / video content: Skip to the previous track, title or chapter                                                          |  |  |  |
| <b>*</b>                                                                                 | Fast-forward / Search VCR: Fast-forward, view the picture rapidly forward DVD / video content: Press and hold to search forward |  |  |  |
| <b>   </b>                                                                               | Skip DVD / video content: Skip to the next track, title or chapter                                                              |  |  |  |
| II                                                                                       | Pause Pause / Resume                                                                                                    |  |  |  |
| REC                                                                                      | Record<br>Start recording                                                                                                    |  |  |  |

## How to change the code

Each type of the Panasonic equipment has its own remote control code. Change the code according to the equipment you want to operate.

POWER

see table below

Press and hold Enter the appropriate code,

## during the following operations

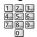

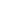

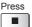

| Type of the equipment, features                                                                                                 | Code            |
|----------------------------------------------------------------------------------------------------|-----------------|
| DVD Recorder, DVD Player, Blu-ray Disc Player                                                                                   | 70              |
| Player theatre, Blu-ray Disc theatre                                                                                            | 71              |
| VCR                                                                                                    | 72              |
| Using in Video mode of Media Player ⇒ (p. 53) Using in Video mode of DLNA ⇒ (p. 69) The equipment using in VIERA Link ⇒ (p. 78) | 73<br>(default) |

- Confirm if the remote control works correctly after changing the code.
- The codes may be reset to default values if batteries are replaced.
- Some operations may not be possible on some equipment models.

## Viewing 3D images

You can enjoy viewing 3D images with contents or programmes corresponding to the 3D effect by wearing the 3D Evewear (supplied). \*"Standard accessories" (p. 6)

This TV supports [Frame Sequential]\*1, [Side by Side]\*2 and [Top and Bottom]\*3 3D formats.

- \*1: The 3D format that the images for the left and right eyes are recorded with the high definition quality and alternately played back.
- \*2, \*3: Other available 3D formats
- How to view the 3D images ⇒ (p. 33)

## Warning

#### **Small Parts**

 3D Eyewear contains small parts (battery, etc.) and must be kept out of reach of small children to avoid accidental ingestion.

#### Disassembly

• Do not disassemble or modify the 3D Eyewear.

#### Lithium Battery

Batteries must not be exposed to excessive heat such as sunshine, fire or the like.

### Caution

To use 3D Eyewear safely and comfortably, please read these instructions fully.

#### 3D Eyewear

- Do not drop, bend, exert pressure on, or step on the 3D Eyewear.
- Be careful of the tips of the frame when putting on the 3D Eyewear.
- Always keep the 3D Eyewear in a cool, dry place.
- Be careful not to trap a finger in the hinge section of the 3D Eyewear.
- Do not exert pressure on or scratch the surface of the liquid crystal shutter of the 3D Eyewear.

#### Viewing 3D Content

- Do not use the 3D Eyewear if you have a history of over-sensitivity to light, heart problems, or have any other existing medical conditions.
- Please stop using the 3D Eyewear immediately, if you feel tired, are not feeling well or experience any other uncomfortable sensation. When you set the effect by using [3D Adjustment], take into account that the vision of 3D images varies among different individuals.
- Take an appropriate break after viewing a 3D movie.
- Take a break of between 30 60 minutes after viewing 3D content on interactive devices such as 3D games or computers.
- Be careful not to strike the TV screen or other people unintentionally. When using the 3D Eyewear the distance between the user and screen can be misjudged.
- The 3D Eyewear must only be worn when viewing 3D content.
- Use the 3D Eyewear where there is no interference from other devices with Bluetooth signal.
- If you suffer from any eyesight problems (short / far-sighted, astigmatism, eyesight differences in left and right), please ensure to correct your vision before using the 3D Eyewear.
- Stop using the 3D Eyewear if you can clearly see double images when viewing 3D content.
- Do not use the 3D Eyewear at a distance less than the recommended distance.

The recommended viewing distance is at least 3 times of the image height.

For a 42-inch television, 1.6 m or more.

For a 50-inch television, 1.9 m or more.

For a 55-inch television, 2.1 m or more

For a 65-inch television, 2.4 m or more

When the top and bottom area of the screen is blackened, such as movies, view the screen at a distance at least 3 times of the height of the actual image. (That makes the distance closer than above recommended figure.)

#### 3D Eyewear Use

- Pay special attention when children are using the 3D Eyewear.
- 3D Eyewear should not be used by children younger than about 5 6 years old, as a guideline. All children must be fully supervised by parents or guardians who must ensure their safety and health throughout the using 3D Eyewear.
- Before using the 3D Eyewear, ensure no breakable objects surrounding the user to avoid any accidental damage or injury.
- Remove the 3D Eyewear before moving around to avoid falling or accidental injury.
- Use the 3D Eyewear only for the intended purpose and nothing else.
- Do not use 3D Evewear in the condition of high temperature.
- Do not use if the 3D Eyewear is physically damaged.
- Do not use devices (such as mobile phones or personal transceivers) that emit strong electromagnetic waves near the 3D Eyewear as this may cause the 3D Eyewear to malfunction.
- Stop using the 3D Eyewear immediately if a malfunction or fault occurs.
- Stop using the 3D Eyewear immediately if you experience any redness, pain, or skin irritation around the nose or temples.
- In rare cases, the materials used in the 3D Eyewear may cause an allergic reaction.

#### Lithium Battery

Danger of explosion if battery is incorrectly replaced. Replace only with the same or equivalent type.

## 3D Eyewear

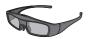

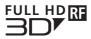

 Use the supplied 3D Eyewear or Panasonic 3D Eyewear that has this logo and supports Bluetooth® wireless technology.

"Full HD 3D Glasses™" logo indicates products that are compatible with the active shutter 3D glasses technology standards licensed by the Full HD 3D Glasses Initiative. The RF mark on the logo means the wireless system (Bluetooth® wireless technology), and you can use the 3D Eyewear and the TV that have the same mark together.

#### Note

- Use the 3D Eyewear within approximately 3.2 m from the TV. You cannot view the 3D images with the 3D Eyewear
  too far from the TV, because of the difficulty of receiving radio waves from the TV.
- The range may be shortened depending on the obstacles between the TV and the 3D Eyewear, or the surrounding environment.
- There are differences in the viewing range of the 3D Eyewear among individuals.
- The 3D Evewear may not operate correctly at the outside of the viewing range.
- 3D Eyewear can be worn over vision correction glasses.

## Storing and cleaning the 3D Eyewear

- · Clean using a soft, dry cloth.
- Wiping the 3D Eyewear with a soft cloth that is covered in dust or dirt may scratch the eyewear. Shake off any dust from the cloth before use.
- Do not use benzene, thinner, or wax on the 3D Eyewear, as doing so may cause the paint to peel off.
- Do not dunk the 3D Eyewear in liquid such as water when cleaning.
- Avoid storing the 3D Eyewear in hot or highly humid locations.
- As the liquid crystal shutters (lens) are fragile and easily broken, be very careful when cleaning them.

### Part names and functions

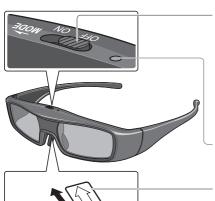

## Power switch

#### ON / OFF

 Slide the tab to the "ON" / "OFF" position to switch the power On / Off.

#### MODE

- Slide the tab to the "MODE" position to change the mode between 3D and 2D (view a 3D image in 2D).
- This is also used when registering the 3D Eyewear to the TV.
   For details ⇒ "Registration" (see below)

### Indicator lamp

Lights or flashes during use to show the status.

## Insulating sheet

## Battery cover

- When using for the first time, remove the insulating sheet. Pull the insulating sheet.
- To replace the battery → "Replacing the battery" (p. 32)

## ■ Indicator lamp status

| Indicator lamp                                | Status                                                                          |
|-----------------------------------------------|---------------------------------------------------------------------------------|
| Lights red for 2 seconds when turned on       | Sufficient battery level                                                        |
| Flashes 5 times when turned on                | Low battery level                                                               |
| Flashes red and green alternately             | Under registering                                                               |
| Flashes green once every 2 seconds            | Under reconnecting to the TV                                                    |
| Lights green for 3 seconds                    | Registering or reconnecting is successfully completed.                          |
| Flashes red 3 times                           | Automatically power off (Registering or connecting fails or connection is lost) |
| Flashes red once every 2 seconds when in use  | 3D mode is selected                                                             |
| Flashes red twice every 4 seconds when in use | 2D mode is selected                                                             |

## Registration

#### First registration

Perform the first registration when the 3D Eyewear is used for the first time.

## 1 T

## Turn the TV on

2

## Slide the power switch from "OFF" to "ON"

The 3D Eyewear will be turned on and start registration.

Place the 3D Eyewear within 50 cm from the TV while registration in progress.

3

# The green LED lights on the 3D Eyewear for 3 seconds when the registration is successfully completed

After first registration, the 3D Eyewear will reconnect with TV automatically when 3D Eyewear is turned on near the TV in 3D mode.

### Registration again

When connection with registered TV fails, or when using with another TV, re-register the 3D Eyewear.

#### 1 Turn the TV on

2Within 50 cm from the TV, hold the power switch on the "MODE" position for more than 2 seconds

Release the power switch when registration starts.

3 The green LED lights for 3 seconds when the registration is successfully completed

## Note

• If the registration failed, the 3D Eyewear will be turned off. In this case, turn off the TV and perform from step 1.

## Replacing the battery

When the battery is running low, the indicator lamp flashes 5 times on turning the 3D Eyewear on. In this case, early battery replacement is recommended.

• Dispose of the old batteries as non-burnable rubbish, or in line with the waste disposal regulations in your local area.

## 1 Loosen the screw and remove the cover using with a precision Phillips (No.0, plus +) screwdriver

• The screw is not removed from the cover.

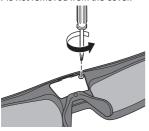

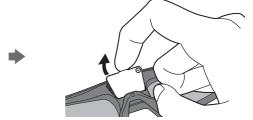

## 2 Replace the battery

If difficulty, remove it with the tip of the driver.

- Use the specified type of battery (coin-shaped lithium battery CR2025).
- Note the correct polarity (+ or -).

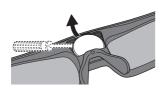

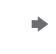

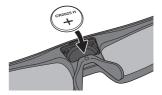

- 3 Replace and fasten the cover
- Push the cover firmly until it clicks.
   Tighten the screw.

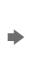

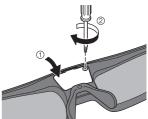

## To view the 3D images

You can enjoy the 3D images in a variety of ways.

(Frame Sequential, Side by Side and Top and Bottom are the supported 3D format.)

## ■ Playing back 3D-compatible Blu-ray disc (Frame Sequential format)

- Connect the 3D-compatible player via a fully wired HDMI compliant cable.
- If input mode is not switched automatically, select the input mode connected to the player. (p. 27)
- If you use the non 3D-compatible player, the images will be displayed on 2D mode.

## ■ 3D photos and 3D videos taken by 3D-compatible Panasonic products

Available in Media Player (p. 52) and Network services (p. 69)

### ■ 2D images converted to 3D

Set to [2D→3D] mode in [3D Mode Selection]. (p. 34)

#### **Preparations**

Perform the First Registration when the 3D Eyewear is used for the first time. \* "Registration" (p. 31)

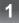

## Turn the 3D Eyewear on and put it on

• Connection status and battery status are displayed on the bottom right of the screen.

2

## View the 3D images

 Safety precautions will be displayed when you first watch the 3D image. Select [Yes] or [No] to continue to view 3D images.

If you select [Yes], this message will be displayed again in the same condition after Mains power On / Off switch is next turned on. Select [No] if you do not want to display this message again.

Turn off the 3D Eyewear after using it.

### Note

- The 3D image or 3D effect may not be available in the following conditions:
  - · VIERA Connect home screen (p. 20) is displayed.
- If light appears to flicker under fluorescents or dimmers when using the 3D Eyewear, change the setting of [3D Refresh Rate] (p. 39).
- 3D content will not be correctly visible if the 3D Eyewear is worn upside down or back-to-front.
- Do not wear the 3D Eyewear when watching anything other than 3D images. Liquid crystal displays (such as computer screens, digital clocks or calculators, etc.) may be difficult to see while wearing the 3D Eyewear.
- Do not use the 3D Eyewear as sunglasses.
- 3D effects may be perceived differently depending on the person.

## Changing 2D - 3D mode

You can easily change the viewing mode between 2D and 3D using the 3D button.

This function is not available in PC mode.

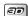

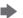

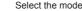

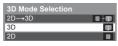

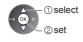

 Items of [3D Mode Selection] vary depending on the condition.

#### [3D] / [2D] / [2D→3D]:

Displays the appropriate image that you desire without selecting 3D format.

 This mode may not work properly depending on the source image format. In this case, select the appropriate 3D format manually.

## ■ To change 3D format manually

When the image is not changed properly using [3D], [2D] or [2D→3D] mode, use this manual setting.

During the above operation

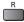

#### Select the mode

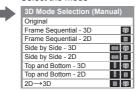

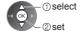

#### [Original]:

Displays the source image as it is.

- Use to identify the format type of the source image.
- "Table of images that can be seen for each [3D Mode Selection (Manual)] and the source image format" (see below)

[Frame Sequential - 3D] / [Frame Sequential - 2D] / [Side by Side - 3D] / [Side by Side - 2D] / [Top and Bottom - 3D] / [Top and Bottom - 2D]:

Displays the mode you select.

Not valid on TV and AV mode

### [2D→3D]:

Converts 2D images into 3D.

- Please note the 3D images appear slightly different from the originals.
- Using this function for profit-making purposes, or publically showing images converted from 2D to 3D in places such as shops or hotels etc. may infringe on the rights of the copyright holder protected under copyright law.

Table of images that can be seen for each [3D Mode Selection (Manual)] and the source image format If the picture appears to be abnormal, refer to the table below to choose the correct 3D mode.

| Course image           | [3D Mode Selection] |                            |                        |                          |           |
|------------------------|---------------------|----------------------------|------------------------|--------------------------|-----------|
| Source image format    | [Original]          | [Frame<br>Sequential - 3D] | [Side by Side<br>- 3D] | [Top and<br>Bottom - 3D] | [2D→3D]   |
| Frame Sequential       | A                   | Normal 3D*1                | A                      | A                        | A         |
| Side by Side<br>(Full) | A                   | A                          | Normal 3D*1            | A                        | A         |
| Side by Side           | AA                  | A A                        | Normal 3D*1            |                          | ā ā       |
| Top and Bottom         | A                   |                            |                        | Normal 3D*1              |           |
| Normal format (2D)     | A                   | A                          |                        | A                        | Normal 3D |

<sup>\*1:</sup> When selecting [Frame Sequential - 2D], [Side by Side - 2D] or [Top and Bottom - 2D], the images will be displayed without 3D effect.

Depending on the player or broadcasts, the image may be different from the above illustrations.

## 3D Settings

If the 3D images are not displayed correctly or seem unusual, adjust and setup the 3D settings.

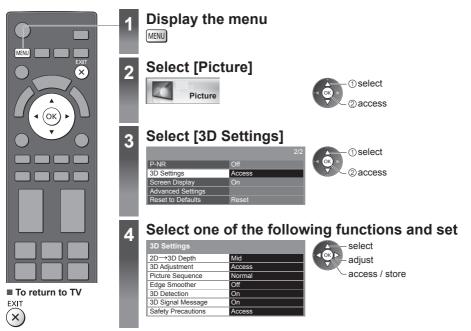

| Item                  | Adjustments / Configurations (alternatives)                                                                                                    |
|-----------------------|----------------------------------------------------------------------------------------------------|
| 2D→3D Depth           | Selects a level of 3D-image depth for viewing converted 2D images [Min] / [Mid] / [Max]                                                                                                    |
| 3D Adjustment         | Adjustment of the 3D effect (except in [2D→3D] mode) [Off] / [On]  • Set to [On] to enable [Effect] setting.  • When setting to [On], a safety precaution message will appear. Read it carefully and press the RETURN button to go to [Effect] setting.  [Effect]: Adjusts the 3D depth according to the contents or to your preference.                                  |
| Picture<br>Sequence   | Select [Reverse] if you feel that the sense of depth is unusual (except in [2D→3D] mode) [Normal] / [Reverse]                                                                                                    |
| Edge Smoother         | Set to [On] if you feel the contoured parts of an image are not smooth enough (except in [2D→ 3D] mode) [Off] / [On]                                                                                                    |
| 3D Detection          | Automatically detects the 3D format signals [Off] / [On] / [On (Advance)] [On (Advance)]: Detects all the 3D format signals and displays the 3D image automatically. [On]: Detects the particular 3D format signals (Frame Sequential, etc.) and displays the 3D image automatically.  To view 3D images without any notifications and operations, set to [On (Advance)]. |
| 3D Signal<br>Message  | Selects whether to give a notification message when a signal of 3D format is found [Off] / [On] • For Component and HDMI input • This function is not available when [3D Detection] is set to [On (Advance)].                                                                                                    |
| Safety<br>Precautions | Displays the precautions for viewing 3D images                                                                                                    |

### Note

<sup>• [3</sup>D Adjustment] and [Picture Sequence] will not be memorised when changing the input mode or channel.

## **How to Use VIERA TOOLS**

You can access some special features easily by using the VIERA TOOLS function.

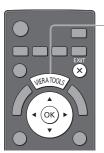

### Display icons of the feature

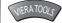

Select a feature

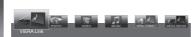

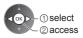

■ To return to TV

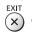

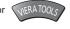

#### ■ Follow the operations of each feature

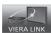

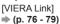

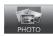

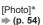

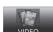

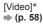

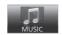

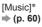

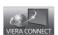

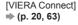

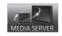

[Media Server]\*

⇒ (p. 69)

### Note

• If the selected feature is not available, the demonstration to explain how to use it can be displayed. Press the OK button to view the demonstration after selecting the unavailable feature.

<sup>\*</sup>When two or more available devices are connected, a selection screen will be displayed. Please select the correct description and access.

## **How to Use Menu Functions**

Various menus allow you to make settings for the picture, sound, and other functions.

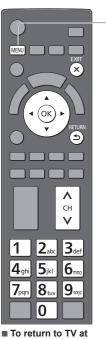

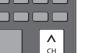

any time

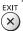

■ To return to the previous screen

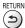

■ To change menu pages

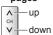

### Display the menu

• Displays the functions that can be set (varies according to the input signal).

Select the menu

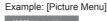

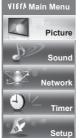

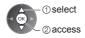

Select the item

Example: [Picture Menu]

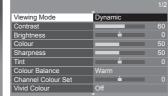

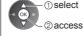

#### ■ Choose from among alternatives

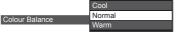

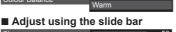

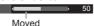

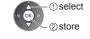

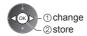

| = 00 t    | O tile liekt Scieeli     |
|-----------|--------------------------|
| Child Loc | k Access                 |
|           | Displays the next screen |

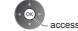

#### ■ Enter characters by free input menu

You can enter names or numbers freely for some items. (English only)

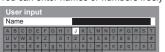

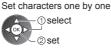

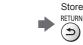

- You can set characters by using numeric buttons.
  - "Characters table for numeric buttons" (p. 91)

#### ■ To reset the settings

- Picture or sound settings only
  - → [Reset to Defaults] in the Picture Menu (p. 40) or Sound Menu (p. 41)
- To initialise all settings → [Shipping Condition] (p. 48)

### Menu list

| Menu    | list                                       |                                                                                                    |
|---------|--------------------------------------------|----------------------------------------------------------------------------------------------------|
| Menu    | Item                                       | Adjustments / Configurations (alternatives)                                                                                                    |
| Picture | Viewing Mode                               | Selects your favourite picture mode for each input [Dynamic] / [Normal] / [Cinema] / [THX Cinema] / [THX Bright Room] / [Game] / [Professional1] / [Professional2] [Dynamic]: Improves contrast and sharpness for viewing in a bright room. [Normal]: Normal use for viewing in a normal lighting condition. [Cinema]: Improves the performance of contrast, black and colour reproduction for watching movies in a darkened room. [THX Cinema]*: Reproduces the original image quality precisely in a darkened room. [THX3D Cinema] is displayed instead of [THX Cinema] in 3D mode. [THX Bright Room]*: Reproduces the original image quality precisely in a bright room. Not valid on 3D mode [Game]: Provides suitable images for fast response signal when playing games. Not valid on TV mode To display a continuous record of time spent using Game mode [Playing Time Display] (p. 43) [Professional1 / 2]: Allows you to set the professional picture settings in [Advanced Settings], [Colour Gamut], [Lock Settings] and [Copy Adjustment]. (p. 50) This mode is available only when [Advance(isfccc)] in the Setup Menu is set to [On]. If the certified professional dealer sets these modes, [Professional1] and [Professional2] may be displayed as [isf Day] and [isf Night].  In each Viewing Mode, [Contrast], [Brightness], [Colour], [Sharpness], [Tint], [Colour Balance], [Vivid Colour], [Colour Remaster], [Eco Mode], [P-NR] and [3D-COMB] can be adjusted and stored for each input. Additionally, you can adjust and setup the detailed settings when [Advance(isfccc)] in the Setup Menu is set to [On]. (p. 43) You can set [Viewing Mode] in 2D and 3D mode for each. *THX modes are used to mirror the picture settings used by professional filmmakers, faithfully reproducing the image quality of THX Certified movies. THX modes are not available in the mode of PC, Media Player (photo / music) and network service operations. |
|         | Contrast, Brightness,<br>Colour, Sharpness | Adjusts the levels of these options according to your personal preference                                                                                                    |
|         | Tint                                       | Adjusts the picture hue to suit your taste  For NTSC signal, Component and HDMI input                                                                                                    |
|         | Colour Balance                             | Sets the overall colour tone of the picture [Cool] / [Normal] / [Warm]  Not valid when [Viewing Mode] is set to THX modes, [Professional1] or [Professional2]                                                                                                    |
|         | Channel Colour Set                         | Adjusts the suitable colour density from 3 levels for each channel  Select the channel to adjust and set this function.                                                                                                    |
|         | Vivid Colour                               | Automatically adjusts colours to vivid ones [Off] / [On]  Not valid on PC mode  Not valid when [Viewing Mode] is set to [Professional1] or [Professional2]                                                                                                    |
|         |                                            |                                                                                                    |

| Menu    | Item              |                               | Adjustments / Configurations (alternatives)                                                                                                    |
|---------|-------------------|-------------------------------|----------------------------------------------------------------------------------------------------|
|         | Colour Remaster   |                               | Displays the vivid images with the expanded colour gamut [Off] / [On] / [Auto] • For HDMI input or video contents of Media Player (when [Viewing Mode] is set to [Dynamic], [Normal] or [Cinema]) • Set to [Auto] to use this function effectively.                                               |
|         | Ec                | o Mode                        | Automatic Brightness Control function Adjusts picture settings automatically depending on ambient lighting conditions [Off] / [On]                                                                                                    |
|         | P-NR              |                               | Picture Noise Reduction Reduces unwanted picture noise and flicker noise in the contoured parts of a picture [Off] / [Min] / [Mid] / [Max] / [Auto]  Not valid on PC mode / when [Viewing Mode] is set to [Game] or [1080p Pure Direct] is set to [On]                                            |
|         | зд-сомв           |                               | Makes still or slow moving pictures more vivid [Off] / [On]  Occasionally, while viewing still or slow moving pictures, colour patterning may be seen. Set to [On] to display sharper and more accurate colours.  For PAL / NTSC signal reception in TV mode or from composite (except 3D mode)   |
|         | 3D                | Settings                      | Adjusts and sets to view 3D images (p. 35)                                                                                                    |
| Picture | Screen Display    |                               | Turns the screen off when you select [Off] [Off] / [On] The sound is active even if the screen turns off. Press any buttons (except Standby) to turn the screen on. This function is effective in reducing power consumption when listening to the sound without watching the TV screen.          |
|         | Advanced Settings | 1080p Pure Direct             | Reproduces the original image quality in detail for 1080p (HDMI) input signal [Off] / [On]  Not valid on 3D mode                                                                                                    |
|         |                   | Intelligent Frame<br>Creation | Automatically compensates the picture frame rate and removes juddering movements to make the images smooth [Off] / [Min] / [Mid] / [Max]  Depending on the contents, images may be noisy. To prevent the noise, change the setting.  Not valid on PC mode or when [Viewing Mode] is set to [Game] |
|         |                   | 24p Smooth Film               | Automatically compensates the picture frame rate to make the 24p source movie images smooth [Off] / [Min] / [Mid] / [Max]  This is available only for 24p signal input and displayed instead of [Intelligent Frame Creation].  Not valid on PC mode or when [Viewing Mode] is set to [Game]       |
|         |                   | Film Cadence<br>Detection     | Improves vertical resolution for movie images [Off] / [On] This function is available for the interlaced signal (except in the mode of PC, VIERA Connect or when [Viewing Mode] is set to [Game]).                                                                                                |
|         |                   | 3D Refresh Rate               | Reduces juddering and flicker noises of the 3D images when using the 3D Eyewear [Auto] / [100Hz] / [120Hz] [100Hz]:  If light appears to flicker under fluorescents (or dimmers) of 50 Hz.  [120Hz]:  If light appears to flicker under fluorescents (or dimmers) of 60 Hz.                       |

| Menu    |                   | Item              | Adjustments / Configurations (alternatives)                                                                                                    |
|---------|-------------------|-------------------|----------------------------------------------------------------------------------------------------|
|         |                   | Side Panel        | Adjusts the brightness of the side panel [Off] / [Low] / [Mid] / [High]  The recommended setting is [High] to prevent panel "image retention".                                                                                                    |
|         |                   | 16:9 Overscan     | Selects the screen area displaying the image [Off] / [On] [On]: Enlarges the image to hide the edge of the image. [Off]: Displays the image in the original size. Set to [On] if noise is generated on the edge of the screen. This function is available when aspect is set to [16:9]. This function can be memorised separately for SD (Standard definition) and HD (High definition) signals. Not valid on PC mode or VIERA Connect                                                                                                    |
|         | Adv               | AV Colour System  | Selects optional colour system based on video signals in AV mode [Auto] / [PAL] / [SECAM] / [M.NTSC] / [NTSC]                                                                                                    |
| Picture | Advanced Settings | Colour Matrix     | Selects the suitable colour parameter for SD (Standard definition) or HD (High definition) signal [SD] / [HD]  This function is available with 480p or 576p input signal from COMPONENT or HDMI terminal.                                                                                                    |
|         |                   | DVI Input Setting | Changes the black level of the image for HDMI input mode with DVI input signal manually [Normal] / [Full]  When the DVI input signal from the external equipment (especially from PC) is displayed, the black level may not be suitable. In this case, select [Full].  The black level for HDMI input signal will be adjusted automatically.  For HDMI input mode with DVI input signal                                                                                                    |
|         |                   | Pixel Orbiter     | Selects the mode for wobbling of the image to prevent panel "image retention"  [Auto] / [On]  [Auto]:  Automatically works only for the appropriate images and you rarely recognise the wobbling.                                                                                                    |
|         |                   | Scrolling Bar     | Displays scrolling bar pattern to assist elimination of panel "image retention"  Press the OK button to start scrolling and press any buttons (except Standby) to exit this mode.  For positive effect to eliminate "image retention", it may be necessary to display for a long time.                                                                                                    |
|         | Reset to Defaults |                   | Press the OK button to reset the current Picture Viewing Mode of the selected input to the default settings                                                                                                    |
| Sound   | Mc                | ode               | Selects your favourite sound mode for each input [Music] / [Speech] / [User] [Music]: Improves sound quality for watching music videos, etc. [Speech]: Improves sound quality for watching news, drama, etc. In Music and Speech modes, you can adjust [Bass] and [Treble] settings, and those settings will be stored for each mode. [User]: Adjusts the sounds manually by using the equaliser to suit your favourite sound quality. For the User mode, [Equaliser] will appear on the Sound Menu instead of [Bass] and [Treble]. Select [Equaliser] and adjust the frequency.  [Equaliser] (p. 41) |
|         | Ва                | ss                | Adjusts level to enhance or minimise lower, deeper sound output                                                                                                    |
| т       |                   | eble              | Adjusts level to enhance or minimise sharper, higher sound output                                                                                                    |

| Menu    | Item                                                                                        | Adjustments / Configurations (alternatives)                                                                                                    |
|---------|---------------------------------------------------------------------------------------------|----------------------------------------------------------------------------------------------------|
|         | Equaliser                                                                                   | Adjusts the frequency level to suit your favourite sound quality  This function is available when [Mode] is set to [User].  Select the frequency and change the frequency level by using the cursor button.  To enhance the bass sound, raise the level of the lower frequency. To enhance the treble sound, raise the level of the higher frequency.  To reset the levels of each frequency to the default settings, select [Reset to Defaults] by using the cursor button, and then press the OK button. |
|         | Balance                                                                                     | Adjusts volume level of right and left speakers                                                                                                    |
|         | Headphone Volume                                                                            | Adjusts the volume of the headphones                                                                                                    |
|         | Surround                                                                                    | Surround sound settings [Off] / [V-Audio] / [V-Audio Surround] / [V-Audio ProSurround] [V-Audio]: Provides a dynamic enhancer of width to simulate improved spatial effects. [V-Audio Surround]: Provides a dynamic enhancer of width and depth to simulate improved spatial effects. [V-Audio ProSurround]: Provides a more progressive enhancer and reverberation to simulate improved spatial effects.                                                                                                  |
| Sound   | Volume Control (VAO)                                                                        | Controls the volume level of the sound output from AUDIO OUT terminals with the TV remote control [TV] / [Audio Out (TV Off)] / [TV and Audio Out] [TV]: Only the volume level of TV speakers is adjustable.  [Audio Out (TV Off)]: Only the volume level from AUDIO OUT terminals is adjustable. (The sound of TV speakers is mute.)  [TV and Audio Out]: Controls both volume levels together.                                                                                                    |
|         | Auto Gain Control                                                                           | Automatically regulates large sound level differences between channels and inputs [Off] / [On]                                                                                                    |
|         | Volume Correction                                                                           | Adjusts the volume of individual channel or input mode                                                                                                    |
|         | Speaker Distance to<br>Wall                                                                 | Compensates for the low frequency sound due to the distance between the speakers and the wall [Over 30cm] / [Up to 30cm]  If the back space between the TV and wall is over 30 cm, [Over 30cm] is recommended.  If the back space between the TV and wall is within 30 cm, [Up to 30cm] is recommended.                                                                                                    |
|         | MPX                                                                                         | Selects multiplex sound mode (if available) [Stereo]: Use this normally. [Mono]: When stereo signal cannot be received. [M1] / [M2]: Available while mono signal is transmitted.                                                                                                    |
|         | HDMI1 / 2 / 3 / 4 Input                                                                     | Selects to fit the input signal [Digital] / [Analogue] (p. 88) [Digital]: When sound is carried via the HDMI cable connection [Analogue]: When sound is not carried via the HDMI-DVI adaptor cable connection  For HDMI input                                                                                                    |
|         | Reset to Defaults                                                                           | Press the OK button to reset the current Sound Mode, [Balance], [Headphone Volume] and [Surround] to the default settings                                                                                                    |
| Network | Connection Test,<br>Network Connection,<br>Wireless Network<br>Settings, IP/DNS<br>Settings | Sets the network setting to use in your network environment (p. 66, 67)                                                                                                    |
|         | Network Link Settings                                                                       | Sets to control the TV with the devices connected to the network (p. 65)                                                                                                    |

| Menu    | Item                                     |                           | Adjustments / Configurations (alternatives)                                                                                                    |
|---------|------------------------------------------|---------------------------|----------------------------------------------------------------------------------------------------|
|         | Software Update                          |                           | Checks for available software updates from the Panasonic website                                                                                                    |
| Network | New Software Message                     |                           | Selects whether to give a notification message when new software is found via network [Off] / [On]                                                                                                    |
| 굿       | Network Status                           |                           | Displays the network status (MAC Address, current network settings, etc.)                                                                                                    |
| Timer   | Off T                                    | imer                      | Sets the duration of time until the TV automatically goes into Standby mode [Off] / [15] / [30] / [45] / [60] / [75] / [90] (minutes) (p. 22)                                                                                                    |
|         | Auto Standby                             |                           | Sets the duration of time that the TV will remain on when no operation is performed [Off] / [2] / [4] (hours)  • Automatic input switching with the connected equipment affects this function and time-count will be reset.  • The notification message will appear 3 minutes before going into Standby mode.                |
|         | Eco Navigation                           |                           | Automatically sets the TV to the most suitable energy-saving mode  If you press the OK button, the following items are set as below:  [Eco Mode], [VIERA Link], [Power off Link], [Standby Power Save],  [Power Save] ➡ [On]  [Intelligent Auto Standby] ➡ [On (No reminder)]  [Auto Standby] ➡ [2 hours]                    |
|         | Bluet                                    | ooth Setup                | Settings for the specific devices supporting Bluetooth wireless technology (p. 90)                                                                                                    |
|         | VIERA Touch Pad Controller (VT50 series) | Pairing                   | Registers the VIERA Touch Pad Controller (supplied) to this TV  Only 1 touch pad controller can be registered.                                                                                                    |
|         |                                          | Cursor Settings           | Sets for the cursor of the touch pad controller                                                                                                    |
| တ       | Child Lock                               |                           | Applies access control for channels or inputs to prevent unwanted access (p. 47)                                                                                                    |
| Setup   | Tui                                      | Channel List Edit         | Skips the unwanted channels or edits channels (p. 45)                                                                                                    |
|         | Tuning Menu                              | Auto Tuning               | Automatically searches for the receivable channels (p. 45)                                                                                                    |
|         | enu                                      | Manual Tuning             | Searches for the channels manually (p. 46)                                                                                                    |
|         | OSD Language                             |                           | Changes language for on-screen displays                                                                                                    |
|         |                                          | Teletext                  | Teletext display mode [FASTEXT] / [List] (p. 25)                                                                                                    |
|         | Di                                       | Teletext Character<br>Set | Selects teletext language font [English] / [CIS] / [E.Europe] / [Persian]                                                                                                    |
|         | Display Settings                         | Input Labels              | Accesses the input labels list to select the label of each input mode or set to skip unconnected one for easier identification and selection in [Input Selection] (p. 27) or banner  To name each input mode freely, select [User input] and set characters (maximum 10 characters).  To skip the input mode, select [Skip]. |
|         |                                          | Banner Display<br>Timeout | Sets how long the Information banner stays on screen [0 (No display)] / [1] / [2] / [3] / [4] / [5] / [6] / [7] / [8] / [9] / [10] (seconds)                                                                                                    |

| Menu  |                     | Item                        | Adjustments / Configurations (alternatives)                                                                                                    |
|-------|---------------------|-----------------------------|----------------------------------------------------------------------------------------------------|
|       | Display             | VIERA Connect<br>Banner     | Sets the VIERA Connect introduction banner display [Off] / [On] (p. 20, 21)                                                                                                    |
|       | Display Settings    | Playing Time<br>Display     | Set to [On] to display a continuous record of time spent using Game mode in the top right of the screen every 30 minutes [Off] / [On]  This function is available when [Viewing Mode] is set to [Game].   (p. 38)                                                                                                    |
|       |                     | VIERA Link                  | Sets to use VIERA Link functions [Off] / [On] (p. 75)                                                                                                    |
|       | VIER                | HDMI Content Type           | Automatically adjusts the picture settings according to the received HDMI content via HDMI cable [Off] / [Auto]  This function is available if the connected equipment supports HDMI Content Type.  The content type information will be displayed for several seconds when this function works.                                                                                                    |
|       | ΑLi                 | Power on Link               | Sets to use Power on Link functions [Off] / [On] (p. 75)                                                                                                    |
|       | nk S                | Power off Link              | Sets to use Power off Link functions [Off] / [On] (p. 75)                                                                                                    |
|       | VIERA Link Settings | Standby Power<br>Save       | Controls the connected equipment to reduce power consumption in Standby [Off] / [On] (p. 76)  This function is available when [VIERA Link] is set to [On] and [Power off Link] is set to [On].                                                                                                    |
| Setup |                     | Intelligent Auto<br>Standby | Makes non-watched or non-used connected equipment go into Standby mode to reduce the power consumption  [Off] / [On (With reminder)] / [On (No reminder)] (p. 76)  This function is available when [VIERA Link] is set to [On].                                                                                                    |
| ਰ     | DivX® VOD           |                             | Displays DivX VOD registration code (p. 87)                                                                                                    |
|       | Ad                  | vance(isfccc)               | Enables the advanced picture settings [Off] / [On]  Set to [On] to display the advanced items in the Picture Menu - [Advanced Settings], [Lock Settings] and [Copy Adjustment]. [Copy Adjustment] will be displayed when [Viewing Mode] is set to [Professional1] or [Professional2]. (p. 50)  [isfccc] is the picture setting for the certified professional dealer. For details, consult your local dealer. |
|       | S                   | Shipping Condition          | Resets all settings to the original condition (p. 48)                                                                                                    |
|       | System Menu         | Software Licence            | Displays the software licence information                                                                                                    |
|       | Menu                | System Information          | Displays the system information of this TV                                                                                                    |
|       | _                   | Device Information          | Displays the device information of this TV                                                                                                    |
|       | Other Settings      | USB Charge in<br>Standby    | Enables to supply the power from the USB port in Standby mode [Off] / [On]  Available for charging the rechargeable 3D Eyewear (optional)  This function is available when in Standby mode.                                                                                                    |
|       | ttings              | Power Save                  | Reduces brightness of the picture to economise on power consumption [Off] / [On]                                                                                                    |

<sup>•</sup> A different menu will be displayed when [Advance(isfccc)] in the Setup Menu is set to [On] or in the mode of PC input, Media Player or network service operations. (p. 49, 50, 53 - 61, 69 - 72)

Only available items can be selected.

# **Tuning and Editing Channels**

You can retune channels or make your favourite channel lists, skip unwanted channels, etc.

1 Select TV mode

⇒ (p. 21)

TV

Display the menu and select [Setup]

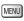

3

4

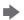

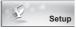

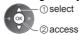

Select [Tuning Menu]

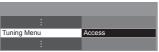

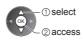

• The displayed item depends on the selected mode.

Select one of the following functions

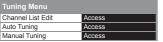

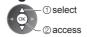

### Skip unwanted channels, Edit Channels [Channel List Edit]

You can hide (skip) unwanted channels.

The hidden channels cannot be displayed except in this function.

#### Select a channel and reveal / hide

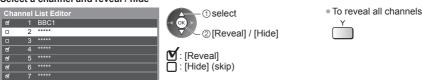

#### ■ To edit channels

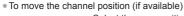

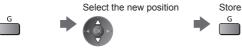

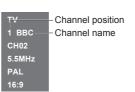

To retune each channel ([Manual Tuning] (p. 46))

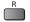

To rename the channel name

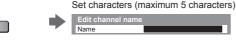

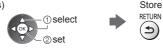

To use numeric buttons (English only)
 (p. 91)

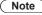

If a VCR is connected only with the RF cable, edit [VCR].

### Set all channels automatically [Auto Tuning]

Automatically retune all channels received in the area.

#### 1 Start Auto Tuning

All tuning data will be erased

Auto Tuning

OK P

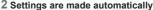

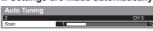

- All the previous tuning settings are erased.
- When the operation is completed, the channel at the lowest position will be displayed.
- Search begins in the order from the lower channels to the higher channels.
- If tuning has not been done completely → [Manual Tuning] (p. 46)

### Set TV channel manually [Manual Tuning]

#### [Fine Tuning]:

Use to make small adjustments to the tuning of an individual channel (affected by weather conditions, etc.).

#### [Manual Tuning]:

Set TV channel manually after Auto Tuning.

- Set [Sound System] and [Colour System], and then perform this function. Normally set [Colour System] to [Auto].
- If a VCR is connected only with the RF cable, select channel position [0].

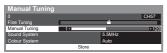

#### 1 Select the channel position

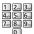

### 3 Search

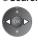

#### 2 Select the channel

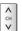

#### 4 Select [Store]

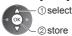

#### Auto Tuning using the buttons on the TV

For Auto Tuning, using the buttons on the TV (p. 13)

1 Press the F button repeatedly until [Auto Tuning] appears

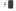

2Access [Auto Tuning]

TV 📗

3 Start [Auto Tuning]

rv 📗

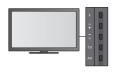

To return to TV

F

 Control panel OSD appears when pressing the control panel button.

## **Child Lock**

You can lock specific channels / AV input terminals and control who watches them. When the locked channel / input is selected, a message appears. Enter the PIN number to watch.

1

### Display the menu and select [Setup]

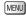

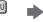

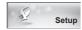

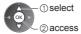

2

### Select [Child Lock]

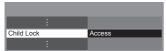

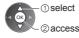

#### Control channel audience [Child Lock]

#### 1 Enter the PIN number (4 digits)

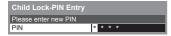

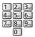

- Enter the PIN number twice at first setting.
- Make a note of the PIN number in case you forget it.

#### 2 Select [Child Lock List]

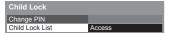

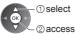

#### 3 Select the channel / input to be locked

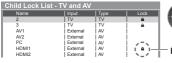

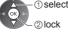

: Appears when the channel / input is locked

 To cancel Select the locked channel / input

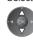

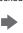

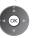

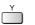

To cancel all locks

To lock all

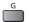

To jump to the top of the next input

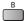

#### ■ To change the PIN number

1. Select [Change PIN]

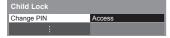

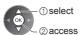

2. Enter a new PIN number twice

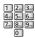

#### Note

Setting [Shipping Condition] (p. 48) erases the PIN number and all settings.

## **Shipping Condition**

Resets the TV to its original condition, i.e. no channels tuned in. All settings are reset (channels, picture, sound settings, etc.).

- To retune TV channels only, e.g. after moving house
- → [Auto Tuning] in "Tuning and Editing Channels" (p. 45, 46)

### Display the menu and select [Setup]

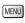

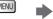

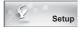

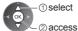

### Select [System Menu]

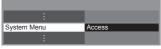

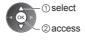

### **Select [Shipping Condition]**

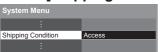

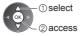

### Restore Settings [Shipping Condition]

#### 1 Check the message and initialise

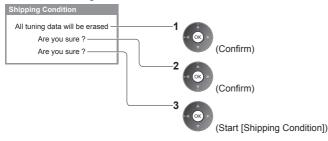

#### 2 Follow the on-screen instructions

Reset to Factory Shipping Condition Completed. TV will automatically restart. Do not turn off

• [Auto Tuning] will automatically start. (p. 17)

## **Displaying PC Screen on TV**

The screen of the PC connected to the TV can be displayed on the TV. You can also listen to PC sound with the audio cable connected.

• To connect PC ⇒ (p. 81)

To connect PC (p.

## Select the external input

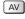

### Select [PC]

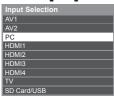

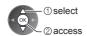

- Corresponding signals → (p. 91)
- If [H-freq.] or [V-freq.] is shown in red, the signals may not be supported.

#### PC menu setting

To make settings → "How to Use Menu Functions" (p. 37)

| Menu  |          | Item              | Adjustments / Configurations (alternatives)                                                                                                    |
|-------|----------|-------------------|----------------------------------------------------------------------------------------------------|
|       |          | Input Resolution  | Switches to a wide view: VGA (640 × 480 pixels) / WVGA (852 × 480 pixels) / XGA (1,024 × 768 pixels) / WXGA (1,280 × 768 pixels, 1,366 × 768 pixels) Options change depending on signals                   |
|       |          | Clock             | Set to the minimum level if noise occurs                                                                                                    |
| Setup | PC Setup | H-pos             | Adjusts horizontal position                                                                                                    |
|       |          | V-pos             | Adjusts vertical position                                                                                                    |
|       |          | Clock Phase       | Eliminates flicker and distortion  Adjust after Clock adjustment  Set to the minimum level if noise occurs                                                                                                 |
|       |          | Sync              | Chooses another synchronous signal if the image is distorted [H & V] / [On Green] [H & V]: by the horizontal and vertical signals from your PC [On Green]: by the green signal from your PC (if available) |
|       |          | Reset to Defaults | Press the OK button to reset [PC Setup] to the default settings                                                                                                    |

<sup>•</sup> Other items ⇒ (p. 38 - 43, 50)

#### Note

<sup>•</sup> For HDMI-compatible PC, possible to connect to HDMI terminals (HDMI1 / HDMI2 / HDMI3 / HDMI4) by using HDMI cable (p. 88).

## Advanced Picture Settings

You can adjust and setup the detailed picture settings for each Viewing Mode (except THX modes).

- To use this function completely, set [Advance(isfccc)] to [On] in the Setup Menu. → (p. 43)
- For PC input mode, some functions are available without setting [Advance(isfccc)].

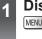

### Display the menu and select [Picture]

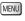

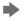

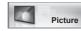

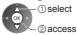

### Select [Viewing Mode] and set the mode

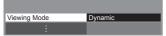

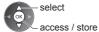

### Select one of the following functions

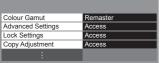

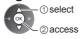

- [Colour Gamut] is available when [Viewing Mode] is set to [Professional1] or [Professional2]. (For HDMI input or video contents of Media Player)
- [Copy Adjustment] is available when [Viewing Mode] is set to [Professional1] or [Professional2].

### Adjust the detailed picture settings [Colour Gamut], [Advanced Settings]

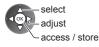

• [Colour Management] and [More Detailed Adjustment] are available when [Viewing Mode] in the Picture Menu is set to [Professional1] or [Professional2].

| Menu    |                   | Item          |                                 | Adjustments / Configurations (alternatives)                                                                                                    |
|---------|-------------------|---------------|---------------------------------|----------------------------------------------------------------------------------------------------|
|         | Colour Gamut      |               | r Gamut                         | Reproduces image colour precisely according to the colour gamut standards [Remaster] / [Rec. 709] / [SMPTE-C] / [EBU] [Remaster]: Displays deep colours by expanding the colour gamut at a maximum.  [Rec. 709]: Standard for HD (High definition) [SMPTE-C]: Standard for NTSC [EBU]: Standard for PAL |
| _       |                   |               | R-Gain, G-Gain, B-Gain          | Adjusts the white balance of bright red / green / blue area                                                                                                    |
| Picture | Adı               | <b>S</b>      | R-Cutoff, G-Cutoff,<br>B-Cutoff | Adjusts the white balance of dark red / green / blue area                                                                                                    |
|         | Advanced Settings | White Balance | More Detailed<br>Adjustment     | Adjusts more detailed White Balance items [Input Signal Level]: Adjusts the input signal level. [R-Gain], [G-Gain], [B-Gain]: Adjusts the detailed white balance of bright red / green / blue area. [Reset to Defaults]: Press the OK button to reset to the default detailed White Balance.            |
|         |                   |               | Reset to Defaults               | Press the OK button to reset to the default White Balance                                                                                                    |

| Menu |                   |                   | Item                                           | Adjustments / Configurations (alternatives)                                                                                                    |                           |
|------|-------------------|-------------------|------------------------------------------------|----------------------------------------------------------------------------------------------------|---------------------------|
|      |                   |                   | R-Hue, G-Hue, B-Hue                            | Adjusts the picture hue of red / green / blue area                                                                                                    |                           |
|      |                   |                   | R-Saturation,<br>G-Saturation,<br>B-Saturation | Adjusts the saturation of red / green / blue area                                                                                                    |                           |
|      |                   | Colour            | R-Luminance,<br>G-Luminance,<br>B-Luminance    | Adjusts the luminance of red / green / blue area                                                                                                    |                           |
|      | Advanced Settings | Colour Management | More Detailed<br>Adjustment                    | Adjusts more detailed Colour Management items [Y-Hue], [C-Hue], [M-Hue]: Adjusts the picture hue of yellow / cyan / magenta area. [Y-Saturation], [C-Saturation], [M-Saturation]: Adjusts the saturation of yellow / cyan / magenta area. [Y-Luminance], [C-Luminance], [M-Luminance]: Adjusts the luminance of yellow / cyan / magenta area. [Reset to Defaults]: Press the OK button to reset to the default detailed Colour Management. |                           |
|      | S                 |                   | Reset to Defaults                              | Press the OK button to reset to the default Colour Management                                                                                                    | 7                         |
|      |                   |                   | Gamma                                          | Switches the gamma curve [S Curve] / [1.8] / [2.0] / [2.2] / [2.4] / [2.6]  Please note the numerical values are reference for the adjustment.                                                                                                    | ∖dvan                     |
|      |                   | Gamma             | More Detailed<br>Adjustment                    | Adjusts more detailed Gamma items [Input Signal Level]: Adjusts the input signal level. [Gain]: Adjusts the gain of gamma for selected signal level. [Reset to Defaults]: Press the OK button to reset to the default detailed Gamma.                                                                                                    | Advanced Picture Settings |
|      |                   |                   | Reset to Defaults                              | Press the OK button to reset to the default Gamma                                                                                                    | tings                     |
|      |                   |                   |                                                | -                                                                                                    | ٠,                        |

### Lock the picture setting [Lock Settings]

[White Balance] and [Gamma] can be locked for each Viewing Mode and each input. Additionally, [Contrast], [Brightness], [Colour], [Sharpness], [Tint], [Colour Gamut], [Colour Management] and [Reset to Defaults] in the Picture Menu can be locked for [Professional1] and [Professional2].

#### 1 Enter the PIN number (4 digits)

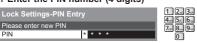

#### 2 Select [Adjustment Lock] and set to [On]

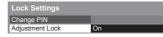

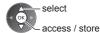

- Enter the PIN number twice at first setting.
- Make a note of the PIN number in case you forget it.

#### ■ To change the PIN number

1. Select [Change PIN]

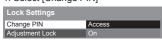

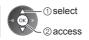

2. Enter a new PIN number twice

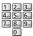

### Copy the settings to the other input [Copy Adjustment]

You can copy the selected [Professional1] or [Professional2] settings to that of the other input. The settings of [Contrast], [Brightness], [Colour], [Sharpness], [Tint], [Colour Gamut], [White Balance], [Colour Management] and [Gamma] will be copied.

#### Select the destination to copy to

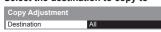

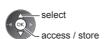

You cannot copy to the locked mode.

## **Using Media Player**

Media Player allows you to enjoy photo, video or music recorded on an SD Card and a USB Flash Memory.

#### Photo mode:

Still pictures recorded by digital cameras will be displayed.

#### Video mode

Moving pictures recorded by digital video cameras and digital video data will be played back.

#### Music mode:

Digital music data will be played back.

- During the operation, audio signal is output from AUDIO OUT, DIGITAL AUDIO OUT and HDMI2 (ARC function) terminals. To use HDMI2 with ARC function, connect an amplifier that has ARC function (p. 74) and set to use theatre speakers (p. 79).
- [Date] shows the date on which the recording was made by the recording equipment. The file without record of the date is shown "\*\*\*\*/\*\*/\*\*".
- The picture may not appear correctly on this TV depending on the recording equipment used.
- Display may take some time when there are many files and folders.
- Partly degraded files might be displayed at a reduced resolution.
- Picture setting may not work depending on the conditions.
- The folder and file names may be different depending on the digital camera or digital video camera used.

#### ■ To insert or remove the SD Card / USB Flash Memory

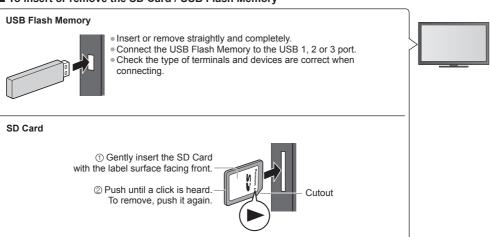

- For the information of the devices → "Devices for playing back" (p. 88)
- For the supported file format → "Supported file format in Media Player and media servers" (p. 85, 86)

## Insert the SD Card or USB Flash Memory to the TV

- ⇒ (p. 52)
- When the SD Card is inserted, switching to Media Player will be done automatically.

### Start Media Player

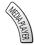

You can also start by pressing following button.

AV → "Watching External Inputs" (p. 27)

### Select the device to access

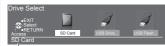

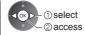

Selected device name

• If two or more devices are not connected, this step will be skipped.

### Select the content

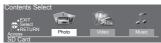

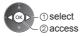

[Photo] → (p. 54) [Video] → (p. 58) [Music] → (p. 60)

### Enjoy Media Player

Example: Thumbnail - [All photos]

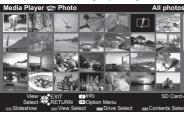

To display the information of the highlighted content

INFO

i

File name p1010001.JPG

Date 2011/10/23

Pixel 1600X1200

File number / Total file number

Selected device name

#### Note

- You can also access each mode directly by using VIERA TOOLS. ⇒ (p. 36)
- Select the appropriate device and content for playing back each file.
- You can use the following buttons during playback.
- Confirm the code of the remote control to "73" → (p. 28)

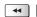

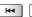

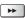

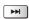

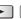

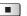

### II

### Change the device

You can change to the other device directly in the same mode if two or more devices are connected.

1 While the thumbnail is displayed, display the device selection

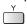

#### 2 Select the device to access

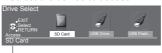

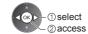

Selected device name

#### Change the contents

You can switch to the other mode of Media Player from the thumbnail view.

The mode can be switched in the current device.

1 While the thumbnail is displayed, display the contents selection

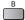

#### 2 Select the content

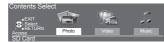

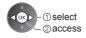

#### Photo mode

Supported file format ⇒ (p. 85)

The thumbnail of all the photos in the SD Card or USB Flash Memory will be displayed.

Example: Thumbnail - [All photos]

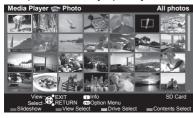

 To change the size of photos on a thumbnail screen OPTION

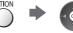

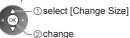

: Error display

[Single view] - Photos are displayed one at a time.

Select the file from the thumbnail of photos to be viewed

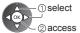

Example:

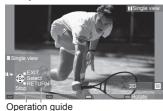

- To display / hide the operation quide
  - INFO i
- To return to thumbnail RETURN

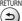

To operate Single view

To the previous photo Slideshow

To the next photo Stop

(return to thumbnail)

To rotate 90°

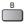

[Slideshow] - Slideshow completes when all photos are viewed within the current thumbnail.

1 Select the file from the thumbnail of photos

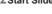

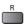

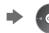

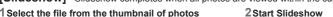

for the first view

 To display / hide the operation guide INFO

To pause (return to Single view)

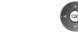

 To return to thumbnail RETURN

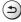

To change the back ground music ⇒ "Photo Settings" (p. 56)

i

#### ■ To sort by folder, recorded date or recorded month

#### 1 Display the view selection in the thumbnail view

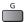

#### 2 Select the sort type

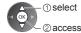

#### [Folder view]:

Displays the thumbnail grouped by folder.

• The files which are not into a folder will be collected to the folder named "/".

#### [Sort by Date] / [Sort by Month]:

Displays the thumbnail grouped by the same date or month.

The group of the photos without a recorded date is shown as [Unknown].

To return to the thumbnail of all photos

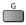

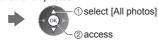

#### **Multi Shot 3D**

This TV can create the 3D photo using a pair of photos in the SD Card and save it into the same SD Card.

- This TV can also create the 3D photo from photos in the USB Flash Memory, but cannot save it.
- This function is available with photos recorded by digital cameras.
- Depending on the photos you select, the created 3D photo may not be suitable or the 3D photo creation may not be possible. It is recommended to take a photo (for L) and then move your camera to the right about 5 cm and take another photo (for R).
- To view the created 3D photo with 3D effect, you need the 3D Eyewear → "Standard accessories" (p. 6)

#### 1 Display the option menu in the thumbnail view

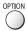

#### 2Select [Multi Shot 3D]

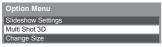

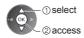

#### 3 Select two photos for L (left) and R (right)

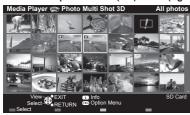

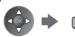

- You can only select photos of the same recorded date and same pixels
- You may not be able to view the created 3D photo properly if you select the photos for L and R oppositely.

#### 4 Create the 3D photo

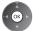

- If your selected photos are not suitable for the 3D photo, the error message will be displayed and will return to the photo selection screen (step 3).
- To save the 3D photo in the SD Card

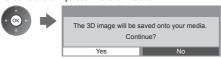

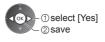

After finishing saving the photo, the photo selection screen will be displayed (step 3). Select photos again to create another 3D photo or exit from [Multi Shot 3D] mode.

#### ■ To enjoy the saved 3D photos

Saved 3D photos are displayed in the Thumbnail screen. Wear the 3D Eyewear and enjoy the 3D photos.

Example: Thumbnail

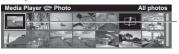

Saved 3D photo

### **Photo Settings**

Setup the settings for Photo mode.

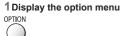

#### 2 Select [Slideshow Settings]

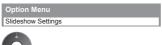

#### 3 Select the items and set

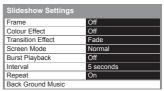

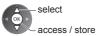

#### Note

- Picture quality may become lower depending on the slideshow settings.
- Picture setting may not work depending on the slideshow settings.

| Menu               | Item              | Adjustments / Configurations (alternatives)                                                                                                    |
|--------------------|-------------------|----------------------------------------------------------------------------------------------------|
| Slideshow Settings | Frame             | Selects the frame type of the slideshow  [Off] / [Multi] / [Collage] / [Drift (+ calendar)] / [Drift] / [Gallery (+ calendar)] /  [Gallery] / [Cinema]  [Multi]:  9 photos are displayed orderly at once.  [Collage]:  Each photo is displayed at a random position and random scale.  [Drift (+ calendar)] / [Drift]:  Photos are displayed like flow images.  You can select to display the calendar or not. The month of calendar is turned by pressing the left or right cursor button.  [Gallery (+ calendar)] / [Gallery]:  The various sizes of photos in the frame are displayed.  You can select to display the calendar or not. The month of calendar is turned by pressing the left or right cursor button.  [Cinema]:  Photos are displayed like old films (sepia tone). |
|                    | Colour Effect     | Selects the colour effect of photos on Single view and Slideshow [Off] / [Sepia] / [Gray scale] • This function is not available when [Frame] is set to [Drift], [Gallery] or [Cinema].                                                                                                    |
|                    | Transition Effect | Selects the transition effect for switching the photo during the slideshow  [Off] / [Fade] / [Slide] / [Dissolve] / [Motion] / [Random]  [Fade]: The next photo fades in gradually.  [Slide]: The next photo slides and appears from the left side.  [Dissolve]: Each photo is dissolved when switching to the next photo.  [Motion]: Each photo is displayed with an effect of enlarging, reducing, moving up or moving down.  [Random]: Each transition is selected at random.  • This function is available when [Frame] is set to [Off].                                                                                                    |

| Menu               | Item              | Adjustments / Configurations (alternatives)                                                                                                    |
|--------------------|-------------------|----------------------------------------------------------------------------------------------------|
|                    | Screen Mode       | Selects enlarged or normal viewing on Single view and Slideshow [Normal] / [Zoom]  This function is not available when [Frame] is set to [Collage], [Drift], [Gallery] or [Cinema] or when [Transition Effect] is set to [Motion].  Depending on the photo size, it may not be fully enlarged to fill the screen, e.g. portrait style picture.                                                                                               |
|                    | Burst Playback    | Selects whether to display burst photos in a fast-paced slideshow mode [Off] / [On]  This function is not available when [Frame] is set to [Drift], [Gallery] or [Cinema] or when [Transition Effect] is set to [Motion].                                                                                                    |
|                    | Interval          | Selects slideshow interval [5] / [10] / [15] / [30] / [60] / [90] / [120] (seconds)  This function is not available when [Frame] is set to [Drift], [Gallery] or [Cinema] or when [Transition Effect] is set to [Motion].                                                                                                    |
|                    | Repeat            | Slideshow repeat [Off] / [On]                                                                                                    |
| Slideshow Settings | Back Ground Music | Selects the back ground music during Photo mode  [Off] / [Type1] / [Type2] / [Type3] / [Type4] / [Type5] / [User] / [Auto]  [Type1 - 5] are the fixed music each installed in this TV.  [User]: Music data in the device registered by yourself will be played back.  To register the music  1. Select the music file  Depending on the condition of the device, select folders until you reach the desired music file.    Back Ground Music |

#### Video mode

Supported file format ⇒ (p. 85, 86)

The thumbnail of video titles in the SD Card or USB Flash Memory will be displayed.

Example: Thumbnail - [Title view]

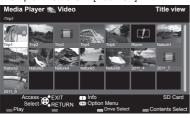

: Error display

The preview will start when the title / scene is highlighted if it supports a preview.

- To turn off the preview → "Video Setup" (p. 59)
- To play back the selected title

If you stopped the last playback on the way, the confirmation screen is displayed to select whether to start from where you stopped last time or from the beginning.

Select the title

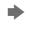

Start playback

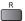

The file does not support thumbnail view. Auto Resume (GT50D series, VT50D series only)

Playback automatically starts from where you watched last time when you turn the TV on after the TV is turned off or in Standby mode due to electric outage, etc.

To turn off the auto resume > "Auto Resume Setup" (p. 59, 61)

#### ■ Playback from the selected scene in the title (SD-Video or AVCHD)

Playback of the selected scene will start to the end of the title.

#### 1 Select the title

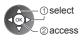

2 Select the scene

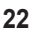

3 Start playback

To change aspect

To return to thumbnail

RETURN

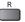

Note

- The structure of titles and scenes may vary depending on the digital video camera used.
- To repeat playback ⇒ "Video Setup" (p. 59)

#### ■ How to operate in the playback

Example: Playback

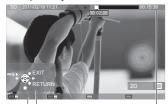

Operation guide

Information banner

 To display / hide the operation guide and information banner

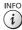

To the previous title / scene

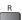

To the next title / scene

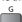

To operate the playback

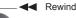

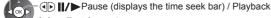

Fast forward

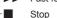

To jump to the specified time point

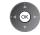

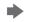

While the time seek bar is displayed

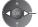

Press: Search about 10 seconds Press and hold: Search rapidly

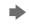

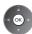

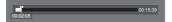

#### ■ Video Setup / Auto Resume Setup

Setup the settings for Video mode.

Menu items and selectable options vary depending on the content.

#### 1 Display the option menu

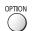

## 2 Select [Video Setup] or [Auto Resume Setup]

Option Menu Video Setup Auto Resume Setup

### 3 Select the items and set

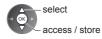

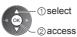

| Menu                 | Item                                           | Adjustments / Configurations (alternatives)                                                                                                    |  |
|----------------------|------------------------------------------------|----------------------------------------------------------------------------------------------------|--|
| Vid                  | Video Preview                                  | Sets to start the preview of the title or scene in the thumbnail view [Off] / [On] Image may not be displayed for an instant in the thumbnail view. Set the preview [Off] to resolve this. Only available in the thumbnail view                                                                                |  |
|                      | Multi Audio,<br>Dual Mono Audio                | Selects between selectable sound tracks (if available)  It may take several seconds to change the sound.  Only available during playback                                                                                                    |  |
|                      | Subtitle                                       | Subtitles On / Off (if available)  Only available during playback                                                                                                    |  |
| Video Setup          | Subtitle Text                                  | Selects the font type to display subtitles correctly (if available)  Only available during playback                                                                                                    |  |
| etup                 | Aspect Change                                  | [Aspect1]: Displays the content enlarged without distortion. [Aspect2]: Displays the content full-screen. [Original]: Displays the content original size.  • You can also change the aspect using the ASPECT button.  • Aspect change may not work depending on the content.  • Only available during playback |  |
|                      | Repeat                                         | Playback repeat within the title or selected file (depending on the content) [Off] / [On]                                                                                                    |  |
|                      | Title                                          | Selects from a group of titles (if available)                                                                                                    |  |
| Auto Resume<br>Setup | Resume<br>(GT50D series,<br>VT50D series only) | Playback automatically starts from where you watched last time when you to the TV on after the TV is turned off or in Standby mode due to electric outag [Off] / [On]  This setting is memorised together for Video mode and Music mode.                                                                       |  |

#### **Audio output Settings**

You can enjoy the multi-channel sound via an amplifier connected to DIGITAL AUDIO OUT or HDMI2 (ARC function) terminal.

To confirm or change the current sound status ⇒ (p. 59)

#### 1 Display the menu and Select [Sound]

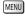

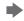

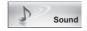

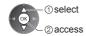

#### 2 Select [SPDIF Selection] and set

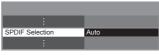

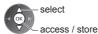

| Menu  | Item            | Adjustments / Configurations (alternatives)                                                                                                    |
|-------|-----------------|----------------------------------------------------------------------------------------------------|
| Sound | SPDIF Selection | SPDIF: A standard audio transfer file format Selects the initial setting for digital audio output signal from DIGITAL AUDIO OUT and HDMI2 (ARC function) terminals [Auto] / [PCM]  [Auto]: Dolby Digital Plus, Dolby Digital and HE-AAC multi-channel are output as Dolby Digital Bitstream. DTS is output as DTS. MPEG is output as PCM.  [PCM]: Digital output signal is fixed to PCM. |

#### Music mode

Supported file format ⇒ (p. 86)

The thumbnail of music folders in the SD Card or USB Flash Memory will be displayed. Example: Thumbnail - [Folder view]

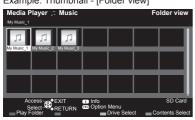

 To play back the selected folder Select the folder

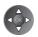

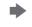

Start playback

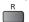

#### ■ Playback from File view

Selected file will be played back.

#### 1 Select the folder

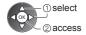

#### 2 Select the file

INFO

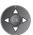

#### 3 Start playback

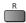

#### ■ How to operate in the playback

Example: Playback

Operation guide

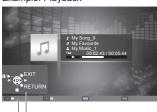

To operate the playback

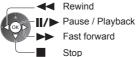

. To display / hide the operation guide

To the previous track

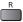

To the next track

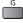

 To return to thumbnail RETURN

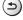

### Music Setup / Auto Resume Setup

Setup the setting for Music mode (only available in the thumbnail view).

#### 1 Display the option menu

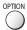

#### 2 Select [Music Setup] or [Auto Resume Setup]

Option Menu Music Setup Auto Resume Setup

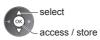

3Set

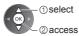

| Menu                 | Item                                           | Adjustments / Configurations (alternatives)                                                                                                    |
|----------------------|------------------------------------------------|----------------------------------------------------------------------------------------------------|
| Music Setup          | Repeat                                         | Playback repeat [Off] / [Folder] / [One] [Folder]: Playback repeat within the selected folder. [One]: Playback repeat of the selected one file.                                                                                                    |
| Auto Resume<br>Setup | Resume<br>(GT50D series,<br>VT50D series only) | Playback automatically starts from the file that is played back last time when you turn the TV on after the TV is turned off or in Standby mode due to electric outage, etc. [Off] / [On]  This setting is memorised together for Video mode and Music mode. |

# **Using Network Services** (DLNA / VIERA Connect)

#### **DLNA®**

This TV is a DLNA Certified™ product.

DLNA (Digital Living Network Alliance) is a standard that makes DLNA Certified digital electronics easier and more convenient to use on a home network. To learn more, visit www.dlna.org.

- To enable this function, connect this TV to your home network.
  - → "Network connections" (p. 64), "Network Setup" (p. 65)

#### ■ Playback of sharing contents stored in the media server

Store photos, videos or music contents into the DLNA Certified media server (for example, PC with Windows 7 installed, etc.) connected to your home network. And then you can enjoy these contents on this TV.

- For watching and operating contents on this TV → (p. 69)
- For the supported file format ⇒(p. 85, 86)

#### To use a PC as a media server

Prepare the PC with Windows 7 or ensure the server software is installed on the PC.

"Windows 7" and "TwonkyMedia server 6 (installed on the PC with Windows 7, Windows Vista or Windows XP)" are the server software that has been tested for compatibility with this TV (as of January, 2011). Any other server software have not been tested with this TV, therefore compatibility and performance cannot be assured. Windows 7

- The setup for homegroup settings of Windows 7 is required. For details, refer to the help functions of Windows 7.
- TwonkvMedia server
- "TwonkyMedia server" is the product of PacketVideo Corporation.

To obtain the Installation Guides for installing and setting "TwonkyMedia server", visit the website of TwonkyMedia. Additional fees may be charged to obtain server software.

#### Note

- For more information about the server software, please consult each software company.
- When server software for the media server is installed on the PC, the data may be at risk of being accessed by other people. Please take care of the settings and connections under the network circumstances at the office, hotel or even at home when not using a router.
- AVCHD and DivX files are not supported by DLNA functions of this TV, but can be played by Media Player (p. 52).

#### ■ Playback of sharing contents on this TV with the DMC (Digital Media Controller) network equipment

You can enjoy contents stored in the media server by controlling with the DMC network equipment (PC with Windows 7 installed, smartphone, etc.) connected to your home network.

- To use this function with Windows 7, set [DLNA Remote Control] and [DLNA Remote Volume] of this TV to [On]. ⇒ (p. 65)
- "Windows 7" is the OS that has been tested for compatibility of this TV (as of January, 2011). For the operations, refer to the help functions of Windows 7.
- To use this function with your smartphone, set [Network Remote Control] of this TV to [On]. ⇒(p. 65) And you need to install the application for controlling VIERA in your smartphone. For the information of the application (English only):
- http://panasonic.jp/support/global/cs/tv/

For the operations, refer to the support information of the application.

#### **VIERA Connect**

VIERA Connect is a gateway to the internet services unique to Panasonic.

VIERA Connect allows you to access some specific websites supported by Panasonic, and enjoy internet contents such as videos, games, communication tools, etc. from VIERA Connect home screen.

- To enable this function, connect this TV to a broadband network environment.
- → "Network connections" (p. 64), "Network Setup" (p. 65)
- For details about VIERA Connect operation ⇒ (p. 20)

#### Note

- VIERA Connect home screen is subject to change without notice.
- Some features of the websites may not be available.
- Be sure to update the software when a software update notice is displayed on the TV screen. If the software is not
  updated, you will not be able to use VIERA Connect.
- You can update the software later manually. | [Software Update] in [Network] (p. 68)
- The services through VIERA Connect are operated by their respective service providers, and service may be discontinued either temporarily or permanently without notice. Therefore, Panasonic will make no warranty for the content or the continuity of the services.
- Some content may be inappropriate for some viewers.
- Some content may only be available for specific countries and may be presented in specific languages.
- Depending on the connection environment, the internet connection may be slow or may not be successful.
- During the operation, audio signal is output from AUDIO OUT, DIGITAL AUDIO OUT and HDMI2 (ARC function) terminals. To use HDMI2 with ARC function, connect an amplifier that has ARC function (p. 74) and set to use theatre speakers (p. 79).
- You can restrict access to VIERA Connect. → [Child Lock] (p. 47)

#### **Network connections**

To use only DLNA features, you need a home network environment and you can operate the features without broadband network environment.

To use VIERA Connect features, you need a broadband network environment.

- If you do not have any broadband network services, please consult your retailer for assistance.
- Dial-up internet connections cannot be used.
- Required speed (effective): at least 1.5 Mbps for SD and 6 Mbps for HD picture quality, respectively. If the transfer speed is not enough, contents may not be played back properly.

#### Example 1

(For DLNA and VIERA Connect)

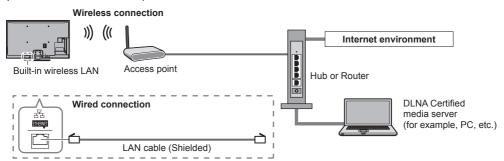

- Ensure to use a LAN straight cable for this connection.
- Set up and connect any equipment required for the network environment. You cannot make settings for the equipment on this TV. Read the manual of the equipment.
- If your modem has no broadband router functions, use a broadband router.
- If your modem has broadband router functions but there are no vacant ports, use a hub.
- Ensure that the broadband routers and hubs are compatible with 10BASE-T / 100BASE-TX.
- If you use the equipment compatible only with 100BASE-TX, category 5 LAN cables are required.

### Example 2

(For DLNA)

You can connect this TV and the equipment directly to use DLNA features.

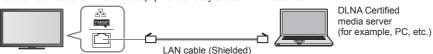

• Ensure to use a LAN cross cable for this connection.

#### Example 3

#### (For VIERA Connect)

You can connect this TV and the telecommunication equipment directly to use VIERA Connect features.

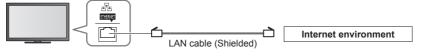

#### Note

- Contact your Internet Service Provider (ISP) or telecommunications company for further assistance regarding the network equipment.
- Confirm the terms and conditions of the contracts with your Internet Service Provider (ISP) or telecommunications
  company. Depending on the contracts, additional fees may be charged or multiple connections to the internet may be
  impossible.
- Turn the TV off, and then on again when changing or reconnecting the network connection.

### **Network Setup**

- Ensure the connections are completed before starting Network Setup.
- → "Network connections" (p. 64)

#### Display the menu and select [Network]

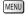

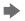

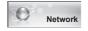

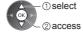

### **Network Link Settings**

Sets the link settings to control this TV from the network equipment via the network.

#### 1 Select [Network Link Settings]

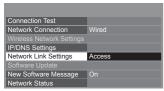

### 2 Select the items and set

| Network Link Settings  |       |
|------------------------|-------|
| VIERA Name             | VIERA |
| DLNA Remote Control    | On    |
| DLNA Remote Volume     | On    |
| Network Remote Control | On    |

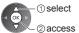

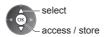

| Menu                  | Item                      | Adjustments / Configurations (alternatives)                                                                                                    |
|-----------------------|---------------------------|----------------------------------------------------------------------------------------------------|
| Network Link Settings | VIERA Name                | Sets your favourite name for this TV  This name will be used as the name of this TV on the screen of the other network equipment.                                                                   |
|                       | DLNA Remote Control       | Enables to control the TV using Windows 7 via the network [Off] / [On]                                                                                                    |
|                       | DLNA Remote Volume        | Enables to control the volume of the TV using Windows 7 via the network [Off] / [On]                                                                                                    |
|                       | Network Remote<br>Control | Enables to control the TV from the network equipment (smartphone, etc.)  [Off] / [On]  Depending on the area, this function may not be available. For details, consult your local Panasonic dealer. |

#### Wired connection settings

This setting is for the network connection by using the LAN cable.

#### 1 Select [Network Connection] and set to [Wired]

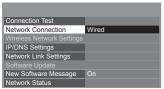

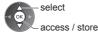

If you make the network connection like "Example 2" (p. 64), you do not have to set [Acquire DNS Address], [Proxy] and [Proxy Port].

#### 2Select [IP/DNS Settings] and set the items

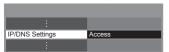

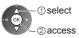

#### ■ [Acquire IP Address] / [Acquire DNS Address]

Sets [IP Address], [Subnet Mask], [Default Gateway] and [DNS Address].

Select [Acquire IP Address] / [Acquire DNS Address] and set to [Auto] (recommended).

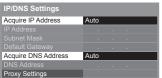

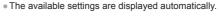

Manual settings
([IP Address], [Subnet Mask], [Default Gateway], [DNS Address])

select

123
4556

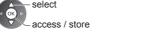

#### 3 Select [Proxy Settings] and set the items

It is not required for normal household use.

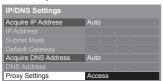

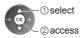

After settings, return to the previous menu.
 RETURN

## **(2)**

#### ■ [Proxy]

Sets Proxy address.

• This is the address of the relay server that is connected to the target server instead of the browser and sends data to the browser. Setting is required if specified by the provider.

#### 1. Select [Proxy]

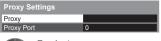

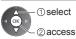

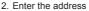

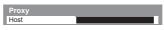

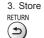

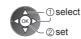

 You can set characters by using numeric buttons. (English only) → (p. 91)

#### **■** [Proxy Port]

Sets Proxy port number.

• This number is also specified by the provider with the Proxy address.

1. Select [Proxy Port]

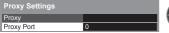

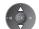

2. Move the cursor and enter the number

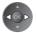

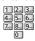

#### 4 Select [Connection Test] and access to test

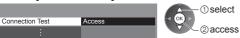

 Performs automatic testing of the network connection for the TV. (It takes a while to test.)

### : succeeded

The test is successful and the TV is connected to the network.

### 🛚 : failed

Check the settings and connections. And then try again.

#### Wireless connection settings

☑ Check network cable connection.

☑ Check acquired IP address.
 ☑ Check for devices using same IP address
 ☑ Check gateway connection.
 ☑ Check server connection.

This setting is for the wireless network connection.

 Confirm the encryption key, settings and positions of your access point before starting setup. For details, read the manual of the access point.

#### 1 Select [Network Connection] and set to [Wireless]

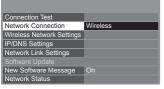

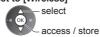

#### 2 Select [Wireless Network Settings]

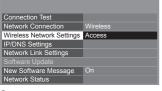

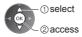

 When the access point is already set, [Current Settings] screen will be displayed.

To change the settings, select [No] on this screen and go to the next step.

#### 3 Select your desired access point

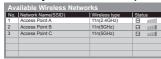

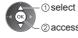

 ${\mathbb Z}$  @ access INFO  ${f i}$ 

-o : Encrypted access point

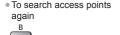

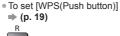

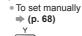

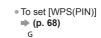

For the information of the

highlighted access point

#### 4Access the encryption key input mode

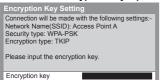

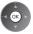

 If the selected access point is not encrypted, the confirmation screen will be displayed. It is recommended to select the encrypted access point.

#### 5 Enter the encryption key of the access point (English only)

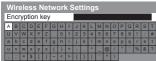

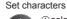

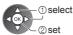

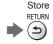

You can set characters by using numeric buttons. ⇒ (p. 91)

After settings, return to the previous menu.

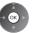

#### 6 Select [Connection Test] and access to test

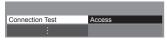

☑ Check wireless network connection.

☑ Check acquired IP address.
 ☑ Check for devices using same IP address.

☑ Check gateway connection.☑ Check server connection.

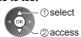

Performs automatic testing of the network connection for the TV. (It takes a while to test.)

#### : succeeded

The test is successful and the TV is connected to the network.

X : failed

Check the settings and connections. And then try again.

If you continue to have difficulty, please contact your internet service provider.

#### ■ [WPS(PIN)]

#### Enter the PIN code to the access point, and then select [Connect]

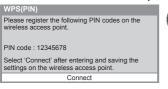

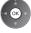

#### **■** [Manual]

You can setup SSID, security type, encryption type, and encryption key manually. Follow the on-screen instructions and set manually.

When you use 11n (5 GHz) for the wireless system between the built-in wireless LAN and access point, select [AES] for the encryption type.

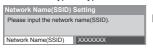

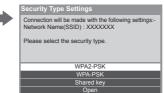

#### **Update TV's software**

Accesses the specific website to update TV's software and search if any software updates are available.

#### Select [Software Update]

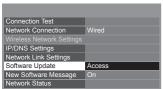

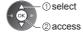

Follow the on-screen instructions.

#### Using DLNA® features

Ensure the preparation of the media server, network connections and network settings are completed.
 p. 62 - 68)

## Display [VIERA TOOLS] and select [Media Server]

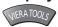

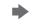

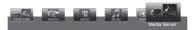

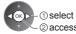

Select one of the media servers to access

Example: Media server list

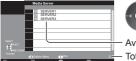

① select ② access

Available media servers

Total listed number

 To display the information of the highlighted media server INFO

Select the file

Example: File list

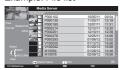

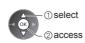

- Depending on the condition of media server, you may need to select the folder before selecting the file.
- To display the information of the highlighted file INFO

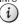

#### Note

- Non-playable files are also listed but cannot be selected.
- You can use the following buttons during playback.
   Confirm the code of the remote control to "73" → (p. 28)

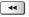

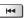

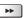

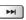

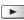

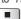

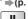

### For photo file

[Single view] - Photos are displayed one at a time.

Example:

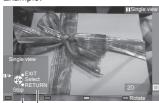

Operation guide

 To display / hide the operation guide INFO

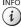

- To operate Single view
  - To the previous photo

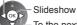

To the next photo

-Stop

(return to list)

 To return to list RETURN

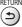

To rotate 90°

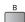

#### [Slideshow] - Slideshow completes when all photos are viewed within the list.

1 Select the photo file from the list for the first view

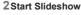

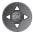

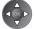

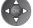

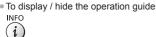

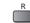

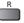

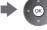

To pause (return to Single view)

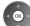

To return to list RETURN

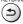

#### For video file

#### Playback - Playback will start.

If you stopped the last playback on the way, the confirmation screen is displayed to select whether to start from where you stopped last time or from the beginning.

Example: Playback

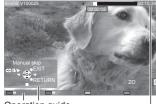

Operation guide

Information banner

To display / hide the operation guide and information banner

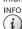

To the previous content

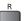

To the next content

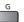

To change aspect

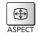

To operate the playback

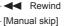

 Press to skip forward about 30 seconds.

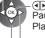

◑D II/▶

Pause (displays the time seek bar) / Playback

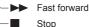

To return to list

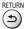

#### For music file

#### Playback - Playback will start.

Example: Playback

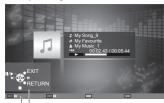

Operation guide

 To display / hide the operation guide INFO

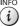

To operate the playback

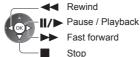

To the previous track

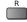

To the next track

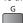

To return to list RETURN

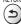

### Option menu for each content

Setup the settings for Photo, Video and Music file operations on this TV.

1 Display the option menu

## 2 Select [Slideshow Settings], [Video Setup] or [Music Setup]

| •                  |   |
|--------------------|---|
| Option Menu        |   |
| Slideshow Settings | 5 |
| Video Setup        |   |
| Music Setup        |   |

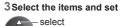

access / store

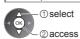

| Menu                                  | Item                                           | Adjustments / Configurations (alternatives)                                                                                                    |
|---------------------------------------|------------------------------------------------|----------------------------------------------------------------------------------------------------|
| Slideshow Settings                    | Transition Effect                              | Selects the transition effect for switching the photo during the slideshow  [Off] / [Fade] / [Slide] / [Dissolve] / [Motion] / [Random]  [Fade]: The next photo fades in gradually.  [Slide]: The next photo slides and appears from the left side.  [Dissolve]: Each photo is dissolved when switching to the next photo.  [Motion]: Each photo is displayed with an effect of enlarging, reducing, moving up or moving down.  [Random]: Each transition is selected at random. |
| ettir                                 | Interval                                       | Selects slideshow interval [5] / [10] / [15] / [30] / [60] / [90] / [120] (seconds)  This function is not available when [Transition Effect] is set to [Motion].                                                                                                    |
| ggr                                   | Repeat                                         | Slideshow repeat [Off] / [On]                                                                                                    |
| , , , , , , , , , , , , , , , , , , , | Back Ground Music                              | Selects the back ground music during Photo mode [Off] / [Type1] / [Type2] / [Type3] / [Type4] / [Type5]                                                                                                    |
|                                       | Video Preview                                  | Sets to start the preview of the title or scene in the thumbnail screen [Off] / [On] Image may not be displayed for an instant in the thumbnail screen. Set the preview [Off] to resolve this.                                                                                                    |
|                                       | Multi Audio,<br>Dual Audio,<br>Dual Mono Audio | Selects between selectable sound tracks (if available)  It may take several seconds to change the sound.  Only available during playback                                                                                                    |
| Video                                 | Subtitle                                       | Subtitles On / Off (if available)  Only available during playback                                                                                                    |
| Video Setup                           | Subtitle Text                                  | Selects the font type to display subtitles correctly (if available)  Only available during playback                                                                                                    |
| ъ                                     | Aspect Change                                  | [Aspect1]: Displays the content enlarged without distortion. [Aspect2]: Displays the content full-screen. [Original]: Displays the content original size.  • You can also change the aspect using the ASPECT button.  • Aspect change may not work depending on the content.  • Only available during playback                                                                                                    |
|                                       | Repeat                                         | Playback repeat within the selected file [Off] / [On]                                                                                                    |
| Music Setup                           | Repeat                                         | Playback repeat [Off] / [Folder] / [One] [Folder]: Playback repeat within the selected folder. [One]: Playback repeat of the selected one file.                                                                                                    |

### Audio output settings (for video contents)

You can enjoy the multi-channel sound via an amplifier connected to DIGITAL AUDIO OUT or HDMI2 (ARC function) terminal.

To confirm or change the current sound status ⇒ (p. 71)

#### 1 Display the menu and Select [Sound]

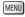

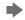

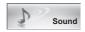

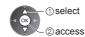

#### 2 Select [SPDIF Selection] and set

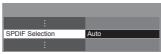

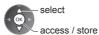

| Menu  | Item            | Adjustments / Configurations (alternatives)                                                                                                    |
|-------|-----------------|----------------------------------------------------------------------------------------------------|
| Sound | SPDIF Selection | SPDIF: A standard audio transfer file format Selects the initial setting for digital audio output signal from DIGITAL AUDIO OUT and HDMI2 (ARC function) terminals [Auto] / [PCM] [Auto]: Dolby Digital Plus, Dolby Digital and HE-AAC multi-channel are output as Dolby Digital Bitstream. DTS is output as DTS. MPEG is output as PCM. [PCM]:Digital output signal is fixed to PCM. |

# **Link Functions (VIERA Link)**

VIERA Link (HDAVI Control™) connects the TV and the equipment with VIERA Link function, and enables easy control, convenient recording, playback, energy saving, creating home theatre, etc., without complicated setting.

⇒ (p. 75 - 79)

- This TV supports "HDAVI Control 5" function. But available features are depending on the connected equipment's version of HDAVI Control. Please read the manual of the equipment to confirm the version.
- VIERA Link features may be available even with other manufacturers' equipment supporting HDMI CEC.

### Summary of features

#### VIERA Link (HDMI connection)

| Connected equipment                                                 | DIGA Recorder | DVD Player / Blu-ray<br>Disc Player | HD Video Camera /<br>LUMIX Camera |
|---------------------------------------------------------------------|---------------|-------------------------------------|-----------------------------------|
| Features                                                            |               |                                     |                                   |
| Channel download                                                    | <b>○</b> *2   | _                                   | _                                 |
| Easy playback                                                       | 0             | 0                                   | 0                                 |
| Power on link                                                       | 0             | 0                                   | 0                                 |
| Power off link                                                      | 0             | 0                                   | 0                                 |
| Reduce unnecessary power consumption in Standby                     | <b>○</b> *3   | <b>○</b> *3                         | _                                 |
| Auto standby for unnecessary equipment                              | <b>*</b> 3    | <b>*</b> 3                          | -                                 |
| Pause Live TV programme                                             | O*2 *4        | _                                   | _                                 |
| Direct TV Recording                                                 | O*2           | _                                   | _                                 |
| Control the menu of the connected equipment by VIERA remote control | <b>○</b> *1   | <b>○</b> *1                         | <b>○*</b> 1                       |
| Speaker control                                                     | _             | _                                   | _                                 |

#### Connection

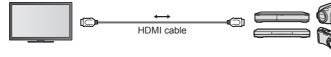

DIGA Recorder / DVD Player / Blu-ray Disc Player / HD Video Camera / LUMIX Camera with VIERA Link function

- Use fully wired HDMI compliant cable.
- Connect the equipment supporting VIERA Link to the TV's HDMI terminal via an HDMI cable.
- About HDMI cable for connecting Panasonic HD Video Camera or LUMIX Camera, read the manual of the equipment.

#### VIERA Link (HDMI and Audio out connections)

| Connected equipment Features                                        | Player theatre | Blu-ray Disc theatre | Amplifier  |
|---------------------------------------------------------------------|----------------|----------------------|------------|
| Channel download                                                    | -              | _                    | -          |
| Easy playback                                                       | <b>○</b> *5    | <b>○</b> *5          | _          |
| Power on link                                                       | 0              | 0                    | _          |
| Power off link                                                      | 0              | 0                    | 0          |
| Reduce unnecessary power consumption in Standby                     | -              | <b>*</b> 3           | -          |
| Auto standby for unnecessary equipment                              | <u>*3 *6</u>   | O*3 *6               | <b>*</b> 3 |
| Pause Live TV programme                                             | _              | _                    | _          |
| Direct TV Recording                                                 | _              | _                    | _          |
| Control the menu of the connected equipment by VIERA remote control | <u></u> *1     | <u></u> *1           | _          |
| Speaker control                                                     | 0              | 0                    | 0          |

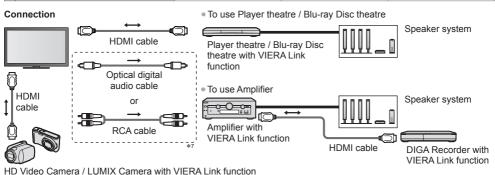

- Use fully wired HDMI compliant cable.
- Connect the equipment supporting VIERA Link to the TV's HDMI terminal via an HDMI cable.
- Use the optical digital audio cable, or RCA cable for audio output from the TV.
- \*1: Available with the equipment which has "HDAVI Control 2 or later" function.
- \*2: Available with the equipment which has "HDAVI Control 3 or later" function.
- \*3: Available with the equipment which has "HDAVI Control 4 or later" function.
- \*4: Available with a DIGA Recorder which has HDD.
- \*5: While playing a disc.
- \*6: Except for watching a disc.
- \*7: If the connected equipment has "HDAVI Control 5" function, you do not have to use this audio cable (Optical digital audio cable or RCA cable). In this case, connect the equipment to the TV's HDMI2 terminal via an HDMI cable.

#### VIERA Link Control of compatible equipment ⇒[VIERA Link Control] (p. 77)

• Table below displays maximum number of compatible equipment that can be controlled by VIERA Link Control. This includes connections to equipment already connected to the TV.

For example, DIGA Recorder connected to Amplifier which is connected to the TV via an HDMI cable.

| Type of the equipment                                                                                                    | Maximum number |
|----------------------------------------------------------------------------------------------------|----------------|
| Recorder (DIGA Recorder, etc.)                                                                                                    | 3              |
| Player (DVD Player, Blu-ray Disc Player, HD Video Camera, LUMIX Camera, Digital Camera, Player theatre, Blu-ray Disc theatre, etc.) | 3              |
| Audio system (Player theatre, Blu-ray Disc theatre, Amplifier, etc.)                                                                | 1              |
| Tuner (Set top box, etc.)                                                                                                    | 4              |

#### VIERA Link "HDAVI Control™"\*

\*Enjoy additional HDMI Inter-Operability with Panasonic products which have "HDAVI Control" function.

This TV supports "HDAVI Control 5" function.

These features are limited to models incorporating "HDAVI Control" and "VIERA Link".

- Some functions are not available depending on the equipment's version of HDAVI Control. Confirm the connected equipment's version of HDAVI Control.
- VIERA Link "HDAVI Control", based on the control functions provided by HDMI which is an industry standard known as HDMI CEC (Consumer Electronics Control), is a unique function that we have developed and added.

As such, its operation with other manufacturers' equipment that supports HDMI CEC cannot be guaranteed.

- Please refer to individual manuals for other manufacturers' equipment supporting VIERA Link function.
- About applicable Panasonic equipment, consult your local Panasonic dealer.

#### **Preparations**

- Connect the equipment supporting VIERA Link.
- VIERA Link connection (p. 73, 74)
- Use fully wired HDMI compliant cable. Non-HDMI-compliant cables cannot be utilised.

Recommended Panasonic's HDMI cable part number:

- RP-CDHS15 (1.5 m) RP-CDHS30 (3.0 m) RP-CDHS50 (5.0 m)
- Set up the connected equipment. Read the manual of the equipment.
- For optimal recording, the settings of the recorder may need to be changed. For details, read the manual of the recorder.
- Set [VIERA Link] to [On] in the Setup Menu. → [VIERA Link] (p. 43)
- Set up the TV.

After connection, turn the equipment on and then switch the TV on.

Select the input mode from HDMI1, HDMI2, HDMI3 or HDMI4 (p. 27), and make sure that an image is displayed correctly.

This setup should be done each time when the following conditions occur:

- · for the first time
- when adding or reconnecting equipment
- · when changing setup

#### Features available

#### Channel download

Channel settings can be downloaded to the recorder.

#### Easy playback

Automatic input switching - When the connected equipment is operated, input mode is switched automatically.

#### Power on link

Set Power on Link [On] in the Setup Menu to use this function → [Power on Link] (p. 43)

When the connected equipment starts playback or direct navigator / function menu for the equipment are activated, the TV is automatically turned on. (Only when the TV is in Standby mode.)

#### Power off link

Set Power off Link [On] in the Setup Menu to use this function ⇒ [Power off Link] (p. 43)

When the TV is set to Standby mode, the connected equipment is also automatically set to Standby.

• This function will work even if the TV enters Standby mode automatically by auto power standby function.

#### Reduce unnecessary power consumption in Standby [Standby Power Save]

Set Standby Power Save [On] in the Setup Menu to use this function → [Standby Power Save] (p. 43)

The power consumption in Standby mode of the connected equipment is controlled higher or lower in synchronisation with the TV On / Off state to reduce the consumption.

When the TV is set to Standby mode, the connected equipment is automatically set to Standby and the power consumption of the connected equipment is automatically minimised.

When the TV is turned on, the connected equipment is still in Standby mode, but the power consumption is increased to make startup time fast.

- This function is effective if the connected equipment can change the power consumption in Standby mode and is set to higher consumption.
- This function works when [Power off Link] is set to [On].

#### Auto standby for unnecessary equipment [Intelligent Auto Standby]

Set Intelligent Auto Standby [On (With reminder)] or [On (No reminder)] in the Setup Menu to use this function 

→ [Intelligent Auto Standby] (p. 43)

When the TV is on, non-watched or non-used connected equipment goes into Standby mode automatically to reduce the power consumption. For example, when the input mode is switched from HDMI or when Speaker Selection is changed to [TV] (except for watching a disc).

- If you select [On (With reminder)], the on-screen message will be displayed before the connected equipment turns to standby.
- This function may not work properly depending on the connected equipment. If required, set to [Off].

#### Direct TV Recording - What you see is What you record [Direct TV Rec]

Records the current programme in the DIGA Recorder immediately.

- If you connect a variety of recorders including other manufacturers' recorders at the same time, connect the DIGA Recorder to the TV's lower HDMI terminal number. For example, if you use HDMI1 and HDMI2 for two recorders, connect the DIGA Recorder to HDMI1.
- If you cannot operate, check the settings and the equipment.
- → "Summary of features" (p. 73, 74), "Preparations" (p. 75)

# Display [VIERA TOOLS] and select [VIERA Link]

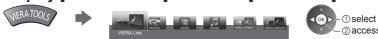

# Select [Direct TV Rec] and start recording

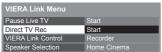

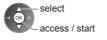

#### ■ To stop recording

Select [Stop] in [Direct TV Rec]

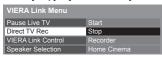

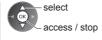

### Pause Live TV programme [Pause Live TV]

You can pause the current TV programme and resume later.

The current TV programme will be recorded on HDD of the connected DIGA Recorder.

- This function is available with a DIGA Recorder which has HDD.
- If you connect a variety of recorders including other manufacturers' recorders at the same time, connect the DIGA Recorder which has an HDD to the TV's lower HDMI terminal number. For example, if you use HDMI1 and HDMI2 for two recorders, connect the DIGA Recorder which has HDD to HDMI1.
- If you cannot operate, check the settings and the equipment.
- ⇒ "Summary of features" (p. 73, 74), "Preparations" (p. 75)

# 1

# Display [VIERA TOOLS] and select [VIERA Link]

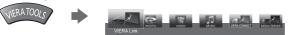

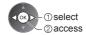

2

## Select [Pause Live TV] and pause

The TV picture will be paused.

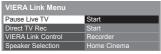

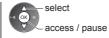

- The current TV programme is recorded on HDD from where it was paused.
- If the paused TV picture disappears after a few minutes, press OPTION button to restore the pause picture.
- Follow the operation guide to operate [Pause Live TV] function.

#### ■ To operate [Pause Live TV]

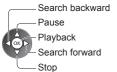

Stop (If you stop playback, the recorded programme will be deleted from HDD.)  Operations may vary depending on the recorder. In this case, follow the operation guide or read the manual of the recorder.

■ To return to current TV (Stop playback of [Pause Live TV] / cancel pause)

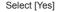

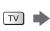

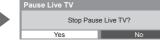

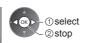

If you stop playback or cancel pause, the recorded programme will be deleted from HDD.

# Control the menu of the connected equipment by VIERA remote control [VIERA Link Control]

You can control some functions of the connected equipment with this TV remote control pointing at the TV's signal receiver.

- If you cannot operate, check the settings and the equipment.
  - ⇒ "Summary of features" (p. 73, 74), "Preparations" (p. 75)
- For details of the operations for the connected equipment, read the manual of the equipment.

# 1

# Display [VIERA TOOLS] and select [VIERA Link]

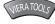

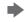

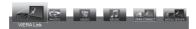

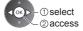

## Select [VIERA Link Control]

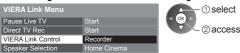

# Select the equipment to access

Select the type of the connected equipment and access.

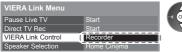

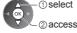

#### [Recorder] / [Player] / [Home Cinema] / [Video Camera] / [LUMIX] / [Digital Camera] / [Other]

- The displayed item may vary depending on the connected equipment.
- [Home Cinema] means Player theatre, Blu-ray Disc theatre or Recorder theatre.
- [Other] means Tuner set top box.

The menu of the accessed equipment will be displayed. (Input mode will be changed automatically)

# Operate the menu of the equipment

1 Confirm the code of the remote control to "73" → (p. 28)

#### 2 Follow the operation guide

 To display the operation guide OPTION

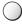

If other manufacturers' equipment is accessed, Setup / Contents Selection menu may be displayed.

Available VIERA remote control buttons depend on the connected equipment.

Note

• Some operations may not be available depending on the equipment. In this case use its own remote control to operate the equipment.

#### ■ If multiple recorders or players are connected

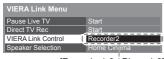

The number is given from the TV's lower number of HDMI terminal connected to the same type equipment. For example, two recorders to HDMI2 and HDMI3, the recorder connected to HDMI2 is displayed as [Recorder1], and the recorder connected to HDMI3 is displayed as [Recorder2].

[Recorder1-3 / Player1-3]

#### ■ If you access non-VIERA Link equipment

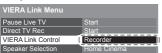

The type of the connected equipment is displayed.

Although you can access the connected equipment, you cannot operate it.

Use its own remote control to operate the equipment.

### Speaker control [Speaker Selection]

You can control the theatre speaker with this TV remote control pointing at the TV's signal receiver.

- If you cannot operate, check the settings and the equipment.
- "Summary of features" (p. 73, 74), "Preparations" (p. 75)

# Display [VIERA TOOLS] and select [VIERA Link]

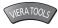

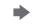

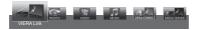

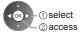

# Select [Speaker Selection]

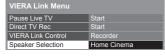

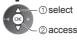

# Set to [Home Cinema] or [TV]

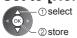

#### [Home Cinema]:

The sound is from theatre speakers. Player theatre, Blu-ray Disc theatre or Amplifier will be automatically turned on if it is in Standby mode.

Volume up / down

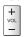

Mute

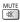

- The sound of TV speakers is mute.
- When the equipment is turned off, TV speakers will be active.

#### ITV1:

TV speakers are active.

#### Multi-channel sound

If you want to enjoy the multi-channel sound (e.g. Dolby Digital 5.1ch) via an Amplifier, connect it with HDMI cable and Optical digital audio cable (p. 74), and then select [Home Cinema]. If your Amplifier has "HDAVI Control 5" function, you only need to connect it with HDMI cable to the TV's HDMI2 terminal.

To enjoy the sound from the DIGA Recorder in multi-channel sound, connect an HDMI cable from the DIGA Recorder to the Amplifier (p. 74).

#### Note

- These functions may not work properly depending on the connected equipment.
- Image or sound may not be available for the first few seconds when input mode is switched.
- "HDAVI Control 5" is the newest standard (as of November, 2011) for HDAVI Control compatible equipment. This standard is compatible with conventional HDAVI equipment.
- To confirm this TV's version of HDAVI Control ⇒ [System Information] (p. 43)

# **External Equipment**

These diagrams show our recommendations for connection of your TV to various pieces of equipment.

For other connections, consult the instructions for each piece of equipment, the basic connection (p. 14 - 16), the table (p. 82), and the specifications (p. 95 - 97).

- Check the type of terminals and cable plugs are correct when connecting.
- To use the specific devices supporting Bluetooth wireless technology → "Bluetooth Setup" (p. 90)

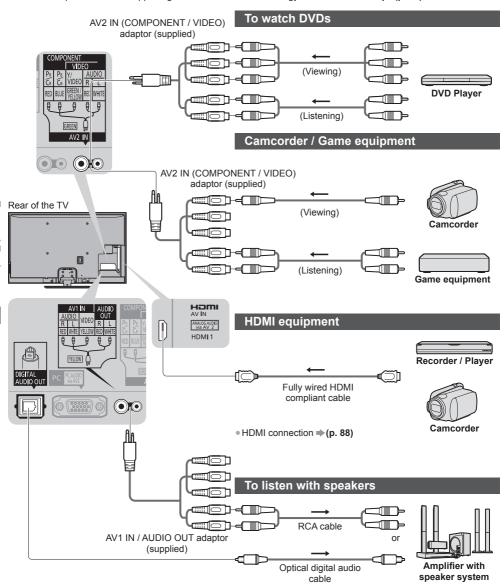

To enjoy the sound from the external equipment in multi-channel sound (e.g. Dolby Digital 5.1ch), connect the equipment to the amplifier.

For the connections, read the manuals of the equipment and amplifier.

Computer

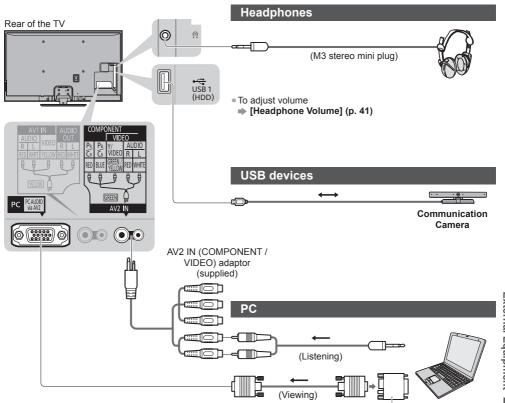

Conversion adaptor (if necessary)

#### Types of connectable equipment to each terminal

|                                                   |                |             |           | Termir     | nal                  |          |            |            |
|---------------------------------------------------|----------------|-------------|-----------|------------|----------------------|----------|------------|------------|
|                                                   |                |             | AV2 IN*1  |            | iui                  |          |            |            |
|                                                   |                | <b>~</b>    | AVZ       | IIN · ·    |                      |          |            |            |
| Features                                          | AV1 IN*1       | AUDIO OUT*1 | COMPONENT | VIDEO      | DIGITAL<br>AUDIO OUT | ETHERNET | HDMI 1 - 4 | USB 1 - 3  |
|                                                   | VIDEO  L  R  O | L<br>R      |           | MDEO L R R |                      | ETHERNET |            |            |
| To watch 3D contents (Blu-ray Disc Player)        |                |             |           |            |                      |          | 0          |            |
| To watch satellite broadcasts (Set top box)       | 0              |             |           | 0          |                      |          | 0          |            |
| To watch videocassettes / DVDs (VCR / DVD player) | 0              |             | 0         | 0          |                      |          | 0          |            |
| To watch camcorder images (Video camera)          | 0              |             |           | 0          |                      |          | 0          |            |
| To play games (Game equipment)                    | 0              |             |           | 0          |                      |          | 0          |            |
| To use amplifier with speaker system              |                | 0           |           |            | 0                    |          | <b>*</b> 2 |            |
| To use network services                           |                |             |           |            |                      | 0        |            | <b>*</b> 3 |
| VIERA Link                                        |                |             |           |            |                      |          | 0          |            |

<sup>○:</sup> Recommended Connection\*1: To connect the equipment, the terminal adaptor (supplied) is necessary.

<sup>\*2:</sup> Use HDMI2 for connecting an amplifier. This connection is applicable when using an amplifier that has ARC (Audio Return Channel) function.

<sup>\*3:</sup> Use USB 2 port for connecting the Communication Camera.

# **Technical Information**

| Chann                                                                                                    | nel Allocation                                                                       |                                                                                      |                                                                                       |                                                                           |                                                                                      |                                                                           |                                                            |                                   |                  |                                        |
|----------------------------------------------------------------------------------------------------|--------------------------------------------------------------------------------------|--------------------------------------------------------------------------------------|---------------------------------------------------------------------------------------|---------------------------------------------------------------------------|--------------------------------------------------------------------------------------|---------------------------------------------------------------------------|------------------------------------------------------------|-----------------------------------|------------------|----------------------------------------|
| Channel<br>Plan                                                                                                    | Asia /<br>W.Europe                                                                   | CIS /<br>E.Europe                                                                    | China                                                                                 | Hong Kong                                                                 | NZ /<br>Indonesia                                                                    | Indian<br>CATV                                                            | South<br>Africa                                            | American<br>System                | American<br>CATV | Japan<br>CATV                          |
| CH<br>DISPLAY                                                                                                    |                                                                                      |                                                                                      |                                                                                       |                                                                           | Receive                                                                              | channel                                                                   |                                                            |                                   |                  |                                        |
| 0<br>1<br>2<br>3<br>4<br>5<br>6<br>7<br>7<br>11<br>12<br>13<br>14<br>15<br>16                                           | -<br>-<br>2<br>}<br>}<br>111<br>12<br>-<br>-<br>-                                    | -<br>1<br>2<br>}<br>}<br>11<br>12<br>-<br>-<br>-                                     | -<br>1<br>2<br>3<br>4<br>4<br>4<br>12<br>13                                           | -                                                                         | 11                                                                                   | -<br>1<br>2<br>3<br>4<br>S'1<br>S'2<br>S'3<br>S1<br>S2<br>S3<br>S4<br>S10 | -<br>1<br>2<br>}<br>}<br>11<br>12<br>13<br>-<br>-<br>-     | -<br>-<br>2<br>}<br>}<br>13<br>14 | 1 2              | 12 13                                  |
| 20<br>21<br>22<br>23<br>24<br>{<br>28<br>57<br>58<br>59<br>}<br>62<br>63<br>{<br>69<br>70<br>57<br>74<br>75<br>76<br>77 | 62<br>63<br>69<br>-<br>S'1<br>S'2<br>S'3<br>-                                        | 62<br>63<br>69<br>-<br>S'1                                                           | 577                                                                                   | 62<br>63<br>69<br>-<br>S'1<br>S'2<br>S'3                                  | 62<br>63<br>69<br>-<br>S'1<br>S'2<br>S'3<br>-                                        | 5<br>6<br>12<br>S11<br>S40<br>S41<br>21<br>24<br>25<br>31<br>32           | -21<br>}<br>62<br>63<br>69<br>-<br>S'11<br>S'2<br>S'3<br>- | 62 63 69                          | 62 63            | 62<br>C13                              |
| 79<br>80<br>81<br>5                                                                                                    | -<br>S1<br>S2<br>S10                                                                 | -<br>S1<br>S2<br>S10                                                                 | -<br>Z1<br>}<br>Z9                                                                    | S1<br>S2<br>S10                                                           | -<br>S1<br>S2<br>S10                                                                 | 41<br>42<br>5<br>51                                                       | -<br>S1<br>S2<br>S10                                       | -<br>-<br>-<br>-                  | \<br>\<br>\<br>\ | \\\\\\\\\\\\\\\\\\\\\\\\\\\\\\\\\\\\\\ |
| 90<br>91<br>92<br>93<br>94<br>95<br>96<br>97<br>98<br>99<br>100<br>0<br>107<br>0<br>117                                 | \$11<br>\$12<br>\$13<br>\$14<br>\$15<br>\$16<br>\$17<br>\$18<br>\$19<br>\$20<br>\$21 | \$11<br>\$12<br>\$13<br>\$14<br>\$15<br>\$16<br>\$17<br>\$18<br>\$19<br>\$20<br>\$21 | Z10<br>Z11<br>Z11<br>Z12<br>Z13<br>Z14<br>Z15<br>Z16<br>Z17<br>Z18<br>Z19<br>Z20<br>X | S11<br>S12<br>S13<br>S14<br>S15<br>S16<br>S17<br>S18<br>S19<br>S20<br>S21 | \$11<br>\$12<br>\$13<br>\$14<br>\$15<br>\$16<br>\$17<br>\$18<br>\$19<br>\$20<br>\$21 | 52<br>}<br>61<br>62<br>69<br>70                                           |                                                            |                                   | 99               | C49<br>-<br>-<br>-                     |
| 118<br>\( \) 120<br>\( \) 125                                                                                           | \$ \$41                                                                              | \$ \$41                                                                              | -<br>-<br>-<br>-<br>-                                                                 | \$<br>\$41<br>-<br>-                                                      | \$<br>\$41<br>-<br>-                                                                 | -<br>-<br>-<br>-                                                          | S41<br>-<br>-                                              | -<br>-<br>-<br>-                  | 125              | -<br>-<br>-<br>-                       |

### Stereo / Bilingual Sound Selection

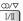

When you receive the stereo / bilingual sound system, sound output modes can be selected by pressing the Sound Selection button.

| Audio Signal   | STEREO | MAIN I | SUB II | MONO     |
|----------------|--------|--------|--------|----------|
| Mode Indicator | 0      | I      | п      | $\nabla$ |

NICAM ......Used in New Zealand, Singapore, Hong Kong etc.

| Type of broadcast | Regular broadcast (Standard Audio) | Regular + NICAM MONO I<br>(MAIN I) | NICAM<br>STEREO                       | NICAM DUAL MONO<br>(MAIN I / SUB II) |
|-------------------|------------------------------------|------------------------------------|---------------------------------------|--------------------------------------|
| Mode Indicator    | No Indicator ← ▽                   | I → ▽                              | $\odot \longrightarrow \triangledown$ | ĭ → Ⅱ                                |

A2 (German) ......Used in Australia, Malaysia etc.

| Type of broadcast | Regular broadcast<br>(Standard Audio) | BILINGUAL or DUAL MONO:<br>MAIN I / SUB II | STEREO                               |
|-------------------|---------------------------------------|--------------------------------------------|--------------------------------------|
| Mode Indicator    | No Indicator ← ▽                      | I ↔ П                                      | $\bigcirc$ $\rightarrow$ $\triangle$ |

- If the stereo signal is poor or the receiving conditions are not optimum or if STEREO:MONO automatic switching occurs, it is recommended you switch from STEREO to MONO.
- Even when the contents of the receiving signal undergo changes, selection mode is kept intact.
- When the receiving conditions deteriorate, listening will be easier if the mode is set to the MONO position, using the Sound Selection button.
- DUAL, also known as DUAL MONO or as BILINGUAL is not currently transmitted in some countries.

# Supported file format in Media Player and media servers

### ■ Photo

| Format | File extension        | Image resolution (pixel)       | Details / Restrictions                                                                        |
|--------|-----------------------|--------------------------------|-----------------------------------------------------------------------------------------------|
| JPEG   | .jpg<br>.jpeg<br>.mpo | 8 × 8<br>to<br>30,719 × 17,279 | DCF and EXIF standards Sub-sampling: 4:4:4, 4:2:2, 4:2:0 • Progressive JPEG is not supported. |

#### ■ Video

| Container | File extension | Video codec                                                                                     | Audio codec                                                                        | Details / Restrictions                                                                                                    |
|-----------|----------------|-------------------------------------------------------------------------------------------------|------------------------------------------------------------------------------------|----------------------------------------------------------------------------------------------------|
| AVCHD     | .mts           | H.264                                                                                           | Dolby Digital                                                                      | AVCHD Standard Ver. 2.0 (AVCHD 3D, AVCHD Progressive) The data may not be available if a folder structure on the device is modified.                                                                                                    |
| SD-Video  | .mod           | MPEG1<br>MPEG2                                                                                  | Dolby Digital<br>MPEG Audio                                                        | SD-Video Standard Ver. 1.31 (Entertainment Video Profile) The data may not be available if a folder structure on the device is modified.                                                                                                    |
| MOV       | .mov<br>.qt    | DivX3 DivX4 DivX5 DivX6 H.264 BP/MP/HP Motion JPEG MPEG1 MPEG2 MPEG4 SP/ASP                     | AAC Dolby Digital Dolby Digital Plus DTS core HE-AAC LPCM MPEG Audio MP3           | This TV supports Motion JPEG recorded by Panasonic LUMIX Camera*1. This TV is not available for playing back Motion JPEG with the media server.  Some products of before the year 2004 may not be available. The compatibility with future products is not guaranteed. |
| AVI       | .avi<br>.divx  | DivX3 DivX4 DivX5 DivX6 H.264 BP/MP/HP MPEG1 MPEG2 MPEG4 SP/ASP VC-1 Windows Media Video Ver. 9 | AAC ADPCM Dolby Digital Dolby Digital Plus DTS core HE-AAC LPCM MPEG Audio MP3 WMA | <ul> <li>Certified to play DivX Plus HD video file in Media Player     For details of DivX ⇒ (p. 87)</li> <li>Some subtitles or chapter functions may not be available.</li> </ul>                                                                                     |
| MKV       | .mkv           | DivX3 DivX4<br>DivX5 DivX6<br>H.264 BP/MP/HP<br>MPEG1<br>MPEG2<br>MPEG4 SP/ASP                  | AAC Dolby Digital Dolby Digital Plus DTS core HE-AAC MPEG Audio MP3                | WMA Pro and WMA Lossless are not supported.                                                                                                    |

| Container | File extension                | Video codec                                                                         | Audio codec                                                                                                    | Details / Restrictions                                                                                              |
|-----------|-------------------------------|-------------------------------------------------------------------------------------|----------------------------------------------------------------------------------------------------|----------------------------------------------------------------------------------------------------|
| ASF       | .asf<br>.wmv                  | DivX3 DivX4<br>DivX5 DivX6<br>MPEG4 SP/ASP<br>VC-1<br>Windows Media<br>Video Ver. 9 | AAC Dolby Digital Dolby Digital Plus HE-AAC LPCM MP3 WMA                                                                | Copy-protected files cannot be played back. WMA Pro and WMA Lossless are not supported.                             |
| MP4       | .f4v<br>.m4v<br>.mp4          | DivX3 DivX4<br>DivX5 DivX6<br>H.264 BP/MP/HP<br>MPEG1<br>MPEG2<br>MPEG4 SP/ASP      | AAC Dolby Digital Dolby Digital Plus HE-AAC MPEG Audio MP3                                                              | This TV supports this container<br>recorded by Panasonic products. For<br>details, read the manual of the products. |
| FLV       | .flv                          | H.264                                                                               | AAC<br>MP3                                                                                                    | -                                                                                                    |
| 3GPP      | .3gp<br>.3g2                  | H.264<br>MPEG4 SP/ASP                                                               | AAC<br>HE-AAC                                                                                                    | -                                                                                                    |
| PS        | .mpg<br>.mpeg<br>.vob<br>.vro | H.264*2<br>MPEG1<br>MPEG2<br>VC-1*2                                                 | AAC* <sup>2</sup> Dolby Digital Dolby Digital Plus* <sup>2</sup> HE-AAC* <sup>2</sup> LPCM MPEG Audio MP3* <sup>2</sup> | *2: This codec can be played back only in<br>Media Player.                                                          |
| TS        | .m2ts<br>.tp<br>.trp<br>.ts   | H.264<br>MPEG1<br>MPEG2<br>VC-1*3                                                   | AAC Dolby Digital Dolby Digital Plus DTS core*3 HE-AAC MPEG Audio MP3*3                                                 | *3: This codec can be played back only in<br>Media Player.                                                          |

#### **■** Music

| Codec | File extension | Restrictions                                                                                |
|-------|----------------|---------------------------------------------------------------------------------------------|
| MP3   | .mp3           | -                                                                                           |
| AAC   | .m4a           | Copy-protected files cannot be played back.                                                 |
| WMA   | .wma           | Copy-protected files cannot be played back.     WMA Pro and WMA Lossless are not supported. |
| FLAC  | .flac          | -                                                                                           |

### Note

- Some files may not be played back even if they fulfil these conditions.
  Do not use two-byte characters or other special codes for data.
  The device may become unusable with this TV if the file or folder names are changed.

#### DivX

DivX Certified® to play DivX® and DivX Plus® HD (H.264/MKV) video up to 1080p HD including premium content. ABOUT DIVX VIDEO:

DivX® is a digital video format created by DivX, LLC, a subsidiary of Rovi Corporation. This is an official DivX Certified® device that plays DivX video. Visit divx.com for more information and software tools to convert your files into DivX videos.

#### ■ Subtitle text file of DivX

Subtitles format - MicroDVD, SubRip, TMPlayer

- The DivX video file and subtitles text file are inside the same folder, and the file names are the same except for the file extensions.
- If there are more than one subtitles text files inside the same folder, they are displayed in the following order of priority:
  - ".srt", ".sub", ".txt".
- To confirm or change the current subtitle status while playing DivX content, press the OPTION button to display Option Menu.
- Depending on the methods used to create the file or the state of recording, only parts of the subtitles may be displayed, or the subtitles may not be displayed at all.
- Some subtitles text may not be displayed correctly.

#### Note

- Depending on how you make SD Card, USB Flash Memory or the media server, files and folders may not be displayed in the order you numbered.
- Depending on how you create the files and the structure of folders, the files and folders may not be displayed.
- When there are many files and folders, operation may take time to complete or some files may not be displayed or playable.

#### ABOUT DIVX VIDEO-ON-DEMAND:

This DivX Certified® device must be registered in order to play purchased DivX Video-on-Demand (VOD) movies. To obtain your registration code, locate the DivX VOD section in the Setup Menu. Go to vod.divx.com for more information on how to complete your registration.

#### ■ To show DivX VOD registration code

- → [DivX® VOD] (p. 43)
- If you want to generate the new registration code, you have to deregister the current registration code.
- After playing DivX VOD content once, the confirmation screen to deregister will be displayed in [DivX® VOD] in the Setup Menu. If you press the OK button on the confirmation screen, the deregistration code will be generated and you will not be able to play any contents that you purchased using the current registration code.
- You will obtain the new registration code by pressing the OK button on the deregistration code screen.
- If you purchase DivX VOD content using a registration code different from this TV's code, you will not be able to play this content. ([Your device is not authorized to play this DivX protected video.] is displayed.)

#### ■ Regarding DivX content that can only be played a set number of times

Some DivX VOD content can only be played a set number of times.

When you play this content, the remaining number of plays is displayed. You cannot play this content when the number of remaining plays is zero. ([This DivX rental has expired.] is displayed.)

- When playing this content, the number of remaining plays is reduced by one in the following conditions:
  - If you exit the current application.
  - If you play the other content.
  - · If you go to the next or previous content.

#### **Devices for playing back**

#### ■ SD Card

Use an SD Card which meets SD standards. If not, it may cause the TV to malfunction.

Card format:

SDXC Card - exFAT

SDHC Card / SD Card - FAT16 or FAT32

Compliant card type (maximum capacity):

SDXC Card (64 GB), SDHC Card (32 GB), SD Card (2 GB), miniSD Card (2 GB) (requiring miniSD adaptor)

If miniSD Card is used, insert / remove it together with the adaptor.

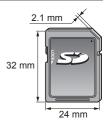

#### **■ USB Flash Memory**

USB Flash Memory format: FAT16, FAT32 or exFAT

#### Note

- Data modified with a PC may not be displayed.
- Do not remove the device while the TV is accessing data. Otherwise this can damage device or TV.
- Do not touch the pins on the device.
- Do not subject the device to a high pressure or impact.
- Insert the device in the correct direction. Otherwise this can damage device or TV.
- Electrical interference, static electricity, or erroneous operation may damage the data or device.
- Back up the recorded data at regular intervals in case of deteriorated or damaged data or erratic operation of the TV.
   Panasonic is not liable for any deterioration or damage of recorded data.

#### **HDMI** connection

HDMI (high-definition multimedia interface) is the world's first complete digital consumer AV interface complying with a non-compression standard.

HDMI allows you to enjoy high-definition digital images and high-quality sound by connecting the TV and the equipment.

HDMI-compatible equipment\*¹ with an HDMI or DVI output terminal, such as a DVD player, a set top box or game equipment, can be connected to the HDMI terminal using an HDMI compliant (fully wired) cable. For more information about connections ▶(p. 15, 80)

#### ■ Applicable HDMI features

• Input audio signal:

2ch Linear PCM (sampling frequencies - 48 kHz, 44.1 kHz, 32 kHz)

• Input video signal:

"Input signal that can be displayed" (p. 91)

Match the output setting of the digital equipment.

• Input PC signal:

"Input signal that can be displayed" (p. 91)

Match the output setting of the PC.

- VIERA Link (HDAVI Control 5)
- **▼ [VIERA Link]** (p. 75)
- 3D
- Content Type
- Deep Colour
- Audio Return Channel\*2 (HDMI2 terminal only)

#### ■ DVI connection

If the external equipment has only a DVI output, connect to the HDMI terminal via a DVI to HDMI adaptor cable\*3. When the DVI to HDMI adaptor cable is used, connect the audio cable to AUDIO terminal with the supplied AV2 IN (COMPONENT / VIDEO) adaptor.

#### Note

- Audio settings can be made on [HDMI1 / 2 / 3 / 4 Input] in the Sound Menu. (p. 41)
- If the connected equipment has an aspect adjustment function, set the aspect ratio to "16:9".
- These HDMI connectors are "type A".
- These HDMI connectors are compatible with HDCP (High-Bandwidth Digital Content Protection) copyright protection.
- Equipment having no digital output terminal may be connected to the input terminal of component or video to receive
  analogue signals.
- This TV incorporates HDMI<sup>™</sup> technology.
- \*1: The HDMI logo is displayed on HDMI-compliant equipment.
- \*2: Audio Return Channel (ARC) is a function to send digital sound signals via an HDMI cable.
- \*3: Enquire at your local digital equipment retailer shop.

#### **PC** connection

A PC may be connected to this TV so that the PC screen is displayed and sound is heard from the TV.

- A PC adaptor is not necessary for the DOS/V-compliant D-sub 15-pin connector.
- Some PC models cannot be connected to this TV.
- When using PC, set the colour display quality of PC to the highest position.
- For details of the applicable PC signals → "Input signal that can be displayed" (p. 91)
- Maximum display resolution

| Annat  | 4:3  | 1,440 × 1,080 pixels |
|--------|------|----------------------|
| Aspect | 16:9 | 1,920 × 1,080 pixels |

D-sub 15-pin connector signal

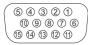

| Pin No. | Signal Name        | Signal Name Pin No. Signal Na |                    |     | Signal Name        |
|---------|--------------------|-------------------------------|--------------------|-----|--------------------|
| 1       | R                  | 6                             | GND (Ground)       | 11) | NC (not connected) |
| 2       | G                  | 7                             | GND (Ground)       | 12  | NC (not connected) |
| 3       | В                  | 8                             | GND (Ground)       | 13  | HD                 |
| 4       | NC (not connected) | 9                             | NC (not connected) | 14) | VD                 |
| 5       | GND (Ground)       | 10                            | GND (Ground)       | 15) | NC (not connected) |

#### **USB** connection

- It is recommended to connect the USB Flash Memory or Communication Camera to the TV's USB ports directly.
- Some USB devices or USB HUB may not be used with this TV.
- You cannot connect any devices by using USB card reader.
- You cannot use two or more same kind of USB devices simultaneously except USB Flash Memory.
- Additional information for the devices may be on the following website. (English only) http://panasonic.jp/support/global/cs/tv/

#### **Bluetooth Setup**

You can use Bluetooth keyboards\*1 and Bluetooth audio devices\*2 (headphones, etc.) with this TV by setting [Bluetooth Setup] in the Setup Menu (p. 42).

- \*1: HID (Human Interface Device Profile) compliant keyboards are available.
- \*2: A2DP (Advanced Audio Distribution Profile) compliant audio devices are available.

| Menu  | Item            |                             | Adjustments / Configurations (alternatives)                                                                                                    |
|-------|-----------------|-----------------------------|----------------------------------------------------------------------------------------------------|
| Setup | Bluetooth Setup | Devices                     | Searches and registers the available devices  • You cannot use two or more A2DP compliant audio devices simultaneously.  [Not paired]:  The device is not registered. Register the device by following the on-screen instructions to use with this TV.  [Connected]:  The device is registered and you can use with this TV.  [Not connected]:  The device is already registered, but not connected to this TV. Check the device is turned on and the available range. |
|       |                 | Bluetooth Audio<br>Settings | Adjusts the delay time if the sound of the audio device does not synchronise the image  This function is available only for the Bluetooth audio devices.  Set [Lip Sync] to [On] and adjust in [Lip Sync Adjustment].                                                                                                    |

- To adjust volume of this audio device ⇒ [Headphone Volume] (p. 41)
- This setup is not for the 3D Eyewear and the VIERA Touch Pad Controller supporting Bluetooth wireless technology.
- Additional information for the devices may be on the following website. (English only) http://panasonic.jp/support/global/cs/tv/

#### Operations from Keyboard / Gamepad

#### ■ USB Keyboard / Bluetooth Keyboard

- The Keyboard requiring its driver is not supported.
- Characters may not be displayed correctly on the TV screen depending on the connected keyboard.
- Some of the keys of keyboards may correspond to the operation of the remote control.

| Keyboard                                           | Remote Control  | Keyboard             | Remote Control    |
|----------------------------------------------------|-----------------|----------------------|-------------------|
| $\uparrow / \downarrow / \leftarrow / \rightarrow$ | Cursor buttons  | F2                   | VIERA TOOLS       |
| Enter                                              | OK              | F3                   | MENU              |
| Backspace                                          | RETURN          | F4                   | INPUT (AV)        |
| Esc                                                | EXIT            | F5 / F6              | Channel Down / Up |
| 0 - 9 / Character                                  | Numeric buttons | F7 / F8              | Volume Down / Up  |
| F1                                                 | -               | F9 / F10 / F11 / F12 | Coloured buttons  |

#### **■ USB Gamepad**

• Some of the keys of gamepads correspond to the operation of the remote control.

#### Example:

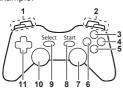

|   | Remote Control    |    | Remote Control |  |
|---|-------------------|----|----------------|--|
| 1 | Volume Up / Down  | 7  | VIERA TOOLS    |  |
| 2 | Channel Up / Down | 8  | EXIT           |  |
| 3 | -                 | 9  | INPUT (AV)     |  |
| 4 | OK                | 9  |                |  |
| 5 | RETURN            | 10 | MENU           |  |
| 6 | INTERNET          | 11 | Cursor buttons |  |

Technical Information

#### Characters table for numeric buttons

You can enter characters by using numeric buttons for free input items. (English only)

| User input |    |   |   |   |   |   |   |   |   |   |   |   |   |   |   |   |   |   |   |
|------------|----|---|---|---|---|---|---|---|---|---|---|---|---|---|---|---|---|---|---|
| N          | am | е |   |   |   |   |   |   |   |   |   |   |   |   |   |   |   |   |   |
| Α          | В  | С | D | Е | F | G | Н | I | J | K | L | М | N | 0 | Р | Q | R | S | Т |
| U          | ٧  | W | Х | Υ | Z |   | 0 | 1 | 2 | 3 | 4 | 5 | 6 | 7 | 8 | 9 | 1 |   | # |
| а          | b  | С | d | е | f | g | h | i | j | k | I | m | n | 0 | р | q | r | S | t |
| u          | ٧  | w | х | у | z | ( | ) | + | Ξ |   | * |   |   |   |   |   |   |   |   |

|                                    | 1 ( ) )/                                                |
|------------------------------------|---------------------------------------------------------|
| 1 2 3                              | Press the numeric button repeatedly until you reach the |
| 4 <sub>2</sub> , 5 <sub>31</sub> 6 | desired character.                                      |
| 7 8 9                              |                                                         |
| 0                                  |                                                         |

- The character is set automatically if you leave for 1 second.
- You can also set the character by pressing the OK button or other numeric buttons within 1 second.
- The characters may vary depending on the input items.

#### Characters table:

| Numeric<br>buttons      | Characters                            | Numeric<br>buttons | Characters |
|-------------------------|---------------------------------------|--------------------|------------|
| 1                       | . @ /1!:#+-*_()"'% &?,;=\$[]~<>{} `^\ | 6                  | mno6MNO    |
| 2 <sub>stc</sub>        | abc2ABC                               | 7 <sub>pays</sub>  | pqrs7PQRS  |
| 3 <sub>def</sub>        | def3DEF                               | 8 <sub>tu</sub> ,  | tuv8TUV    |
| 4 <sub>ghi</sub>        | ghi4GHI                               | 9.03               | wxyz9WXYZ  |
| <b>5</b> <sub>jkl</sub> | jkI5JKL                               | 0                  | Space 0    |

#### Input signal that can be displayed

#### ■ COMPONENT (Y, PB, PR (from AV2 IN terminal)), HDMI

| Signal name                   | COMPONENT | НДМІ |
|-------------------------------|-----------|------|
| 525 (480) / 60i, 60p          | 0         | 0    |
| 625 (576) / 50i, 50p          | 0         | 0    |
| 750 (720) / 60p, 50p          | 0         | 0    |
| 1,125 (1,080) / 60i, 50i      | 0         | 0    |
| 1,125 (1,080) / 60p, 50p, 24p |           | 0    |

: Applicable input signal

#### ■ PC (from D-sub 15P)

| Signal name          | Horizontal frequency (kHz) | Vertical frequency (Hz) |
|----------------------|----------------------------|-------------------------|
| 640 × 480 @60 Hz     | 31.47                      | 59.94                   |
| 800 × 600 @60 Hz     | 37.88                      | 60.32                   |
| 852 × 480 @60 Hz     | 31.44                      | 59.89                   |
| 1,024 × 768 @60 Hz   | 48.36                      | 60.00                   |
| 1,280 × 1,024 @60 Hz | 63.98                      | 60.02                   |
| 1,280 × 768 @60 Hz   | 47.70                      | 60.00                   |
| 1,366 × 768 @60 Hz   | 48.39                      | 60.04                   |

Applicable input signal for PC is basically compatible to VESA standard timing.

#### **■ PC (from HDMI terminal)**

| Signal name          | Horizontal frequency (kHz) | Vertical frequency (Hz) |  |  |  |
|----------------------|----------------------------|-------------------------|--|--|--|
| 640 × 480 @60 Hz     | 31.47                      | 60.00                   |  |  |  |
| 1,280 × 720 @60 Hz   | 45.00                      | 60.00                   |  |  |  |
| 1,920 × 1,080 @60 Hz | 67.50                      | 60.00                   |  |  |  |

Applicable input signal for PC is basically compatible to HDMI standard timing.

#### Note

- Signals other than above may not be displayed properly.
- The above signals are reformatted for optimal viewing on your display.
- PC signal is magnified or compressed for display, so that it may not show fine detail with sufficient clarity.

# FAQs

Before requesting service or assistance, please follow these simple guides to resolve the problem. If the problem still persists, please contact your local Panasonic dealer for assistance.

#### White spots or shadow images (noise)

Check the position, direction, and connection of the aerial.

#### Neither image nor sound is produced

- Check the TV is turned on.
- Check the mains lead is plugged into the TV and the socket outlet.
- Check the TV is in AV mode.
- Check the correct input mode is selected.
- Check the Picture Menu (p. 38 40) and volume.
- Check all required cables and connections are firmly in place.

#### Black and white picture

• Check that the output of the external equipment matches the input of the TV.

#### [VIERA Link] function does not work and an error message appears

- Confirm the connection. ⇒(p. 73, 74)
- Turn the connected equipment on and then switch the TV on. → (p. 75)

#### The screen becomes dim

- This occurs when the contrast is lowered automatically to avoid image retention in the following conditions without any user operation for a few minutes:
  - · No signal in AV mode
  - · Selected locked channel
  - · Selected invalid channel
  - · Displayed menu
  - · Thumbnail or still picture

| Problem |                                                    | Causes / Actions                                                                                                    |  |  |  |
|---------|----------------------------------------------------|----------------------------------------------------------------------------------------------------|--|--|--|
| Screen  | Chaotic image, noisy                               | <ul> <li>Set [P-NR] in the Picture Menu to remove noise. ⇒ (p. 39)</li> <li>Check nearby electrical products (car, motorcycle, fluorescent lamp).</li> </ul>                                                                                         |  |  |  |
|         | No image can be<br>displayed                       | <ul> <li>Is [Contrast], [Brightness] or [Colour] in the Picture Menu set to the minimum p (p. 38)</li> <li>Check the setting of [AV2] ([COMPONENT] / [VIDEO]) in [Input Selection] to match the output of the external equipment. (p. 27)</li> </ul> |  |  |  |
| 3       | Blurry or distorted image (no sound or low volume) | Reset channels.                                                                                                    |  |  |  |
|         | Unusual image is<br>displayed                      | <ul> <li>Turn the TV off with Mains power On / Off switch, then turn it on again.</li> <li>If the problem persists, initialise all settings. → [Shipping Condition] (p. 48)</li> </ul>                                                               |  |  |  |
|         | No sound is produced                               | • Is "Sound mute" active? ⇒(p. 11) • Is the volume set to the minimum?                                                                                                    |  |  |  |
| Sound   | Sound level is low or sound is distorted           | <ul><li>Sound signal reception may be deteriorated.</li><li>Set [MPX] (p. 41) in the Sound Menu to [Mono].</li></ul>                                                                                                    |  |  |  |
|         | Unusual sound from the TV                          | When power is on, whirring sound of cooling fan (VT50 series only) or drive noise may be heard from inside the TV (not a sign of faulty operation).                                                                                                  |  |  |  |

| Problem |                                                                                             | Causes / Actions                                                                                                    |  |  |  |
|---------|---------------------------------------------------------------------------------------------|----------------------------------------------------------------------------------------------------|--|--|--|
| 3D      | Cannot view 3D images Cannot register a 3D Eyewear to the TV                                | <ul> <li>Has the 3D Eyewear been switched on and set to 3D mode?</li> <li>Is the battery installed correctly? → (p. 32)</li> <li>Check the remaining battery level of the 3D Eyewear. (Battery status is displayed on the screen when the 3D Eyewear is turned on.)</li> <li>Does the 3D Eyewear support Bluetooth wireless technology? → (p. 30)</li> <li>Ensure that [3D Mode Selection] is set to [3D]. → (p. 33)</li> <li>Some 3D image signals may not be automatically recognised as 3D image Set [3D Mode Selection (Manual)] to match the picture format. → (p. 34)</li> <li>Use the 3D Eyewear within about 3.2 m from the TV. (The range may be shortened depending on the obstacles between the TV and the eyewear, of surrounding environment.)</li> <li>Register again. → "Registration"(p. 31)</li> <li>For some people, the 3D images may be difficult to see, or cannot be seen especially in users who have a different level of eyesight between the left a right eyes. Take the necessary steps (wearing glasses etc.) to correct your eyesight before use.</li> </ul> |  |  |  |
|         | 3D Eyewear is turned off automatically                                                      | Check that there are no obstacles between the TV and the 3D Eyewear.                                                                                                    |  |  |  |
|         | There is something wrong with the 3D images                                                 | • Check the setting of [Picture Sequence] or [Edge Smoother].      ▶ (p. 35)                                                                                                    |  |  |  |
|         | The indicator lamp does<br>not light when pressing<br>the power button on the<br>3D Eyewear | ●The battery may be running low or flat. Replace it.                                                                                                    |  |  |  |
| 돔       | Sound is unusual                                                                            | <ul> <li>Set the sound setting of the connected equipment to "2ch L.PCM".</li> <li>Check the [HDMI1 / 2 / 3 / 4 Input] setting in the Sound Menu. → (p. 41)</li> <li>If digital sound connection has a problem, select analogue sound connection.</li> <li>→ (p. 88)</li> </ul>                                                                                                    |  |  |  |
| HDMI    | Pictures from external equipment are unusual when the equipment is connected via HDMI       | <ul> <li>Check the HDMI cable is connected properly. → (p. 80)</li> <li>Turn the TV and equipment off, then turn them on again.</li> <li>Check an input signal from the equipment. → (p. 91)</li> <li>Use equipment compliant with EIA/CEA-861/861D.</li> </ul>                                                                                                    |  |  |  |
| Network | Cannot connect to the network                                                               | <ul> <li>Check the LAN cable or wireless LAN is connected properly. → (p. 64)</li> <li>Check the connections and settings. → (p. 64 - 68)</li> <li>Check the network equipment and network environment.</li> <li>The router may not be set to issue IP address automatically. If the network administrator prefers to allocate an IP address, set an IP address manually. → (p. 66)</li> <li>The router may be using MAC address filtering (security setting). Confirm the MAC Address of this TV (p. 42) and set the router to use it.</li> <li>If the problem persists, consult your Internet Service Provider or telecommunications company.</li> </ul>                                                                                                    |  |  |  |
|         | Cannot select the file during DLNA operations                                               | <ul> <li>Is media server of the connected equipment prepared? ⇒ (p. 62)</li> <li>Check applicable data format. ⇒ (p. 85, 86)</li> <li>Check the settings of [Network Link Settings] ⇒ (p. 65)</li> </ul>                                                                                                    |  |  |  |
|         | Cannot operate<br>VIERA Connect                                                             | <ul> <li>Check the connections and settings. ⇒ (p. 64 - 68)</li> <li>The server or connected line may be busy now.</li> </ul>                                                                                                    |  |  |  |

| Problem |                                                                               | Causes / Actions                                                                                                    |  |  |  |
|---------|-------------------------------------------------------------------------------|----------------------------------------------------------------------------------------------------|--|--|--|
|         | The TV does not switch on                                                     | Check the mains lead is plugged into the TV and the socket outlet.                                                                                                    |  |  |  |
| Other   | The TV goes into Standby mode                                                 | <ul> <li>Auto power standby function is activated. ⇒ (p. 13)</li> <li>The TV enters Standby mode about 30 minutes after broadcasting ends.</li> </ul>                                                                                                    |  |  |  |
|         | The remote control does not work or is intermittent                           | <ul> <li>Are the batteries installed correctly?  (p. 8)</li> <li>Has the TV been switched on?</li> <li>The batteries may be running low. Replace them.</li> <li>Point the remote control directly at the TV's remote control signal receiver (within about 7 m and a 30 degree angle of the signal receiver).</li> <li>Situate the TV away from sunshine or other sources of bright light not to shir on the TV's remote control signal receiver.</li> </ul> |  |  |  |
|         | The touch pad controller does not work or is failed to register (VT50 series) | Are the batteries installed correctly?                                                                                                    |  |  |  |
|         | Parts of the TV become hot                                                    | <ul> <li>Even when the temperature of parts of the front, top and rear panels has risen,<br/>these temperature rises do not cause any problems in terms of performance or<br/>quality.</li> </ul>                                                                                                    |  |  |  |
|         | Permanently lit spots on screen                                               | Due to production process involved in this technology this may result in som pixels which are permanently lit or unlit. This is not a malfunction.                                                                                                    |  |  |  |
|         | Overcurrent error message appears                                             | The connected USB device might cause this error. Remove the device and turn the TV off with Mains power On / Off switch, then turn it on again. Check foreign objects are not inside the USB port.                                                                                                    |  |  |  |
|         | An error message appears                                                      | Follow the message's instructions.     If the problem persists, contact your local Panasonic dealer or the authorised service centre.                                                                                                    |  |  |  |

# **Maintenance**

First, remove the mains plug from the socket outlet.

#### Display panel, Cabinet, Pedestal

#### Regular care:

Gently wipe the surface of the display panel, cabinet, or pedestal by using a soft cloth to clean the dirt or fingerprints.

#### For stubborn dirt:

First clean the dust on the surface. Dampen a soft cloth with clean water or diluted neutral detergent (1 part detergent to 100 parts water). Wring the cloth and wipe the surface. Finally, wipe away all the moisture.

#### Caution

- Do not use a hard cloth or rub the surface too hard, otherwise this may cause scratches on the surface.
- Take care not to subject the TV's surfaces to water or detergent. Liquid inside the TV could lead to product failure.
- Take care not to subject the surfaces to insect repellent, solvent, thinner or other volatile substances. This may
  degrade surface quality or cause peeling of the paint.
- The surface of the display panel is specially treated and may be easily damaged. Take care not to tap or scratch the surface with your fingernail or other hard objects.
- Do not allow the cabinet and pedestal to make contact with a rubber or PVC substance for a long time. This may
  degrade surface quality.

#### Mains plug

Wipe the mains plug with a dry cloth at regular intervals. Moisture and dust may lead to fire or electrical shock.

# **Specifications**

| TV                               |                          | GT50 s                                                                                                    | GT50 series                                                                                    |                                                                                                    | VT50 series                                                                                               |  |
|----------------------------------|--------------------------|----------------------------------------------------------------------------------------------------|------------------------------------------------------------------------------------------------|----------------------------------------------------------------------------------------------------|----------------------------------------------------------------------------------------------------|--|
| Model No.                        |                          | TH-P42GT50D<br>TH-P42GT50K<br>TH-P42GT50M<br>TH-P42GT50P<br>TH-P42GT50T                                                                                                    | TH-P50GT50D<br>TH-P50GT50K<br>TH-P50GT50M<br>TH-P50GT50P<br>TH-P50GT50T                        | TH-P55VT50K<br>TH-P55VT50M<br>TH-P55VT50P<br>TH-P55VT50T                                                                                                    | TH-P65VT50D<br>TH-P65VT50K<br>TH-P65VT50M<br>TH-P65VT50P<br>TH-P65VT50T                                   |  |
| Receiving systems /<br>Band name |                          | 17 Systems 1 PAL B, G, H 2 PAL I 3 PAL D, K 4 SECAM B, G 5 SECAM D, K 6 SECAM K1 NTSC M 7 (NTSC 3.58/4.5 MHz)                                                                                                    | Function  Reception of broadcast transmissions and Playback from Video Cassette Tape Recorders | 17 Systems  8 NTSC 4.43/5.5 MHz  9 NTSC 4.43/6.0 MHz  10 NTSC 4.43/6.5 MHz  11 NTSC 3.58/5.5 MHz  12 NTSC 3.58/6.0 MHz  13 NTSC 3.58/6.5 MHz  14 SECAM 1  15 PAL 60 Hz/5.5 MHz  16 PAL 60 Hz/6.0 MHz  17 PAL 60 Hz/6.5 MHz | Function  Playback from Special VCR's or DVD  Playback from Special Disc Players and Special VCR's or DVD |  |
| Receiving Channels               |                          | VHF BAND         UHF BAND         CATV           2-12 (PAL/SECAM B, K1)         21-69 (PAL G, H, I/SECAM G, K, K1)         S1-S20 (OSCAR)           0-12 (PAL B AUST.)         28-69 (PAL B AUST.)         1-125 (USA CATV.           1-9 (PAL B N.Z.)         13-57 (PAL D, K)         C13-C49 (JAPAN)           1-12 (PAL/SECAM D)         13-62 (NTSC M Japan)         S1-S21 (HYPER)           1-12 (NTSC M Japan)         14-69 (NTSC M USA)         Z1-Z37 (CHINA)           2-13 (NTSC M USA)         5A, 9A (AUST.) |                                                                                                | 31-S20 (OSCAR)<br>-125 (USA CATV)<br>313-C49 (JAPAN)<br>321-S41 (HYPER)<br>31-Z37 (CHINA)                                                                                                    |                                                                                                    |  |
| Aeria                            | I - Rear                 | VHF / UHF                                                                                                    |                                                                                                |                                                                                                    |                                                                                                    |  |
| Operating Conditions             |                          | Temperature: 0 °C - 40 °C<br>Humidity: 20 % - 80 % RH (non-condensing)                                                                                                    |                                                                                                |                                                                                                    |                                                                                                    |  |
|                                  | AV1 IN                   | AUDIO L - R                                                                                                    | RCA PIN Type × 2                                                                               | 2 0.5 V[rms]                                                                                                    |                                                                                                    |  |
|                                  |                          | VIDEO                                                                                                    | RCA PIN Type × 1                                                                               | 1.0 V[p-p] (75 Ω)                                                                                                    |                                                                                                    |  |
|                                  | AUDIO OUT                | AUDIO L - R                                                                                                    | RCA PIN Type × 2                                                                               | 2 0.5 V[rms] (hi                                                                                                    | gh impedance)                                                                                             |  |
|                                  |                          | AUDIO L - R                                                                                                    | RCA PIN Type × 2                                                                               | 2 0.5 V[rms]                                                                                                    |                                                                                                    |  |
| Co                               | AV2 IN                   | COMPONENT                                                                                                    | Y<br>PB/CB, PR/CR                                                                              | 1.0 V[p-p]<br>(including syn<br>±0.35 V[p-p]                                                                                                    | chronisation)                                                                                             |  |
| nne                              |                          | VIDEO                                                                                                    | RCA PIN Type × 1                                                                               | 1.0 V[p-p] (75                                                                                                    | Ω)                                                                                                    |  |
| ction te                         | HDMI 1 / 2 / 3 / 4 input | TYPE A Connectors  This TV supports "HDAVI Control 5" function.                                                                                                    |                                                                                                |                                                                                                    |                                                                                                    |  |
| Connection terminals             | PC                       | HIGH-DENSITY D-SUB 15PIN R,G,B: 0.7 V[p-p] (75 Ω) HD, VD: TTL Level 2.0 – 5.0 V[p-p] (high impedance) Applicable input signals: VGA, SVGA, WVGA, XGA, SXGA, WXGA                                                                                                    |                                                                                                |                                                                                                    |                                                                                                    |  |
|                                  |                          | SD Card slot × 1                                                                                                    |                                                                                                |                                                                                                    |                                                                                                    |  |
|                                  | Card slot                | 02 04.4 0.01                                                                                                    | 10BASE-T / 100BASE-TX                                                                          |                                                                                                    |                                                                                                    |  |
|                                  | Card slot ETHERNET       | _                                                                                                    | E-TX                                                                                           |                                                                                                    |                                                                                                    |  |
|                                  |                          | _                                                                                                    |                                                                                                | Max. 500 mA                                                                                                    |                                                                                                    |  |

| Built-in<br>wireless L    | Standard compliance<br>and Frequency<br>range*1 | IEEE802.11a/n<br>5.15 GHz - 5.35 GHz, 5.47 GHz - 5.85 GHz<br>IEEE802.11b/g/n<br>2.40 GHz - 2.4835 GHz |  |  |  |  |
|---------------------------|-------------------------------------------------|----------------------------------------------------------------------------------------------------|--|--|--|--|
| -in                       | Security                                        | WPA2-PSK (TKIP/AES) WPA-PSK (TKIP/AES) WEP (64 bit/128 bit)                                           |  |  |  |  |
| Bluetooth wire technology | Standard<br>Compliance                          | Bluetooth 3.0                                                                                         |  |  |  |  |
| wireless<br>ogy*2         | Frequency Range                                 | 2.402 GHz - 2.480 GHz                                                                                 |  |  |  |  |

- \*¹ The frequency and channel differ depending on the country.
  \*² Not all the Bluetooth compatible devices are available with this TV. Up to 5 devices can be used simultaneously (except the 3D Eyewear and the VIERA Touch Pad Controller).

| GT50 series            |                                | 42" class                                                                        |                             | 50" class                                                                            |                             |
|------------------------|--------------------------------|----------------------------------------------------------------------------------|-----------------------------|--------------------------------------------------------------------------------------|-----------------------------|
| Model No.              |                                | TH-P42GT50D<br>TH-P42GT50K<br>TH-P42GT50M<br>TH-P42GT50T                         | TH-P42GT50P                 | TH-P50GT50D<br>TH-P50GT50K<br>TH-P50GT50M<br>TH-P50GT50T                             | TH-P50GT50P                 |
| Power Source           |                                | AC 220-240 V,<br>50 / 60 Hz                                                      | AC 110-240 V,<br>50 / 60 Hz | AC 220-240 V,<br>50 / 60 Hz                                                          | AC 110-240 V,<br>50 / 60 Hz |
| Power Consumption      | Power rating                   | 300 W                                                                            | 305 W                       | 425 W                                                                                | 430 W                       |
| wer<br>mption          | Standby condition              | 0.4 W                                                                            |                             | 0.4 W                                                                                |                             |
|                        | Panel system                   | Plasma Display                                                                   |                             |                                                                                      |                             |
| Display panel          | Visible screen size (diagonal) | 107 cm / 42 inches                                                               |                             | 127 cm / 50 inches                                                                   |                             |
|                        | Number of pixels               | 2,073,600 (1,920 (W) × 1,080 (H)) [5,760 × 1,080 dots]                           |                             |                                                                                      |                             |
| Dimensions (W × H × D) |                                | 993 mm × 653 mm × 320 mm<br>(With Pedestal)<br>993 mm × 603 mm × 47 mm (TV only) |                             | 1,170 mm × 754 mm × 335 mm<br>(With Pedestal)<br>1,170 mm × 704 mm × 47 mm (TV only) |                             |
| Mass                   |                                | 21.0 kg Net (With Pedestal)<br>17.5 kg Net (TV only)                             |                             | 27.0 kg Net (With Pedestal)<br>23.0 kg Net (TV only)                                 |                             |
| S                      | Speaker                        | Front speaker (8 train speakers) × 2, Woofer (Φ 80 mm) × 1                       |                             |                                                                                      |                             |
| Sound                  | Audio output                   | 18 W (4 W + 4 W + 10 W)                                                          |                             |                                                                                      |                             |
| ۵                      | Headphones                     | M3 (3.5 mm) stereo mini Jack × 1                                                 |                             |                                                                                      |                             |

| VT50 series            |                                | 55" class                                                                               |                             | 65" class                                                                                 |                             |  |
|------------------------|--------------------------------|-----------------------------------------------------------------------------------------|-----------------------------|-------------------------------------------------------------------------------------------|-----------------------------|--|
| Model No.              |                                | TH-P55VT50K<br>TH-P55VT50M<br>TH-P55VT50T                                               | TH-P55VT50P                 | TH-P65VT50D<br>TH-P65VT50K<br>TH-P65VT50M<br>TH-P65VT50T                                  | TH-P65VT50P                 |  |
| Power Source           |                                | AC 220-240 V,<br>50 / 60 Hz                                                             | AC 110-240 V,<br>50 / 60 Hz | AC 220-240 V,<br>50 / 60 Hz                                                               | AC 110-240 V,<br>50 / 60 Hz |  |
| Power<br>Consumption   | Power rating                   | 450 W                                                                                   | 455 W                       | 550 W                                                                                     | 565 W                       |  |
| ver<br>mption          | Standby condition              | 0.4 W                                                                                   |                             | 0.4 W                                                                                     |                             |  |
| _                      | Panel system                   | Plasma Display                                                                          |                             |                                                                                           |                             |  |
| Display panel          | Visible screen size (diagonal) | 140 cm / 55 inches                                                                      |                             | 165 cm / 65 inches                                                                        |                             |  |
| ~                      | Number of pixels               | 2,073,600 (1,920 (W) × 1,080 (H)) [5,760 × 1,080 dots]                                  |                             |                                                                                           |                             |  |
| Dimensions (W × H × D) |                                | 1,286 mm × 819 mm × 357 mm<br>(With Pedestal)<br>1,286 mm × 771 mm × 50 mm<br>(TV only) |                             | 1,499 mm × 939 mm × 400 mm<br>(With Pedestal)<br>1,499 mm × 891 mm × 50.5 mm<br>(TV only) |                             |  |
| Mass                   |                                | 36.0 kg Net (With Pedestal)<br>31.5 kg Net (TV only)                                    |                             | 48.0 kg Net (With Pedestal)<br>42.5 kg Net (TV only)                                      |                             |  |
|                        | Smaakar                        | Front speaker (8 tra                                                                    | in speakers) × 2            |                                                                                           |                             |  |
| Sound                  | Speaker Woofer (Φ 80 mm        | Woofer (Φ 80 mm)                                                                        | <b>&lt;</b> 1               | Woofer (Φ 100 mm)                                                                         | × 1                         |  |
| bnu                    | Audio output                   | 18 W (4 W + 4 W + 10 W)                                                                 |                             |                                                                                           |                             |  |
|                        | Headphones                     | M3 (3.5 mm) stereo mini Jack × 1                                                        |                             |                                                                                           |                             |  |

#### 3D Eyewear

| yeea.                   |                                                                                                    |  |
|-------------------------|----------------------------------------------------------------------------------------------------|--|
| Dimensions (W × H × D)  | 167.7 mm × 42.2 mm × 170.7 mm                                                                                                |  |
| Mass                    | Approx. 31 g                                                                                                    |  |
| Lens type               | Liquid Crystal Shutter                                                                                                    |  |
| Usage temperature range | 0 °C - 40 °C                                                                                                    |  |
| Battery*                | Coin-shaped lithium battery CR2025<br>Operation time: Approx. 75 hours in continuous use of the battery made by<br>Panasonic |  |
| Viewing range*          | Within 3.2 m from front surface of the TV                                                                                    |  |
| Materials               | Main body: Resin<br>Lens section: Liquid crystal glass                                                                       |  |
| Communication system    | 2.4 GHz band FH-SS (Frequency Hopping Spread Spectrum)                                                                       |  |

<sup>\*</sup> There are differences in the viewing range of the 3D Eyewear among individuals.

The 3D Eyewear may not operate correctly at the outside of the viewing range.

#### Note

Design and Specifications are subject to change without notice. Mass and Dimensions shown are approximate.

# Licence

Even if no special notation has been made of company or product trademarks, these trademarks have been fully respected.

This product incorporates the following software or technology:

- (1) the software developed independently by or for Panasonic Corporation,
- (2) the software owned by third party and licensed to Panasonic Corporation,
- (3) the software based in part on the work of the Independent JPEG Group.
- (4) the software developed by the FreeType Project,
- (5) the software licensed under the GNU LESSER GENERAL PUBLIC LICENSE (LGPL) and/or,
- (6) open sourced software other than the software licensed under the LGPL.
- (7) "PlayReady" (digital right management technology) licensed by Microsoft Corporation or its affiliates.

For the software categorized as (5), please refer to the terms and conditions of LGPL, as the case may be at <a href="http://www.qnu.org/licenses/old-licenses/lqpl-2.1.html">http://www.qnu.org/licenses/old-licenses/lqpl-2.1.html</a>

In addition, the software categorized as (5) are copyrighted by several individuals.

Please refer to the copyright notice of those individuals at

#### http://www.am-linux.jp/dl/EUIDTV12/

The LGPL software is distributed in the hope that it will be useful, but WITHOUT ANY WARRANTY, without even the implied warranty of MERCHANTABILITY or FITNESS FOR A PARTICULAR PURPOSE.

At least three (3) years from delivery of products, Panasonic will give to any third party who contact us at the contact information provided below, for a charge no more than our cost of physically performing source code distribution, a complete machine-readable copy of the corresponding source code covered under LGPL.

Contact Information

cdrequest@am-linux.jp

Source code covered under LGPL is also freely available to you and any other member of the public via our website below.

#### http://www.am-linux.jp/dl/EUIDTV12/

For the software categorized as (5) and (6), please refer to the applicable license terms included in the "Setup" menu on product.

Further, for PlayReady categorized as (7), please be aware of the following.

- (a) This product contains technology subject to certain intellectual property rights of Microsoft. Use or distribution of this technology outside of this product is prohibited without the appropriate license(s) from Microsoft.
- (b) Content owners use Microsoft PlayReady™ content access technology to protect their intellectual property, including copyrighted content. This device uses PlayReady technology to access PlayReady-protected content and/or WMDRM-protected content. If the device fails to properly enforce restrictions on content usage, content owners may require Microsoft to revoke the device's ability to consume PlayReady-protected content. Revocation should not affect unprotected content or content protected by other content access technologies.

Content owners may require you to upgrade PlayReady to access their content.

If you decline an upgrade, you will not be able to access content that requires the upgrade.

# **MEMO**